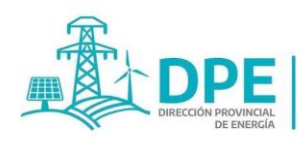

**DIPIER MINISTERIO DE INFRAESTRUCTURA**<br>Y SERVICIOS PÚBLICOS

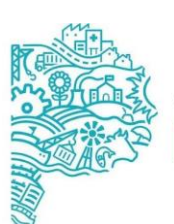

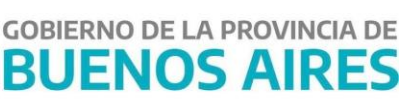

# SIPEBA

# **MANUAL DE USUARIO**

## **AGENTES DE PERCEPCIÓN - SERVICIO DE ELECTRICIDAD**

IF-2023-24640211-GDEBA-DPEMIYSPGP

página 1 de 66

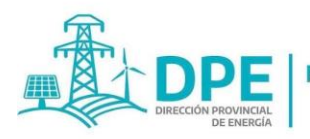

**MINISTERIO DE** 

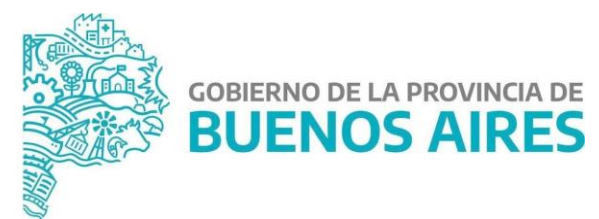

#### SIPEBA, Sistema Impuestos Provinciales de Energía de Buenos Aires

<https://www.minfra.gba.gob.ar/sipeba/>

### Requerimientos para su uso

- Acceso a internet.
- Explorador Web preferentemente "Google Chrome" –no funciona con Internet Explorer-
- Tener habilitado JavaScript en el explorador web (por defecto se encuentra habilitado).
- Adhesión en la página de AFIP [\(www.afip.gov.ar](http://www.afip.gov.ar/)) al Servicio "Portal PBA", explicada en el apartado 1.1 de este Manual.

### Glosario

DPE: Dirección Provincial de Energía de la Provincia de Buenos Aires.

DJ: Declaración Jurada.

CFPBA: Código Fiscal de la Provincia de Buenos Aires.

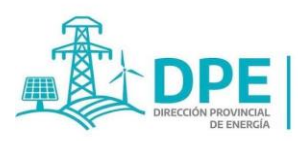

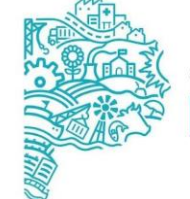

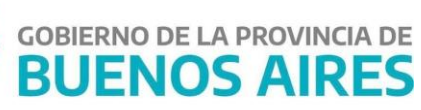

## Índice

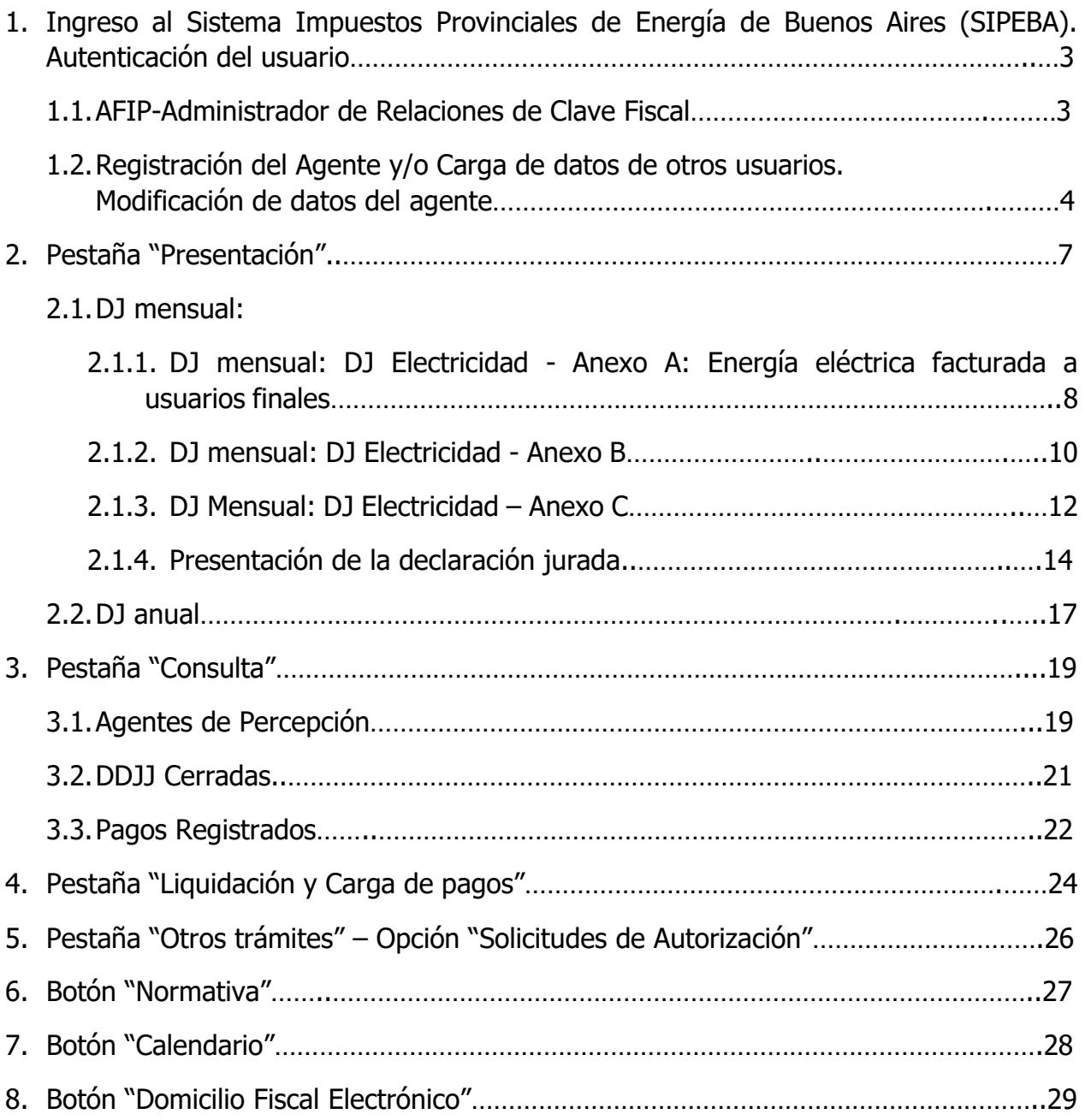

**2**

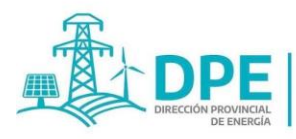

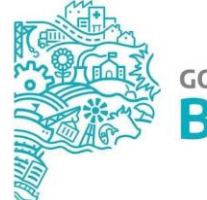

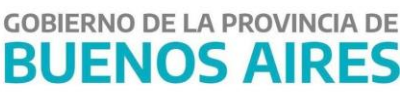

#### **1. Ingreso al Sistema Impuestos Provinciales de Energía de Buenos Aires (SIPEBA). Autenticación del usuario.**

Para ingresar **al Sistema Impuestos Provinciales de Energía de Buenos Aires (SIPEBA)**, se debe dirigir a la dirección URL: <https://www.minfra.gba.gob.ar/sipeba/> que redirecciona al Servicio de Inicio de Sesión Único de la Provincia de Buenos Aires, para la autenticación del usuario a través de AFIP.

#### **1.1.AFIP- Administrador de Relaciones de Clave Fiscal**

Para ingresar al Sitio Web utilizando la validación AFIP, es necesario que el usuario tenga adherido el servicio interactivo Portal PBA. Para ello debe ingresar a la página de AFIP (www.afip.gov.ar) con su CUIT y claves personales.

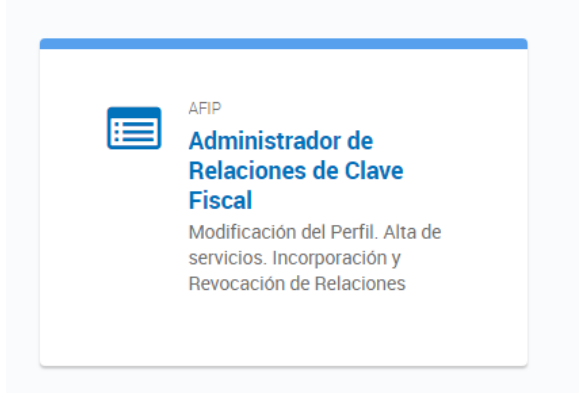

Una vez dentro del sitio de la AFIP debe entrar a la opción **Administrador de Relaciones de Clave Fiscal.**

Luego se abre la siguiente pantalla donde debe seleccionar el botón **ADHERIR SERVICIO.**

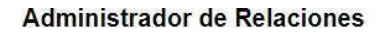

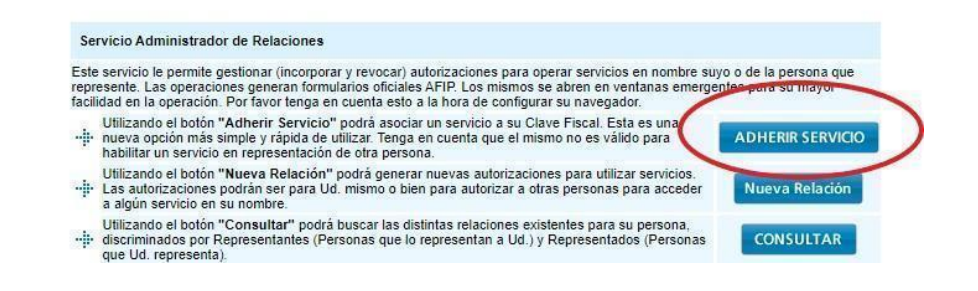

En la pantalla siguiente se debe presionar el botón de **Buenos Aires Provincia - Ministerio de Jefatura de Gabinete de Ministros**. Haciendo click se despliega un menú que dice **Servicios** 

IF-2023-24640211-GDEBA-DPEMIYSPGP<br>página 4 de 66

**3**

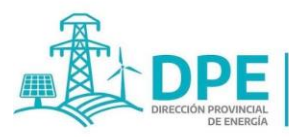

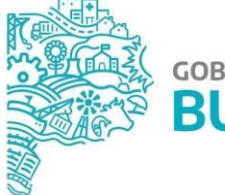

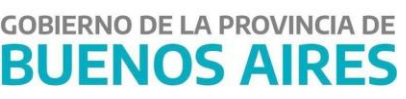

**interactivos.** Luego aparecen 2 opciones como se muestra en la figura siguiente. Debe seleccionarse **Portal PBA - Portal Provincia de Buenos Aires.**

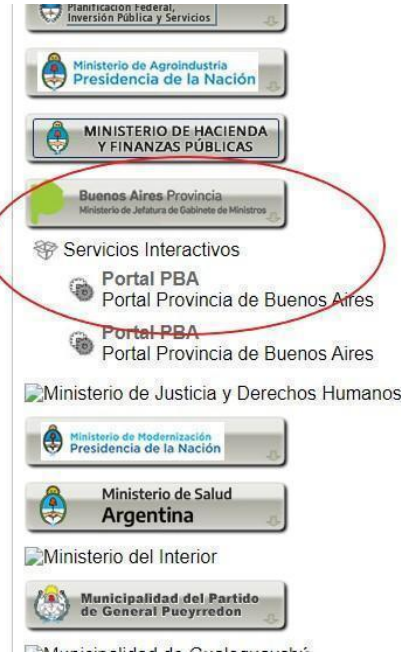

Una vez finalizada la adhesión del servicio, ya podrá ingresar al Sistema Impuestos Provinciales de Energía de Buenos Aires (SIPEBA) con el CUIT y clave de la AFIP.

#### **1.2.Registración del Agente y/o Carga de datos de otros usuarios/Modificación de datos del agente**

En el primer ingreso, en la pantalla inicial, el usuario debe indicar la CUIT del agente de percepción en nombre del cual va a actuar en el SIPEBA. Allí deberá seleccionar el carácter que invoca - Representante/Apoderado/Mandatario/Autorizado-, y en caso de existir, subir el archivo del poder y/o autorización o mandato en formato PNG, JPG o PDF, en el apartado a tal fin. El sistema mostrará automáticamente el nombre y apellido del usuario logueado en AFIP, el tipo y número de documento y la CUIT.

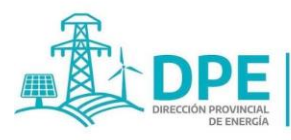

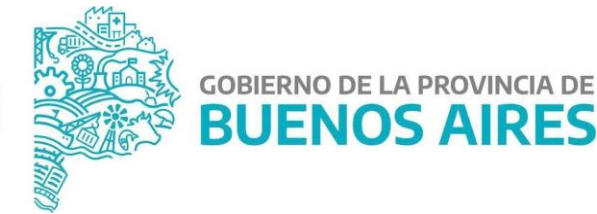

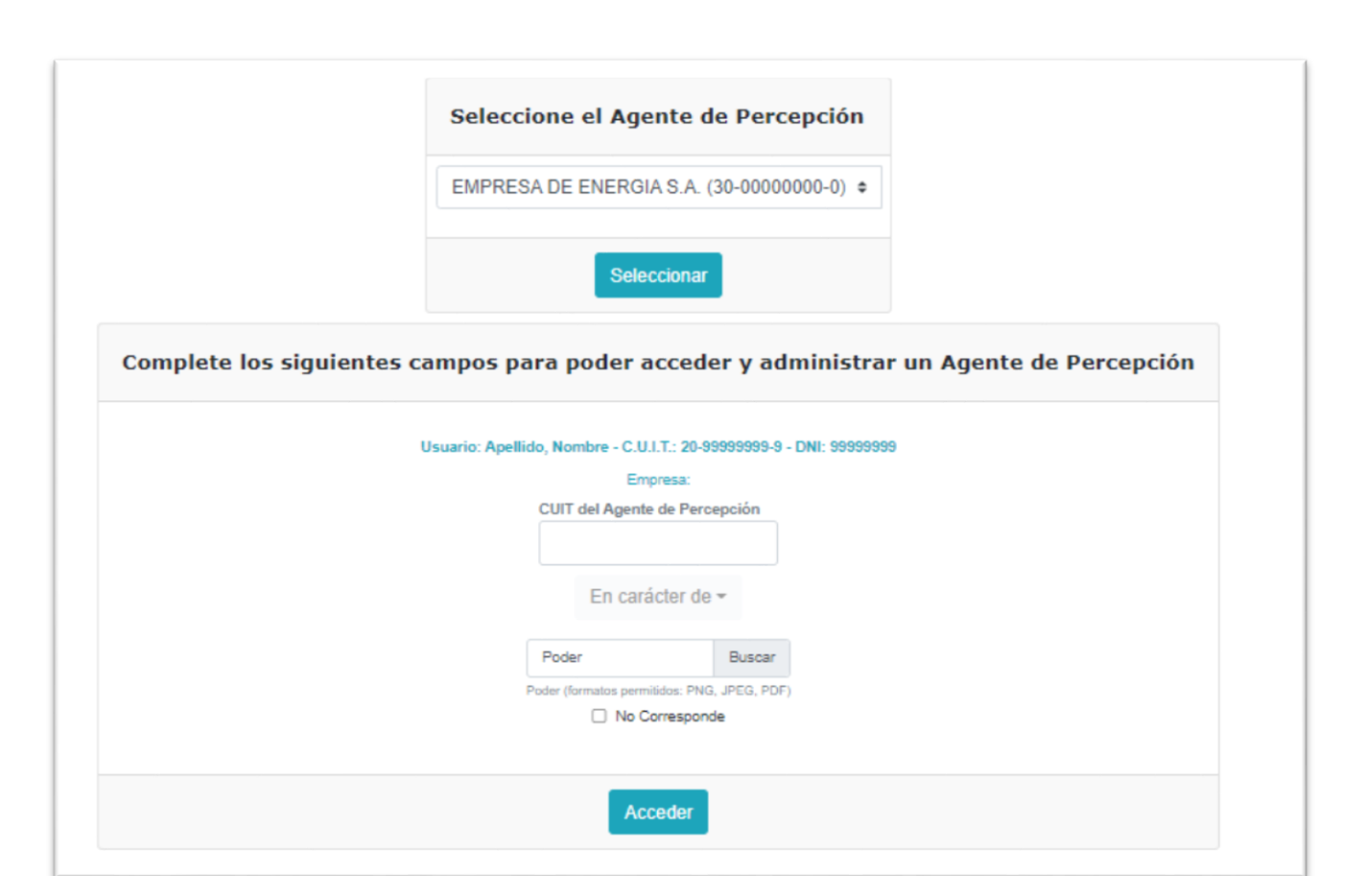

Posteriormente en el margen superior derecho, se podrá desplegar un menú para modificar estos datos, como seleccionar el agente por el cual va a actuar en el caso de representar a más de un agente de percepción, o para editar el mail informado.

Cargada la CUIT del agente de percepción y los datos del representante de la sociedad, aparece una pantalla para completar los datos de la empresa, por única vez. Luego los mismos podrán ser modificados desde la pestaña "Consulta", opción "Agentes de Percepción". Siendo válidos para la autoridad competente los últimos datos registrados.

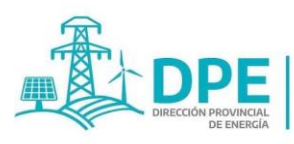

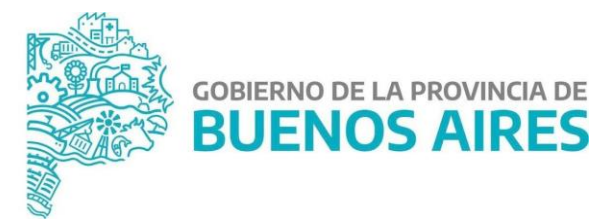

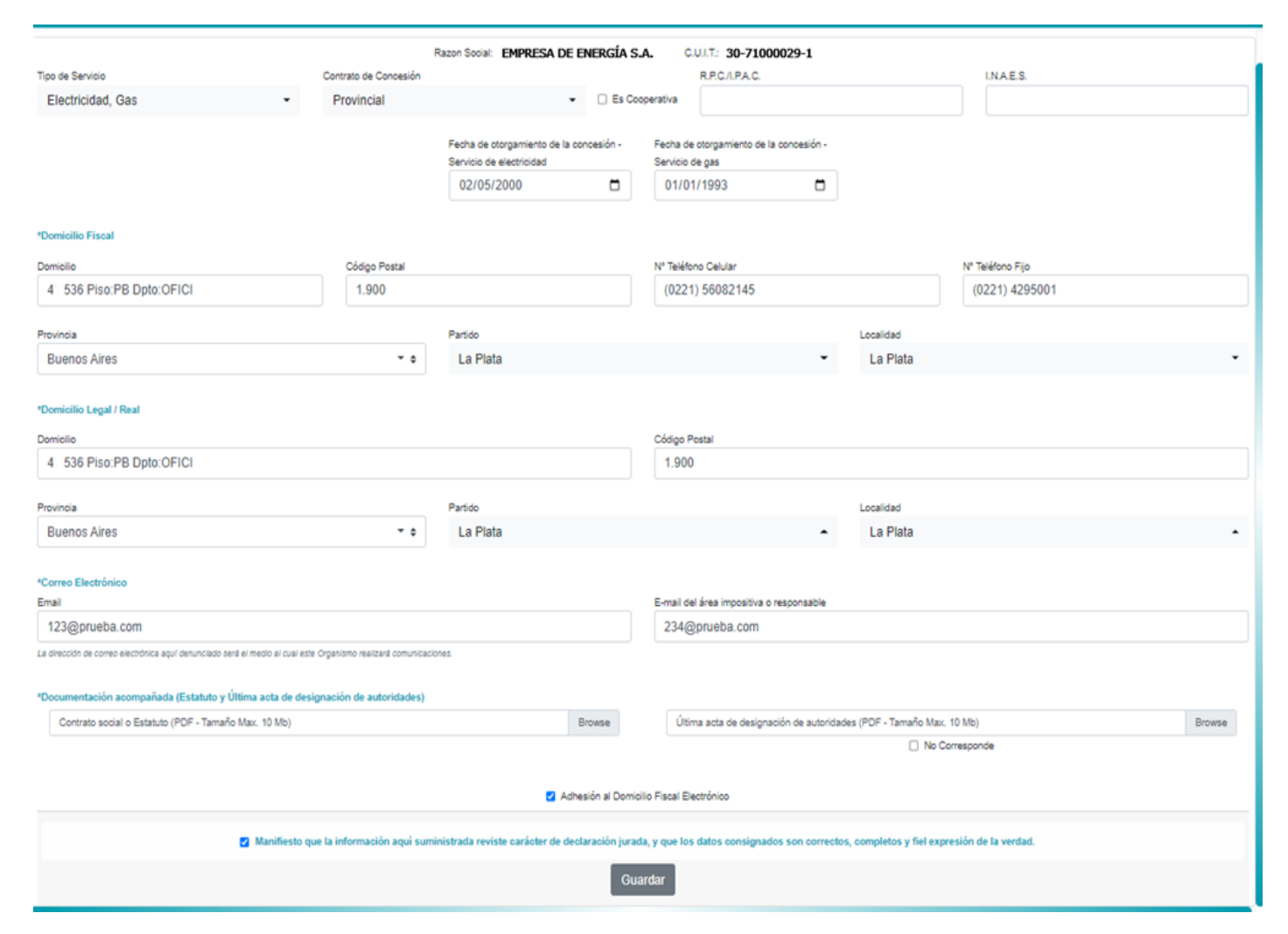

Los datos a cargar son los siguientes:

- − **Tipo de Servicio:** selección del servicio, tildando una o ambas opciones haciendo un click sobre "Electricidad" y/o "Gas".
- − **Contrato de concesión:** selección entre las opciones que se despliegan sobre dicho título "Nacional", "Provincial" o "Municipal" haciendo un click sobre la categoría correspondiente.
- Recuadro con la leyenda "Es cooperativa", el cual debe tildarse de ser cooperativa.
- − **R.P.C./I.P.A.C. e I.N.A.E.S.:** número de inscripción en el Registro Provincial Cooperativo R.P.C.- (ex Instituto Provincial de Acción Cooperativa -I.P.A.C.-) e Instituto Nacional de Asociativismo y Economía Social -I.N.A.E.S.- de corresponder.
- − **Fecha de otorgamiento de la concesión - Servicio de electricidad:** indicarse la fecha en que se otorgó concesión vigente que autoriza la prestación del servicio de electricidad.
- − **Fecha de otorgamiento de la concesión - Servicio de gas:** indicarse la fecha en que se otorgó la otorgó concesión vigente que autoriza la prestación del servicio de gas.
- − Domicilio Fiscal (dato obligatorio). El domicilio que muestra el sistema corresponde al domicilio fiscal de AFIP.
- − Código Postal (dato obligatorio).
- − Provincia (dato obligatorio).
- − Partido (dato obligatorio).

IF-2023-24640211-GDEBA-DPEMIYSPGP

**6**

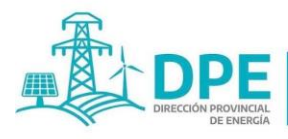

**MINISTERIO DE INFRAESTRUCTURA** 

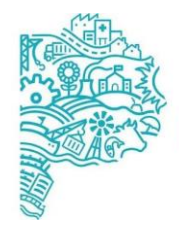

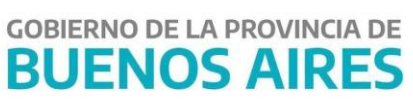

- − Localidad (dato obligatorio).
- − Domicilio Legal (dato obligatorio).
- − Código Postal (dato obligatorio).
- − Provincia (dato obligatorio).
- − Partido (dato obligatorio).
- − Localidad (dato obligatorio).
- − N° Teléfono Celular (obligatorio)
- − N° Teléfono Fijo (opcional)
- − E-mail (obligatorio)
- − E-mail del área impositiva o responsable (obligatorio, puede repetirse el e-mail anterior)
- − **Documentación Acompañada:** Contrato social o Estatuto y última acta de designación de autoridades. Dado que se considera documentación obligatoria el contrato social o estatuto de la sociedad, no se puede guardar si no se ha subido un archivo; en el caso del acta, puede tildarse la opción "No corresponde" en la parte inferior cuando no debe realizarse su presentación. Ambos archivos deben subirse en formato PDF.
- Recuadro con la leyenda "Adhesión al Domicilio Fiscal Electrónico", el cual debe tildarse de manera obligatoria para efectuar la registración en el SIPEBA.

Al final de la pantalla, debe tildarse la opción para manifestar reconocer que todos los datos revisten el carácter de Declaración Jurada, ser correctos, completos y fiel expresión de la verdad. De no ser así, el sistema arroja la leyenda "Debe estar de acuerdo para poder continuar".

#### **2. Pestaña "Presentación"**

La pestaña "Presentación" corresponde a la pantalla para la confección y presentación de las Declaraciones Juradas de Electricidad y Gas.

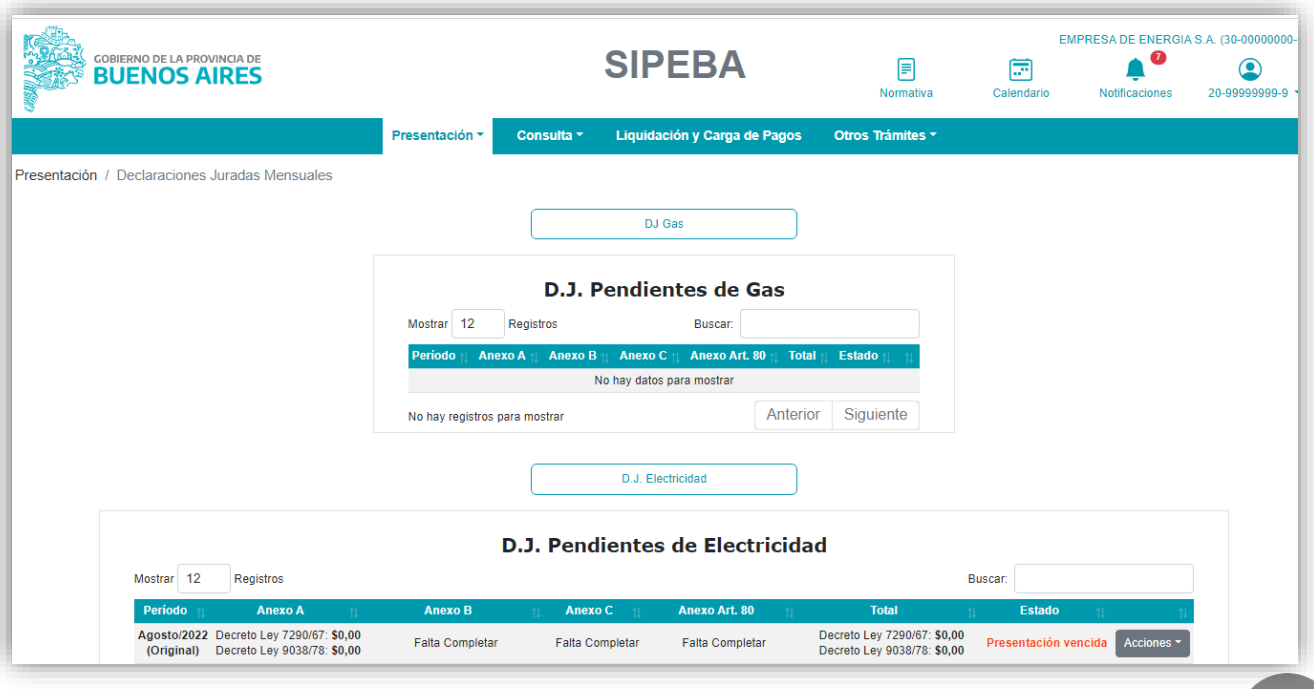

IF-2023-24640211-GDEBA-DPEMIYSPGP

**7**

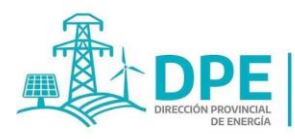

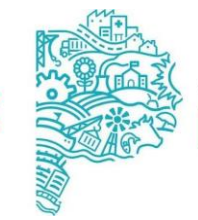

**GOBIERNO DE LA PROVINCIA DE BUENOS AIRES** 

La misma consta de dos botones, "DJ Electricidad" y "DJ Gas" -según los servicios seleccionados al registrarse la empresa-. Asimismo, muestra un cuadro con las declaraciones juradas iniciadas, pero que aún se encuentran pendientes de presentación.

Para la carga de las declaraciones juradas de electricidad debe seleccionarse el Botón **"DJ Electricidad".**

Luego el sistema muestra un recuadro donde **debe ingresarse mes y año** de la DJ a iniciar. Puede seleccionarse la fecha con el menú (que surge de presionar la imagen del calendario), o escribirse mes y año, en palabras o números (por ejemplo: "febrero" o "02" y para el año: "2022").

Posteriormente, debe seleccionarse el botón "Formulario" para comenzar la carga de la Declaración jurada**.**

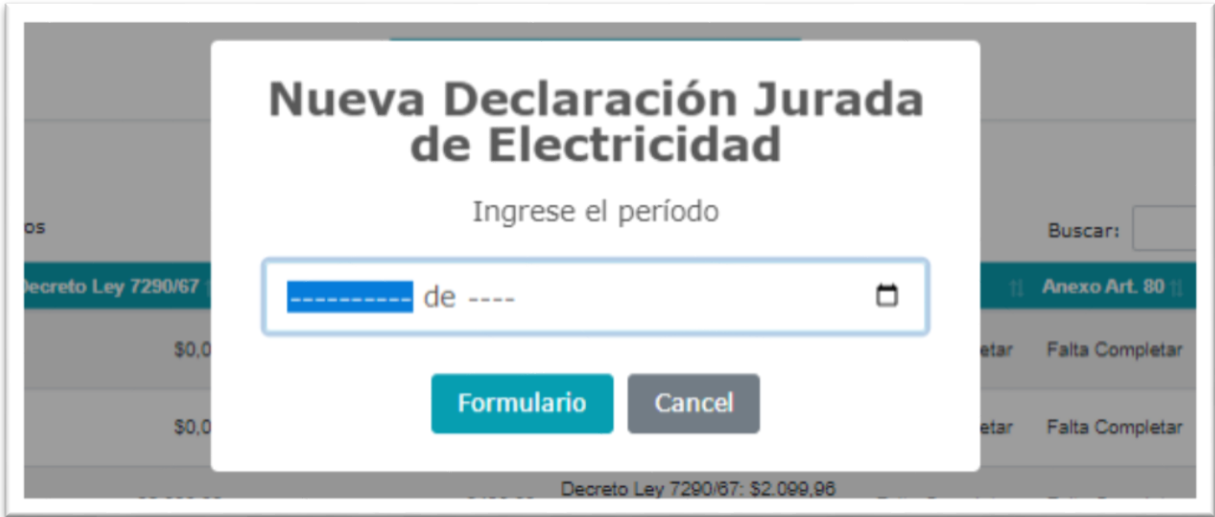

#### **2.1 DJ mensual**

Esta opción corresponde a las declaraciones juradas que deben presentarse mensualmente para los servicios de electricidad por los Impuestos Decreto – Ley 7290/67 y Decreto –Ley 9038/78.

#### **2.1.1 DJ Electricidad - Anexo A: Energía eléctrica facturada a usuarios finales**

Debe indicarse el tipo de facturación utilizado (mensual o bimestral) confeccionando los anexos conforme al mismo, y en caso de contar con las dos modalidades de facturación, deberá aclararse seleccionando la tilde "AMBOS". La información está referida al mes de facturación.

**IMPORTANTE:** La obligación del agente de percepción es depositar por los gravámenes percibidos.

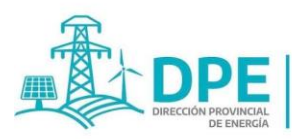

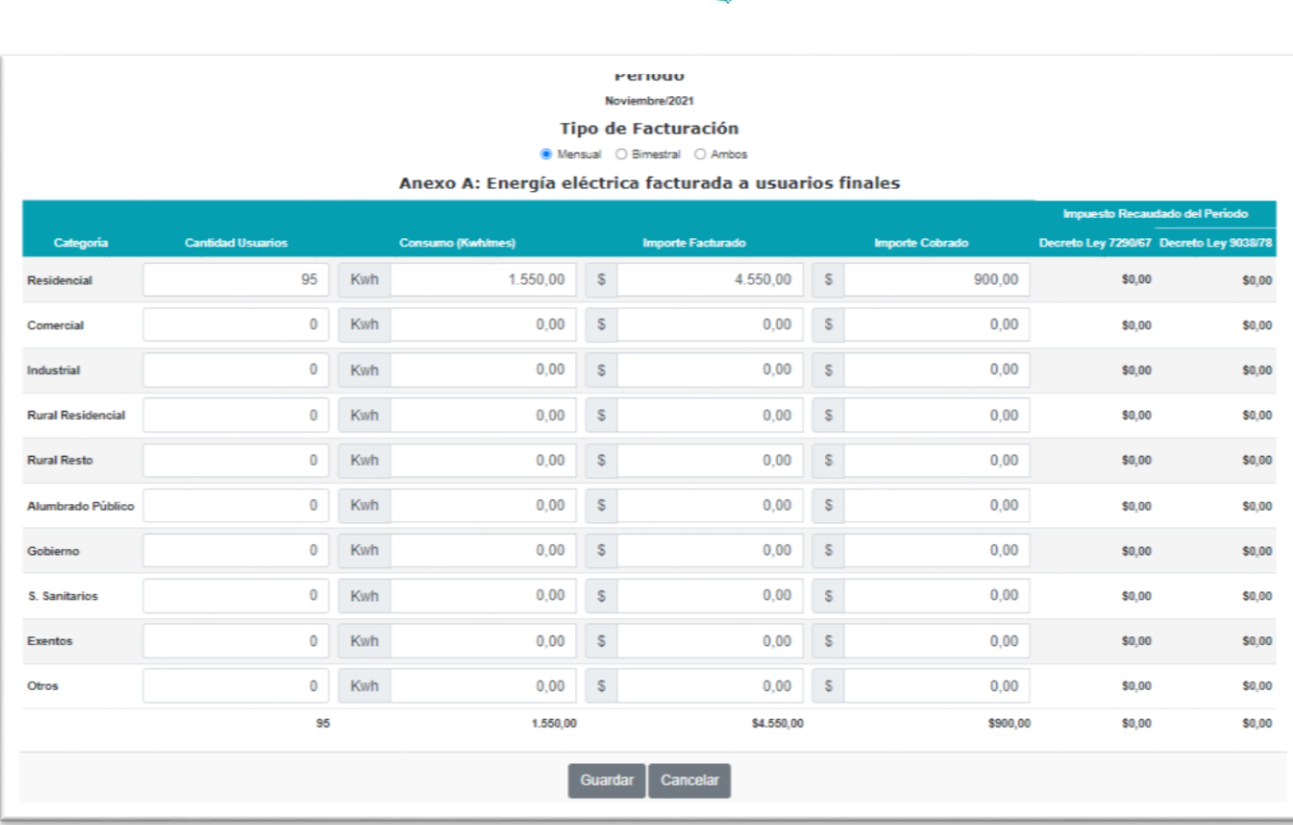

**GOBIERNO DE LA PROVINCIA DE** 

**BUENOS AIRES** 

A continuación, se encuentra una tabla con los siguientes ítems:

MINISTERIO DE INFRAESTRUCTURA

- **Categoría:** Residencial, Comercial, Industrial, Rural Residencial, Rural Resto, Alumbrado Público, Gobierno, Servicios Sanitarios, Exentos y Otros.
- **Cantidad de Usuarios:** debe informarse la cantidad de usuarios de cada categoría -se puede ingresar una cifra de hasta 14 enteros-.
- **Consumo (Kwh/mes):** debe consignarse la cantidad de Kwh facturados que tengan fecha de vencimiento en el período fiscal que se está declarando -se puede ingresar una cifra de hasta 14 enteros y 2 decimales, como máximo-.
- **Importe Facturado:** debe completarse con el monto facturado en cada categoría correspondiente a los Kwh de la columna anterior -se puede ingresar una cifra de hasta 14 enteros y 2 decimales, como máximo-.
- **Importe Cobrado:** importe total percibido en el período que se está informando, correspondiente a la facturación registrada en la columna anterior -se puede ingresar una cifra de hasta 14 enteros y 2 decimales, como máximo-.
- **Impuesto Recaudado del Período Decreto Ley 7290/67:** se calcula automáticamente, no incluye gravámenes de períodos anteriores (morosos), cobrados en el mes de recaudación declarado, ni los pagos anticipados.
- **Impuesto Recaudado del Período Decreto Ley 9038/78:** se calcula automáticamente, no incluye gravámenes de períodos anteriores (morosos), cobrados en el mes de recaudación declarado, ni los pagos anticipados.

#### **La información está referida al período fiscal (mes de recaudación).**

En caso de existir categorías de consumo, que no figuren entre las nominadas, las mismas se incluirán en el último renglón con la leyenda "Otros", no debiendo omitirse su declaración.

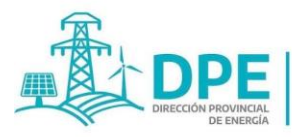

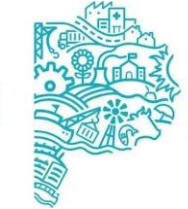

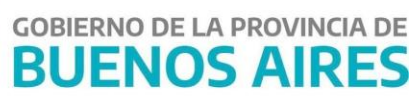

Finalizada la carga, debe presionarse el botón "Guardar".

#### **2.1.2 DJ Electricidad: Anexo B**

Para cargar el Anexo debe seleccionarse el botón "Acciones" que figura en la fila de la DJ y elegirse la opción "Anexo B".

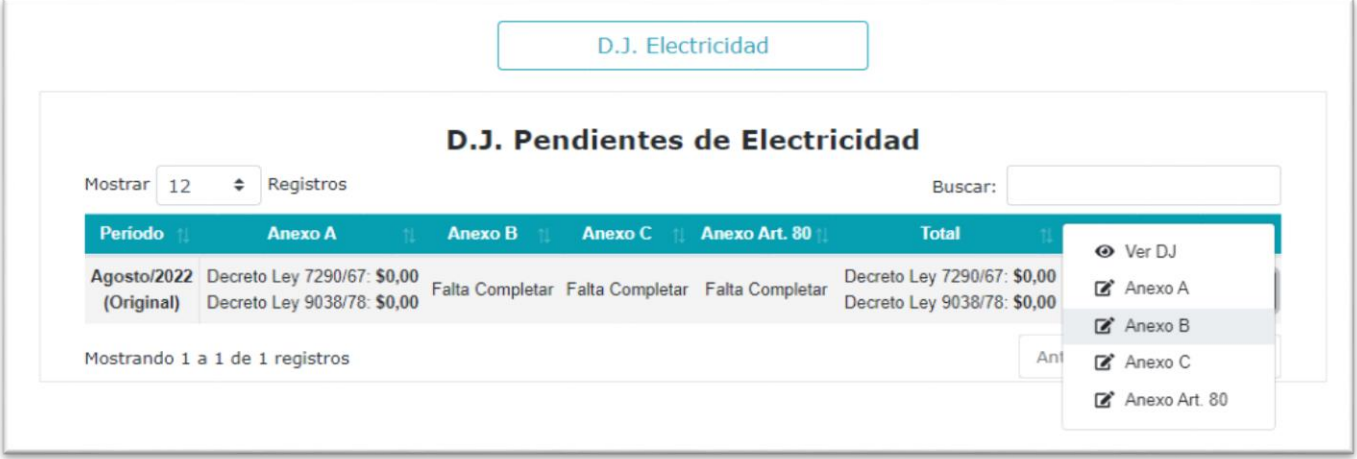

De no corresponder completar el Anexo B, debe tildarse la casilla "Sin datos a informar".

#### La carga del Anexo puede realizarse a través de la importación de un archivo Excel o con formato "txt" o "cvs", o cargando las facturas morosas en el sistema.

**Formato para Excel:** Debe ingresar 6 columnas en el siguiente orden: {Fecha de Vencimiento de la Factura Morosa:fecha};{Fecha de Cobro de la Factura Morosa:fecha};{Impuesto Recaudado Fuera de Término Ley 7290/67:número};{Intereses Cobrados al Usuario Ley 7290/67:número};{Impuesto Recaudado Fuera de Término Ley 9038/78:número};{Intereses Cobrados al Usuario Ley 9038/78:número} Formato para .txt o .csv: Un registro por línea y columnas separadas por ";" (punto y coma). Las fechas en el siguiente formato: yyyymm-dd, los números con "," (coma) como separador de decimales. Debe ingresar 6 columnas en el siguiente orden: {Fecha de Vencimiento de la Factura Morosa:fecha};{Fecha de Cobro de la Factura Morosa:fecha};{Impuesto Recaudado Fuera de Término Ley 7290/67:número};{Intereses Cobrados al Usuario Ley 7290/67:número};{Impuesto Recaudado Fuera de Término Ley 9038/78:número};{Intereses Cobrados al Usuario Ley 9038/78:número}

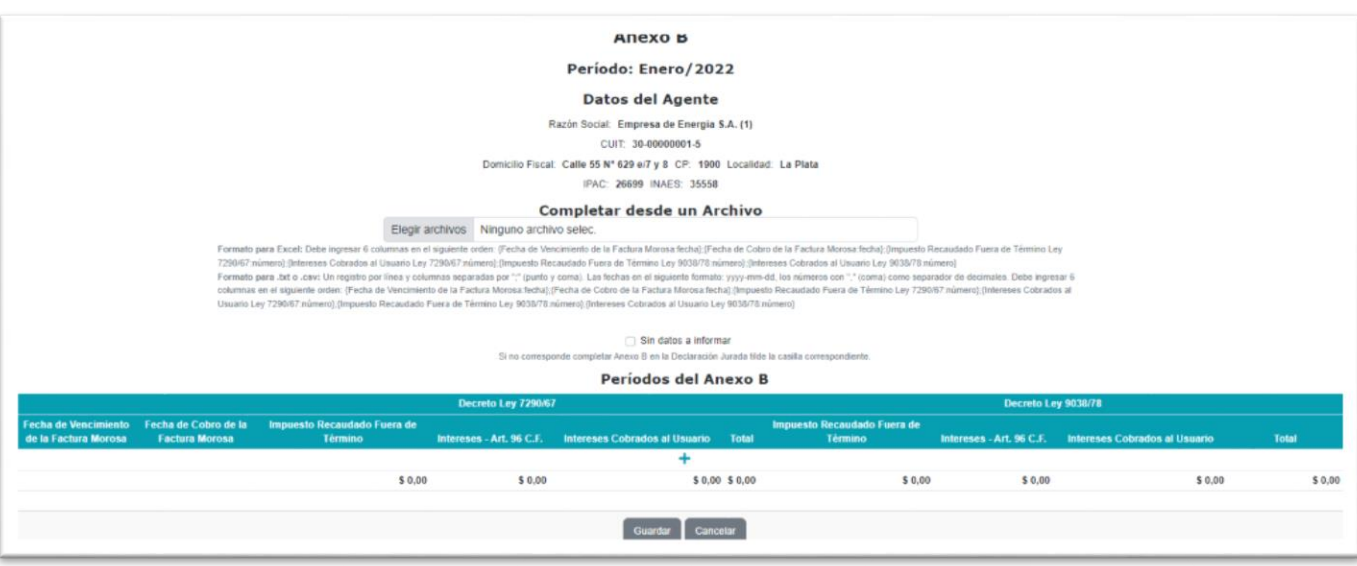

IF-2023-24640211-GDEBA-DPEMIYSPGP

**10**

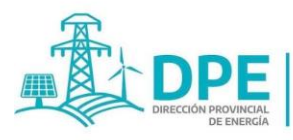

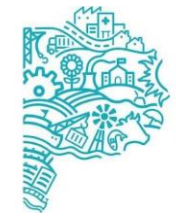

**GOBIERNO DE LA PROVINCIA DE BUENOS AIRES** 

Para la carga individual debe presionarse el signo "+" que aparece en la tabla titulada "Períodos del Anexo B" y completar los siguientes datos:

- Fecha de Vencimiento de la Factura Morosa: Debe cargarse la fecha del vencimiento original, o sea el mes de recaudación que hubiese correspondido si el tributo hubiese sido cobrado oportunamente. Se puede seleccionar la fecha del menú que se despliega o, ingresarse manualmente los dígitos con el formato: DD/MM/AAAA.
- Fecha de Cobro de la Factura Morosa: Fecha de efectivo cobro de la factura vencida. Forma de carga: Ídem anterior.
- Decreto Ley 7290/67. Impuesto recaudado fuera de término: Se consignará el **importe original facturado al usuario en concepto de gravamen** -se puede ingresar un número de hasta 14 enteros y 2 decimales-.
- Intereses Art. 96º CFPBA: El monto de intereses que se debe aplicar según lo establecido en el art. 96º del Código Fiscal de la Provincia de Buenos Aires, calculado por el sistema en función a las fechas antes cargadas. En caso de no coincidir con los intereses que se informan en el casillero "Intereses cobrados al usuario", se genera una leyenda que informa sobre esta situación y envía una alerta al Jefe del organismo competente responsable del área.
- Intereses Cobrados al Usuario: Se cargará el monto de intereses cobrados al usuario -se puede ingresar un número de hasta 14 enteros y 2 decimales-.
- Total: corresponde al monto del gravamen adeudado, más el importe de intereses del art. 96º -dato calculado automáticamente por el sistema-.
- Decreto Ley 9038/78. Importe recaudado fuera de término: Se consignará el **importe original facturado al usuario en concepto de gravamen** -se puede ingresar un número de hasta 14 enteros y 2 decimales-.
- Intereses Art. 96º CFPBA: El monto de intereses que se debe aplicar según lo establecido en el art. 96º del CFPBA, calculado por el sistema en función a las fechas antes cargadas. En caso de no coincidir con los intereses que se informan en el casillero "Intereses cobrados al usuario", se genera una leyenda que informa sobre esta situación y envía una alerta al Jefe del organismo competente responsable del área.
- Intereses Cobrados al Usuario: Se cargará el monto de intereses cobrados al usuario -se puede ingresar un número de hasta 14 enteros y 2 decimales-.
- Total: corresponde al monto del gravamen adeudado, más el importe de intereses del art. 96º del CFPBA -dato calculado automáticamente por el sistema-.

#### IMPORTANTE:

- i. La información está referida al período fiscal, el mes de la recaudación del impuesto.
- ii. El detalle que avale la información volcada en el Anexo B debe estar disponible en la sede del agente de percepción y podrá ser exigible por el Organismo Competente, en cualquier momento (Importe pagado fuera de término, fecha de vencimiento, fecha de pago, días de mora, art. 96º CFPBA e importe total, usuario por usuario).

Finalizada la carga, debe presionarse el botón "Guardar".

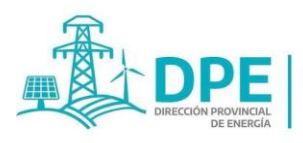

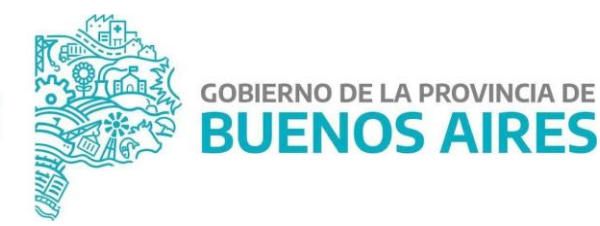

#### **2.1.3 DJ Electricidad: Anexo C**

Para cargar el Anexo debe seleccionarse el botón "Acciones" que figura en la fila de la DJ y elegirse la opción "Anexo C". En este Anexo debe completarse la información de Consumo/Peaje/Venta/Exportación y de Generación/Compra/Importación -números de hasta 14 enteros y 2 decimales como máximo-.

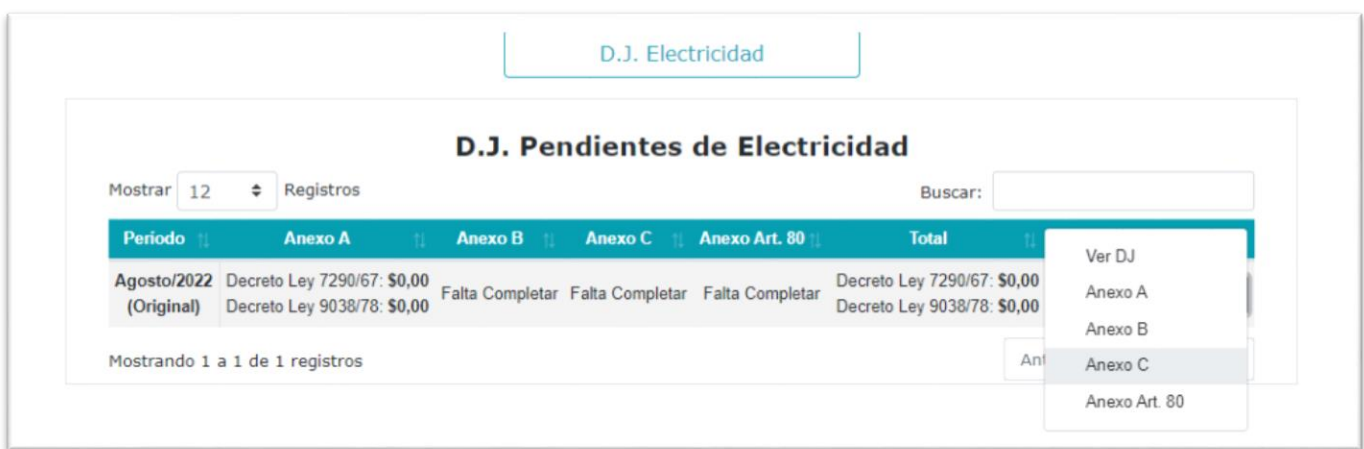

Los ítems son:

- Consumo Propio
- Peaje
- Generación Eólica y Generación Varias. El total se calcula automáticamente.
- Compra Provincia, Compra Resto del País, Compra Importación. El total se calcula automáticamente.
- Venta Provincia, Venta Resto del País, Venta Exportación. El total se calcula automáticamente.
- Mediciones: completar el campo de "Potencia máxima", "Fecha y hora" y "Observaciones", debiendo completarse la fecha de la potencia máxima. De no haberse realizado la medición, debe tildarse "Sin Medición".

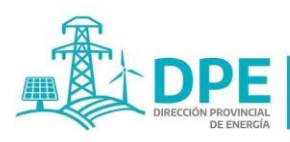

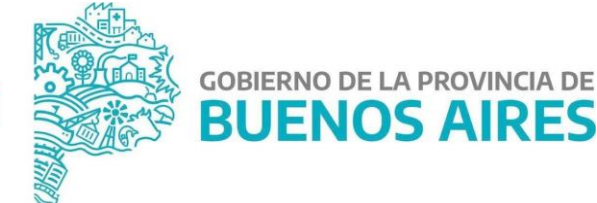

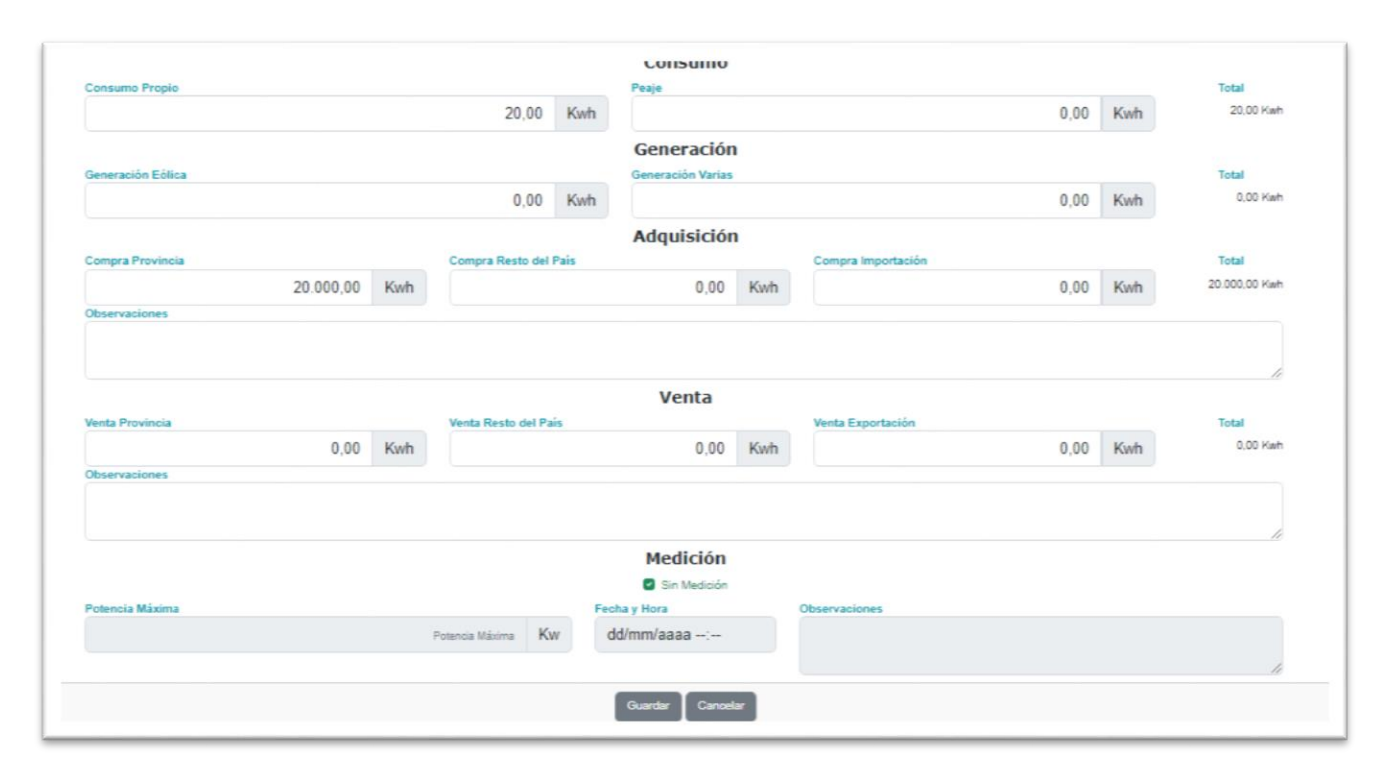

#### Observaciones:

- Se deberá consignar la energía en Kwh, generada, adquirida de acuerdo a su origen y vendida según su destino.
- La suma de lo generado más lo comprado no puede dar cero, al igual que la suma de lo vendido y lo consumido.
- Cuando por cuestiones de facturación (por ejemplo, que la misma sea bimestral) no se conociera el monto de las ventas del período, deberá completarse el apartado "Observaciones", e informar en el mismo la fecha en que se facturarán y declararán las ventas del período y , por ejemplo: si en la DJ de marzo aún no se ha facturado el período dado que facturan bimestralmente, se declara en ventas "0" y se detalla en observaciones: "Las ventas se facturan bimestralmente, por lo tanto, las correspondientes al período de marzo se facturarán y declararán en la DJ de abril".
- Cuando por algún motivo no se tuviera el dato de las compras de un período, deberá obligatoriamente completarse el apartado "Observaciones" del sector compras, explicando el motivo por el cual no se declaran en el período las mismas e informando el período en el cual se declara el dato. Por ejemplo, si las compras de marzo fueron facturadas por las distribuidoras en el mes de febrero y no existieran nuevas compras hasta el mes de abril, en el apartado observaciones deberá indicarse que las compras de energía del período han sido declaradas en el mes anterior.
- Finalizada la carga, debe presionarse el botón "Guardar".

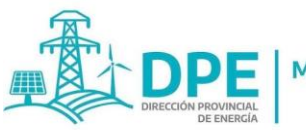

**MINISTERIO DE** 

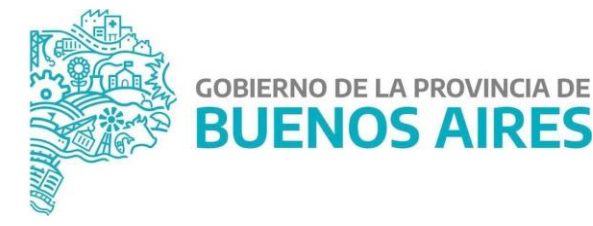

#### **2.1.4 Presentación de la Declaración Jurada**

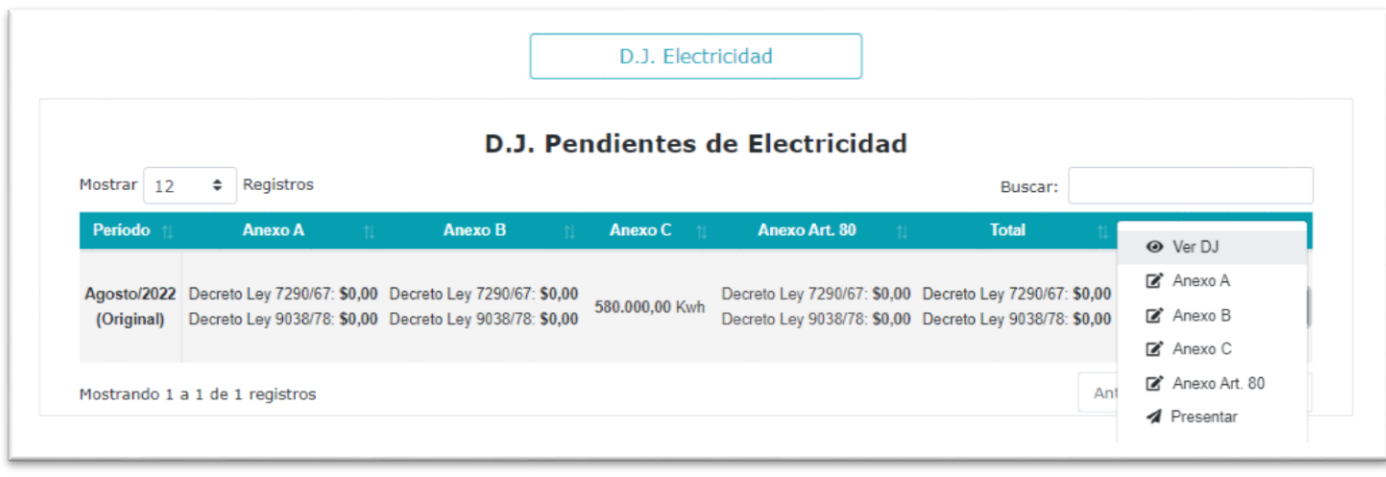

En la pantalla de la DJ (opción "Ver DJ" desde el cuadro de la pestaña "Presentación"), se observa toda la información volcada en la misma, a saber:

- a) Los datos del agente;
- b) Total Impuesto a pagar Decreto Ley 7290/67 (la sumatoria de los Totales a pagar de los Anexos  $A y B$ ;
- c) Total Impuesto a pagar Decreto Ley 9038/78 (la sumatoria de los Totales a pagar de los Anexos  $A \vee B$ );
- d) Total facturado pendiente de cobro del período (Total facturado menos total cobrado según lo declarado en el Anexo A);
- e) Impuesto a recaudar sobre saldo anterior (alícuota del Impuesto sobre saldo pendiente de cobro del apartado d) anterior);
- f) Anexo A: Energía eléctrica facturada a usuarios finales;
- g) Anexo B;
- h) Anexo C;
- i) Anexos extraordinarios, de existir;
- j) Botones "Enviar" o "Cancelar", para presentar la DJ o mantenerla en estado pendiente.

Asimismo, puede enviarse la declaración jurada desde "Acciones" de la DJ, opción "Presentar", una vez cargados todos los anexos obligatorios (al menos Anexos A, B y C). En caso de existir anexos extraordinarios, los mismos deberán completarse a los efectos de la presentación de la DJ.

El sistema solicitará la confirmación de la presentación de la DJ, con la siguiente leyenda: "¿Desea Presentar la Declaración Jurada, Período: xxxx/xxxx"? Presionar "Enviar" para su presentación o "Cancelar" para suspender el envío.

IF-2023-24640211-GDEBA-DPEMIYSPGP

**14**

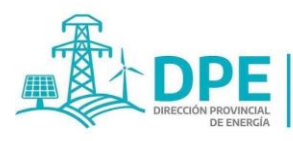

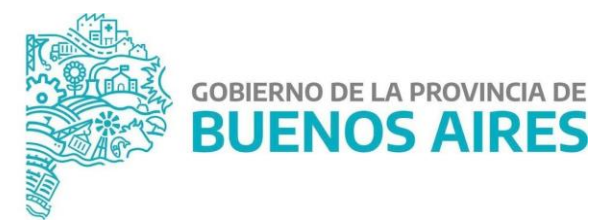

**IMPORTANTE: La declaración jurada se considerará presentada en término cuando la misma sea enviada HASTA EL DÍA 15 DE CADA MES INCLUSIVE (o el primer día hábil siguiente, en el caso que esa jornada fuera inhábil).** 

Para el caso de los **agentes gravados a tasa 0 y por los períodos gravados a dicha tasa**, se considerarán presentadas en término las DDJJ enviadas hasta el día del vencimiento de la Declaración Jurada del Art. 8º - Decreto Ley 9038/78.

En el caso de los **agentes declarados exentos y por los períodos que cumpla esa condición**, sólo se encuentran obligados a la presentación de la DJ del Art. 8º - Decreto Ley 9038/78.

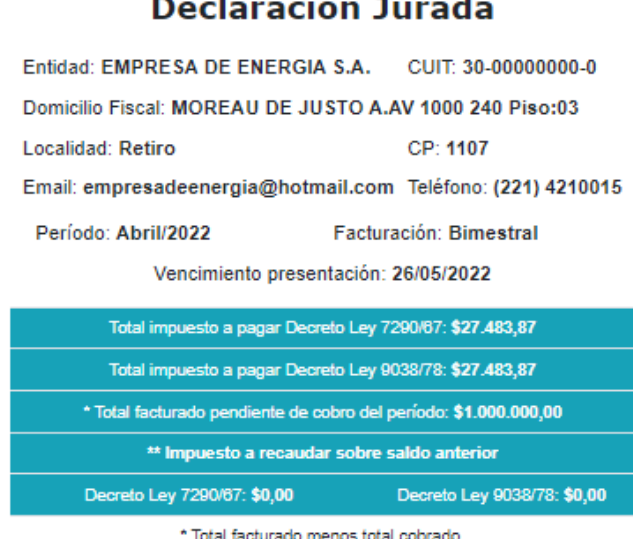

\*\* Alícuota del impuesto sobre saldo del total pendiente de cobro.

#### ₿

#### Anexo A: Energía eléctrica facturada a usuarios finales Ø

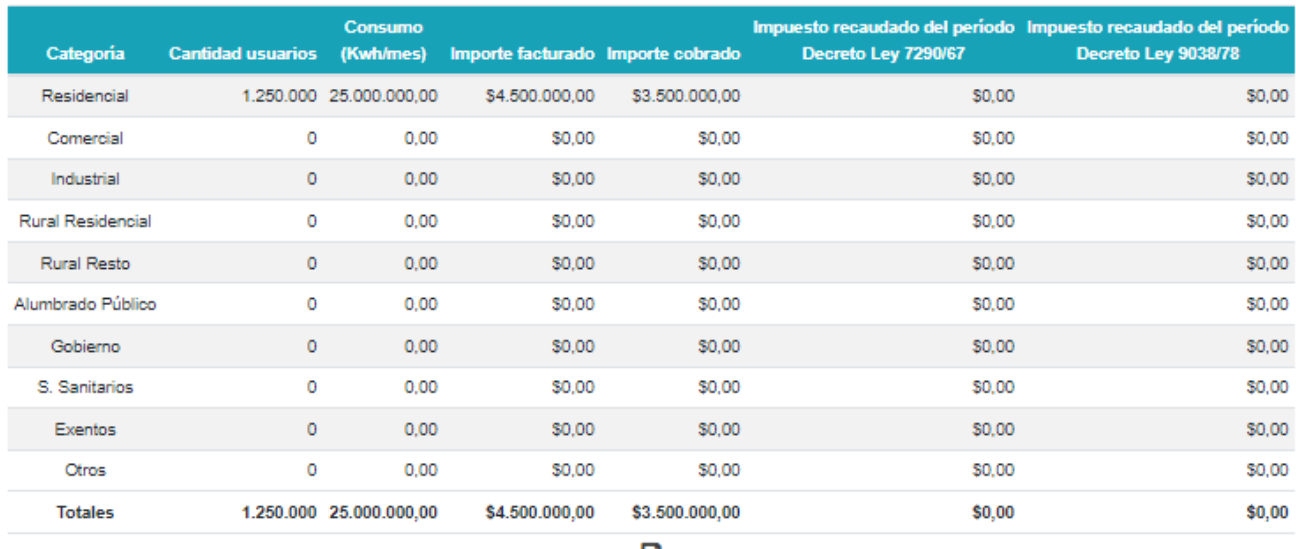

IF-2023-24640211-GDEBA-DPEMIYSPGP

**15**

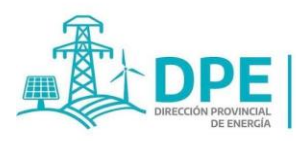

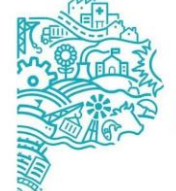

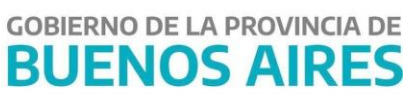

#### Anexo B **M**

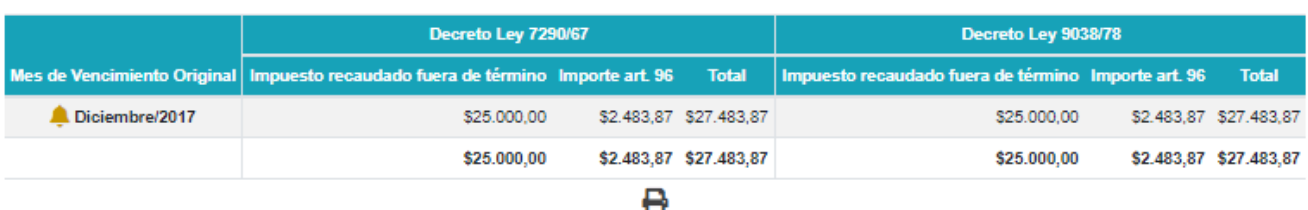

#### Anexo C

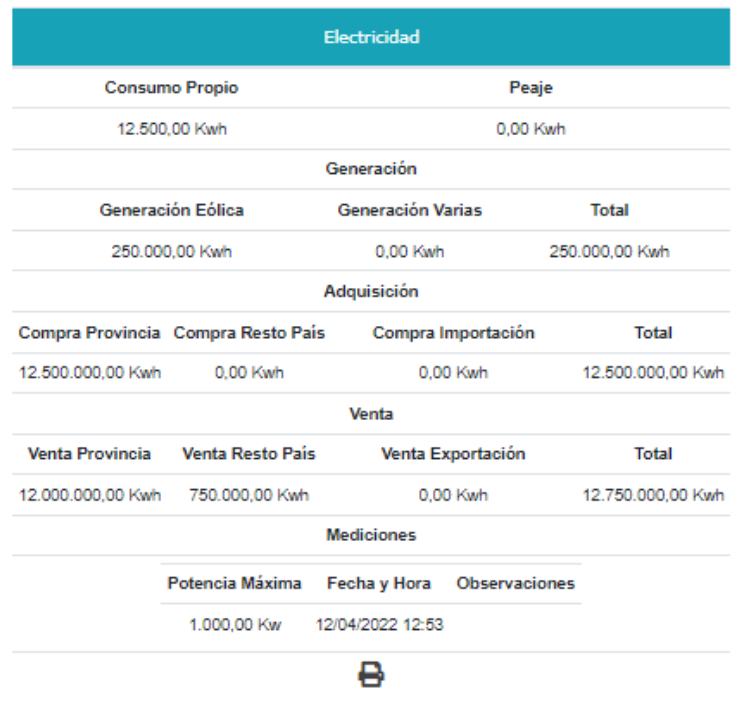

#### Anexo según Art. 80 de la Ley 15.310 Ø

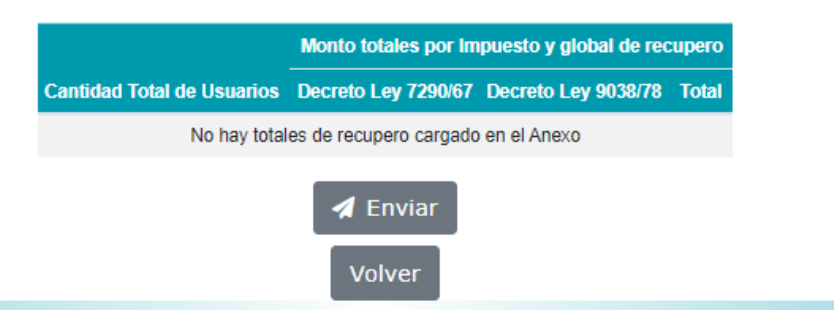

Deberá estar a disposición de la Autoridad u Organismo competente:

- i. Listado de morosos declarados incobrables y discriminados por categoría, período fiscal, importe del gravamen dejado de ingresar y fecha de vencimiento, de corresponder.
- ii. Documentación respaldatoria de las medidas adoptadas para obtener el cobro de los gravámenes adeudados, de los usuarios declarados incobrables, de corresponder.
- iii. La información complementaria antes citada, forma parte de las declaraciones juradas.

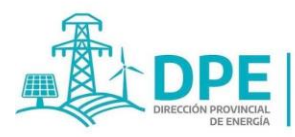

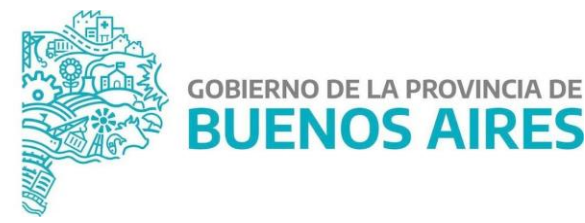

#### **2.2 DJ Anual: "D.J. Art. 8° - Decreto Ley 9038/78"**

Desde esta opción se confecciona la Declaración Jurada anual requerida por el Art. 8º Decreto-Ley 9038/78, que debe presentarse antes del 1º de octubre de cada año.

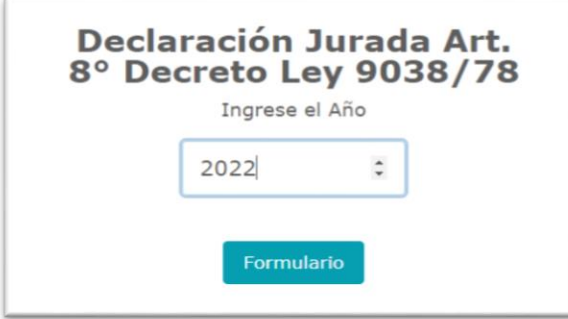

En la pantalla se detalla en un cuadro los kwh facturados declarados en las DJ de los períodos que van desde septiembre del ejercicio anterior (2021, por ejemplo) al mes de agosto del año de la DJ que se está confeccionando (2022, en este caso).

#### **IMPORTANTE: Para la corrección de los kwh consumidos que surgen en cada período, debe realizarse la rectificativa de la DJ correspondiente a ese mes.**

#### Declaración Jurada - D.P.E.

#### Art. 8° - Decreto Ley 9038/78

#### **Datos del Agente**

#### Razón Social: EMPRESA DE ENERGIA S.A.

#### CUIT: 30-00000000-0

#### Domicilio Fiscal: MOREAU DE JUSTO A.AV 1000 240 Piso:03 CP: 1107 Localidad: Retiro

Art. 8° - Decreto Ley 9038/78: "Las prestadoras anualmente presentarán a la Dirección de Energía de la Provincia de Buenos Aires, antes del 1º de octubre, una declaración jurada denunciando el total de Kwh facturados en el período comprendido entre el 1º de septiembre del ejercicio anterior y el 31 de agosto del ejercicio corriente

y el promedio mensual correspondiente

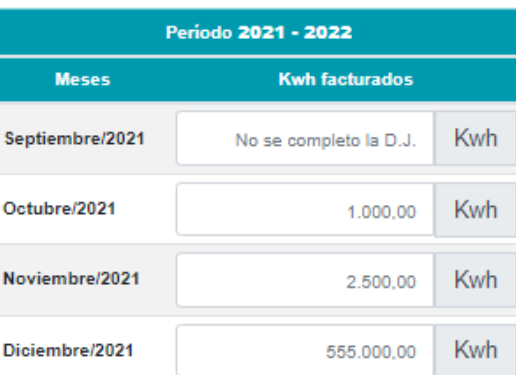

Período: al indicarse el año cuya presentación se desea realizar, el sistema toma automáticamente los doce meses para atrás desde agosto de ese año inclusive (en el ejemplo, de agosto 2022 a septiembre 2021).

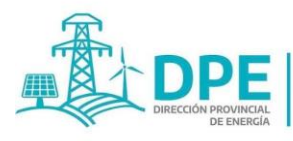

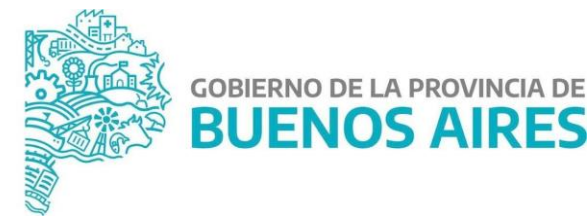

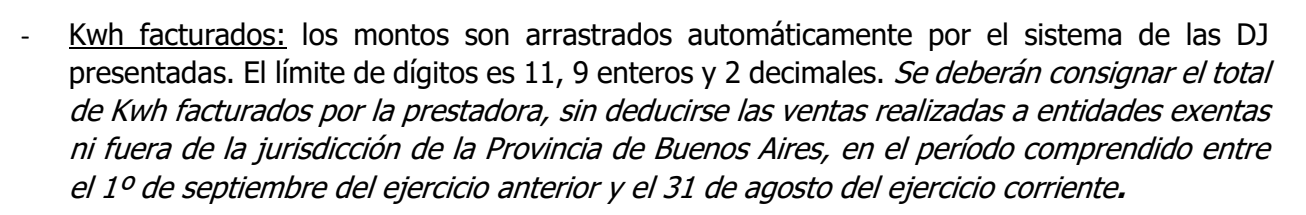

- Total: total de Kwh facturados en el período, determinado automáticamente.
- Promedio mensual: el promedio de Kwh facturados en cada período, determinado automáticamente.
- Para la presentación de la DJ, se deberá tildar el recuadro de la leyenda: "Manifiesto que la información aquí suministrada reviste carácter de declaración jurada y que los datos consignados son correctos, completos y fiel expresión de la verdad".

Verificada la información, debe presionarse el botón "Presentar".

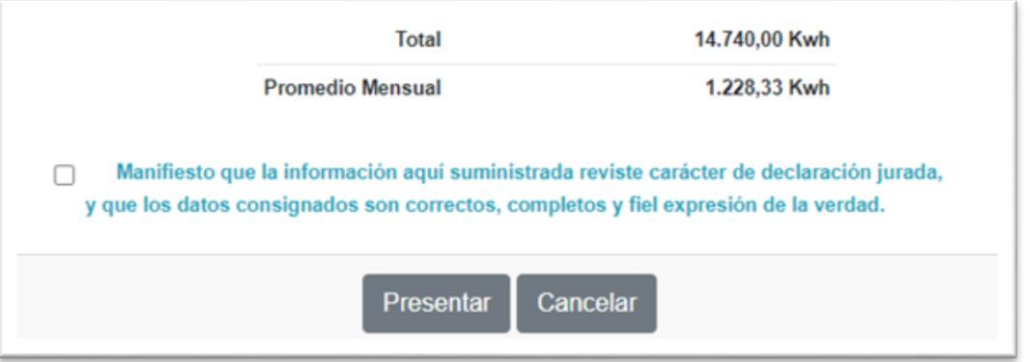

Cuando se rectifiquen los Kwh facturados en alguna DJ mensual, debe presentarse una nueva DJ Anual Art. 8° - Decreto Ley 9038/78.

#### **IMPORTANTE**

- i. Las prestadoras cuyo facturado promedio mensual no exceda los 100.000 Kwh, y no se encuentren nominadas en el acto administrativo anual que determina las entidades exentas, por no haber presentado la Declaración Jurada del Art. 8° - Decreto Ley 9038/78, no gozarán de la exención prevista en dicho artículo del citado Decreto-Ley.
- ii. La no presentación de las declaraciones juradas, o si las mismas no estuvieran completas, harán a la entidad pasible de las sanciones previstas en el CFPBA.
- iii. Las prestadoras cuyo promedio mensual facturado no exceda los 100.000 Kwh, y se encuentren nominadas en el acto administrativo anual que determina las entidades exentas, deberán presentar únicamente la DJ Anual Art. 8° - Decreto Ley 9038/78 quedando eximidas de la presentación de **las declaraciones juradas mensuales de los períodos por los cuales goza dicha exención.**
- iv. Por los períodos por los cuáles no se encontrara vigente la presente resolución, a los efectos de cumplimentar la DJ Anual Art. 8° - Decreto Ley 9038/78, se permitirá la carga manual de dichos períodos.

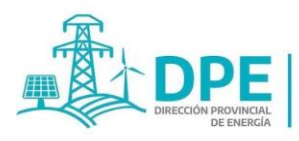

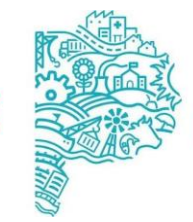

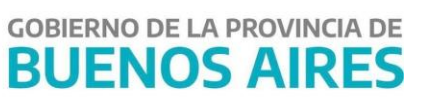

#### **Exención DJ Anual Art. 8 – Decreto Ley 9038/78**

Para aquellos agentes que se encuentren eximidos de la presentación de las DJ de manera mensual, el organismo de control señalará esta situación en el sistema a los efectos de habilitar la opción de que carguen los valores de cada uno de los períodos de manera manual en la DJ Anual del Art. 8º del Decreto Ley 9038/78.

#### **3 Pestaña "Consulta"**

La pestaña "Consulta" consta de tres opciones de datos a consultar: Datos del agente de percepción, DJ presentadas y Pagos cargados por el agente; para los cuales hay tres botones: Agentes de Percepción, DJ cerradas, Pagos registrados.

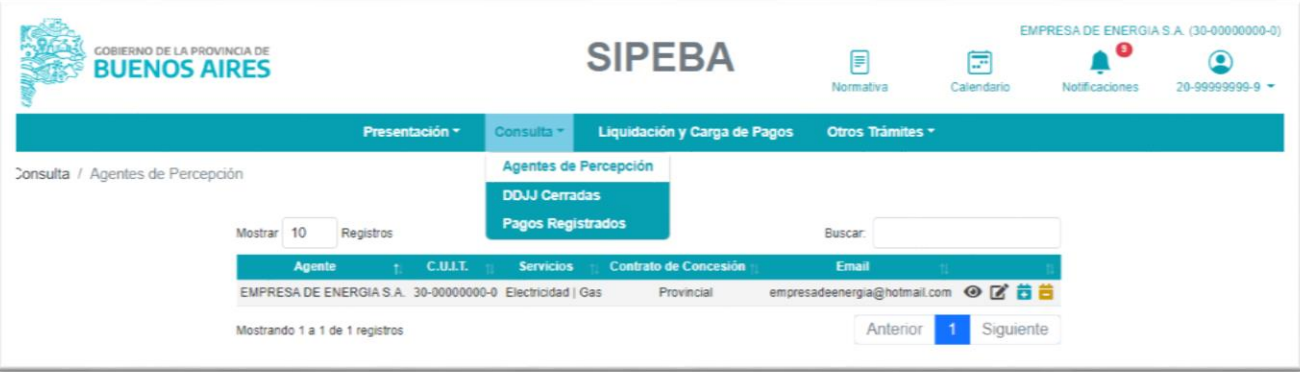

#### **3.1 Agentes de Percepción**

Pantalla con los datos de los agentes de percepción. Para visualizarlos, debe presionarse el botón de visualización  $\bullet$ , ubicado a la derecha de la columna "Email".

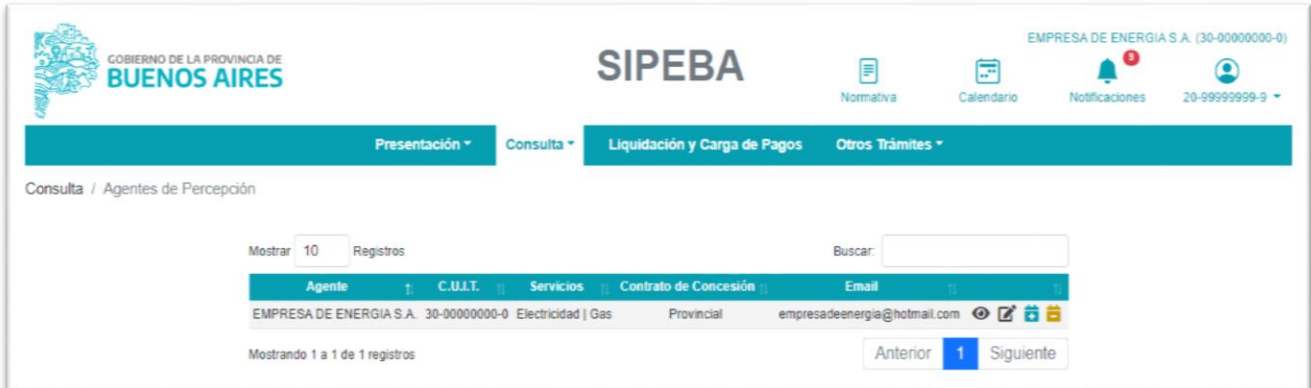

Pantalla con los datos de la empresa y su representante:

IF-2023-24640211-GDEBA-DPEMIYSPGP

**19**

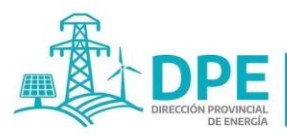

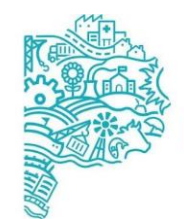

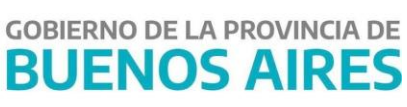

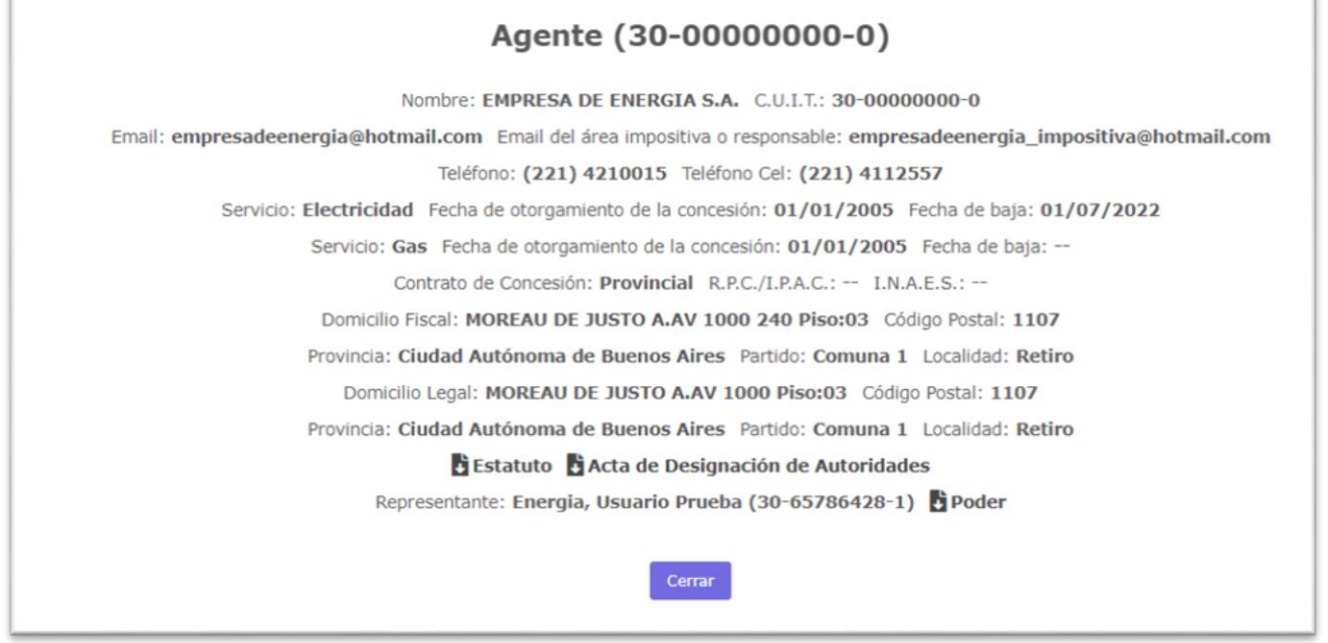

Para modificar los datos, debe presionarse el botón de edición  $\blacksquare$ , que abre una nueva pantalla con los datos del agente para su edición (Ver apartado 1.2).

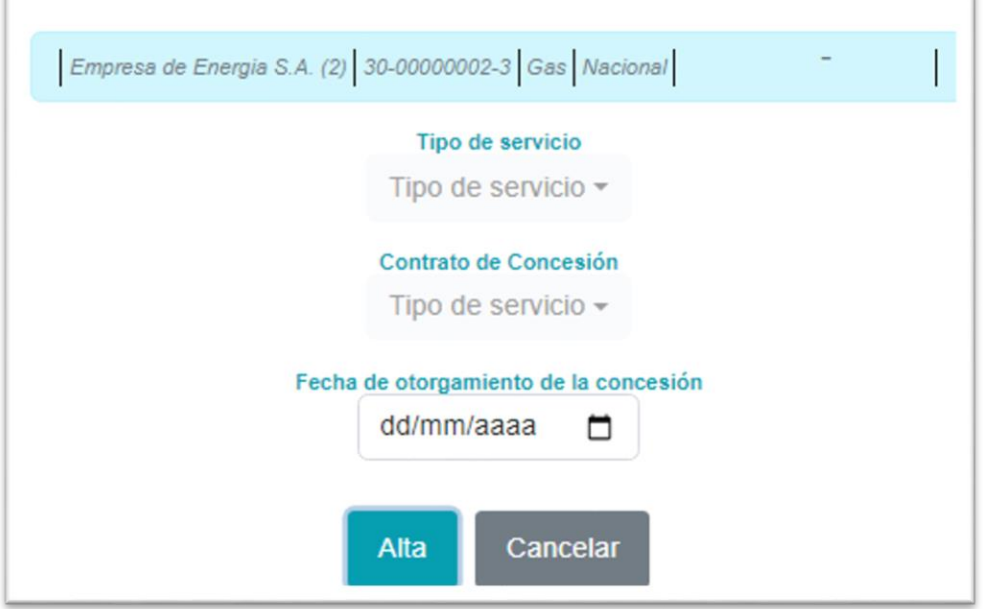

Para dar de alta otro servicio debe presionarse el ícono **di**, seleccionar el servicio, el tipo de contrato (nacional, Provincial o Municipal) y la fecha de otorgamiento de la concesión.

Para dar de baja un servicio debe presionarse el ícono **in** y cargarse:

1. Tipo de servicio: Gas o Electricidad

IF-2023-24640211-GDEBA-DPEMIYSPGP

**20**

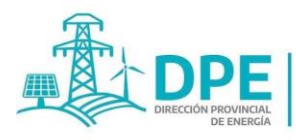

**MINISTERIO DE INFRAESTRUCTURA** 

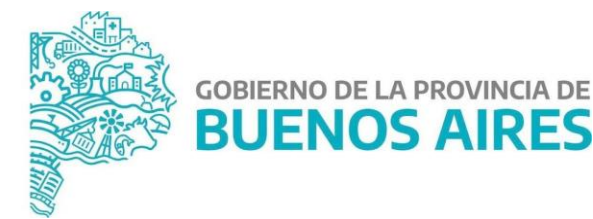

- 2. Fecha de baja de la Concesión: DD/MM/AAAA de la baja como agente de percepción.
- 3. Motivo de baja: deberá ingresarse el motivo entre los que muestra el sistema:
	- $-$  Fin de la concesión
	- Revocación de licencia/Autorización
	- Absorción Escisión Fusión
	- Cese de actividades Otros motivos

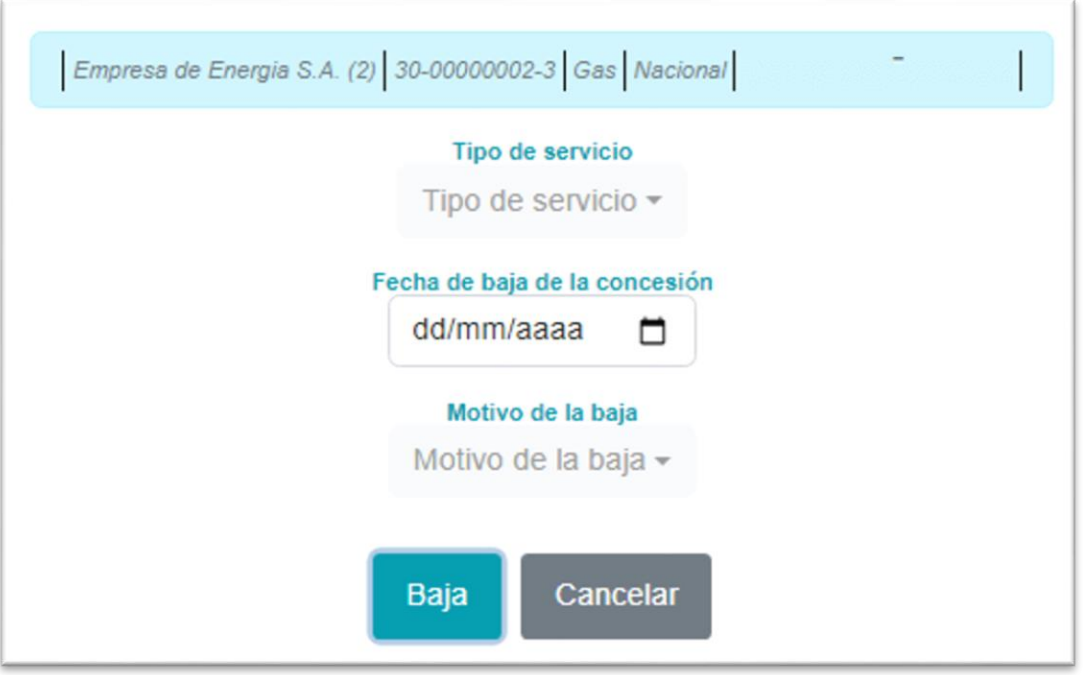

#### **3.2 DDJJ Cerradas**

Esta pantalla muestra las Declaraciones Juradas presentadas y su estado, a saber:

- "Presentada" (en color verde: DJ enviada en tiempo y forma); el importe de cada impuesto recaudado (la suma de los impuestos recaudados informados en los Anexos A y B), el total del Anexo C y lo recaudado según otros Anexos de existir (en el ejemplo: Anexo Art. 80º Ley 15.310).
- "Presentada fuera de término" (en color rojo: DJ presentada en fecha posterior a su vencimiento), con la información detallada en el inciso anterior.

En la fila correspondiente a cada DJ, aparece el menú "Acciones", que brinda 4 opciones:

- **a) Ver DJ:** muestra la Declaración Jurada cargada cerrada.
- **b) Historial de presentaciones realizadas:** muestra las Declaraciones Juradas presentadas para un período (original y rectificativas), pudiendo seleccionar y ver cada una de ellas.
- **c) Rectificar:** permite rectificar una DJ. Al seleccionarse esta opción, aparece un recuadro para consultar al usuario si desea iniciar una rectificativa de la declaración jurada, pudiendo confirmar presionando "Rectificar" o "Cancelar" para volver al paso

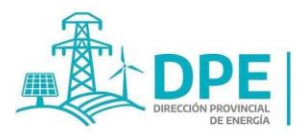

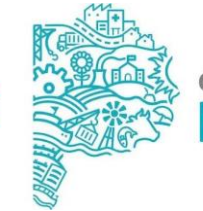

**GOBIERNO DE LA PROVINCIA DE BUENOS AIRES** 

anterior. Al elegir "Rectificar", automáticamente vuelve a la pestaña "Presentación", generando una fila en el cuadro de esa pantalla con la rectificativa a iniciar (la rectificativa posee los datos de la DJ anterior, pudiendo editar uno o todos ellos). Para anular la rectificativa, se puede eliminar desde el menú acciones, presionando el botón "Eliminar Rectificativa".

**d) Liquidar:** Envía a la pestaña "Liquidación y carga de pagos" para efectuar el cálculo del importe a pagar por el agente (capital más intereses y recargos de corresponder). Dicha pestaña se explica en el Punto 4.

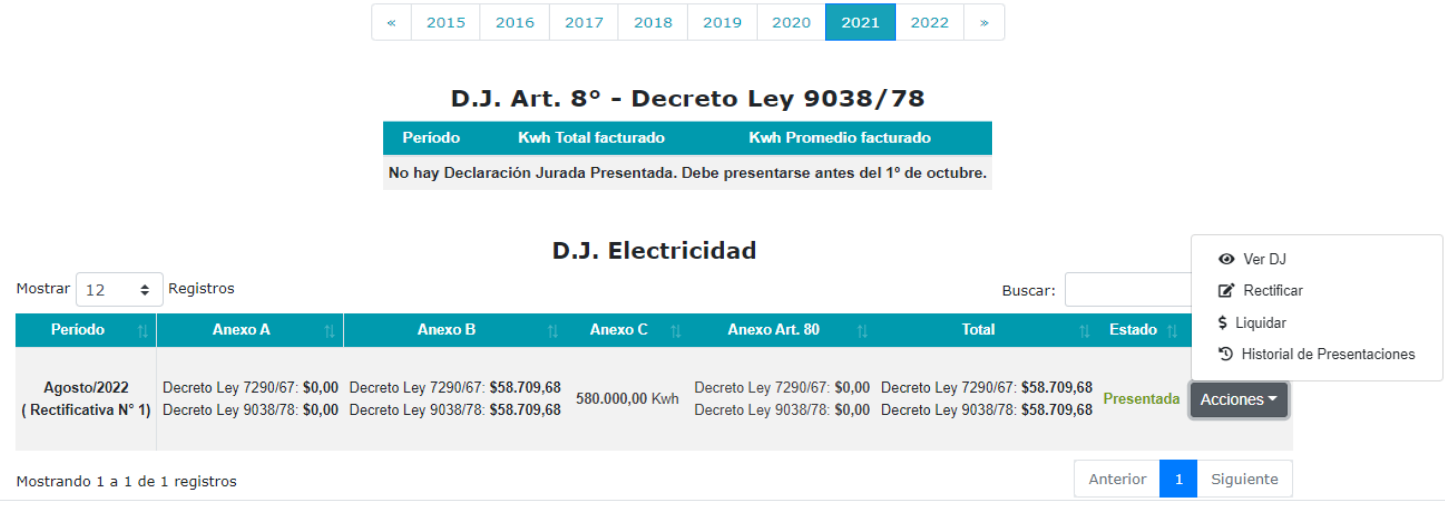

#### **3.3 Pagos Registrados**

Esta pantalla muestra los detalles de los pagos cargados por el usuario, a saber:

- Servicio: Electricidad o Gas.
- Impuesto: Decreto Ley N° 7290/67 o 9038/78.
- Período: período abonado.
- Fecha de Pago: la fecha ingresada en la pestaña "Liquidación".
- Comprobante: presionando sobre la leyenda "Ver Comprobante" se visualiza el archivo del comprobante cargado en la pestaña "Liquidación y Carga de Pagos". Si figura la leyenda "Por Compensación", el agente de percepción utilizó saldo a favor de otras declaraciones juradas para cancelar el período.
- Capital: monto del capital liquidado.
- Intereses y Recargos: monto de los intereses y recargos liquidados de los arts. 96º y 59º del CFPBA.
- Pagado: el monto pagado cargado por el usuario.
- Compensado con subsidio: en el caso de las prestadoras del servicio de gas que hubieren compensado con el monto del subsidio correspondiente por Ley 13.126.

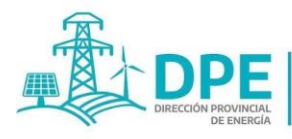

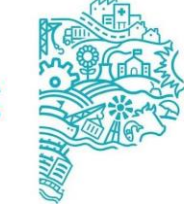

**GOBIERNO DE LA PROVINCIA DE** 

**RUENOS AIRE** 

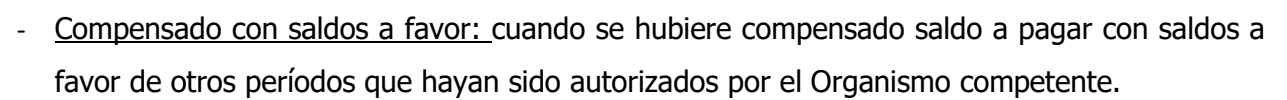

- Saldo a la fecha de pago: saldo pendiente de pago calculado a la fecha del último pago realizado de la Declaración Jurada del período.
- Total en solicitud de compensación: cuando se hubiere solicitado la autorización de compensación pero aún no se hubiera autorizado la misma.
- Estado: indica si el pago ha sido verificado.
- : Presionando este botón se visualiza la DJ a la cual se le asignó el pago.
- : Presionando este botón se elimina el pago cargado. Este botón se contempla para la corrección de errores en la carga de pagos, guardando el sistema el pago eliminado para su consulta.
- : Cuando exista saldo a favor, presionando este ícono **se solicita la autorización de compensación** de los mismos, debiendo escribirse el motivo de la solicitud para dar inicio al expediente.
- $\blacksquare$ : Este ícono aparece cuando el organismo competente observa inconsistencias en el pago, presionando sobre el mismo se puede modificar el pago cargado.

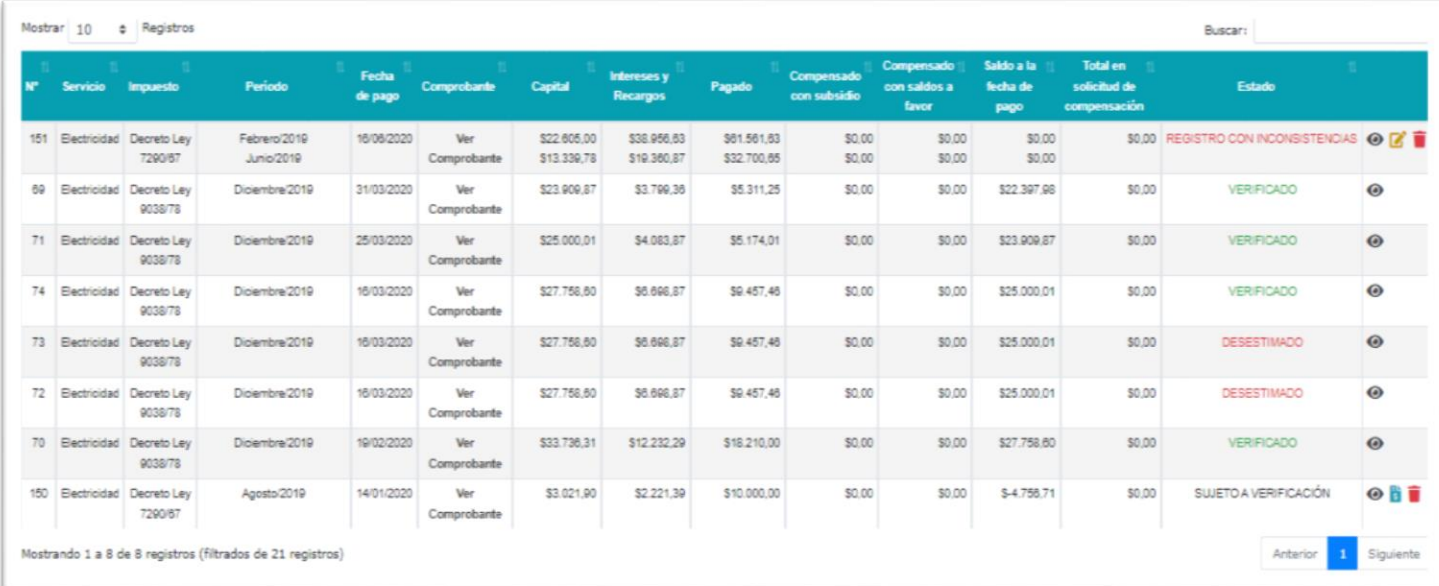

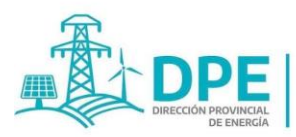

**MINISTERIO DE INFRAESTRUCTURA** 

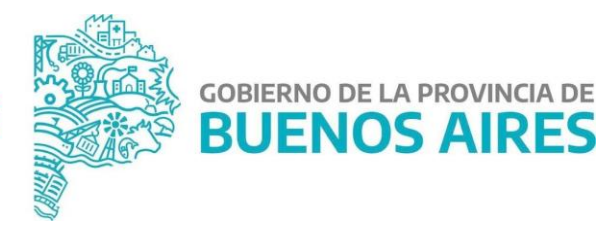

#### **4 Pestaña "Liquidación y Carga de Pagos"**

Desde esta pestaña se puede liquidar el importe a pagar por una DJ a una fecha determinada (capital más los intereses y recargos, de corresponder), y registrar los pagos realizados.

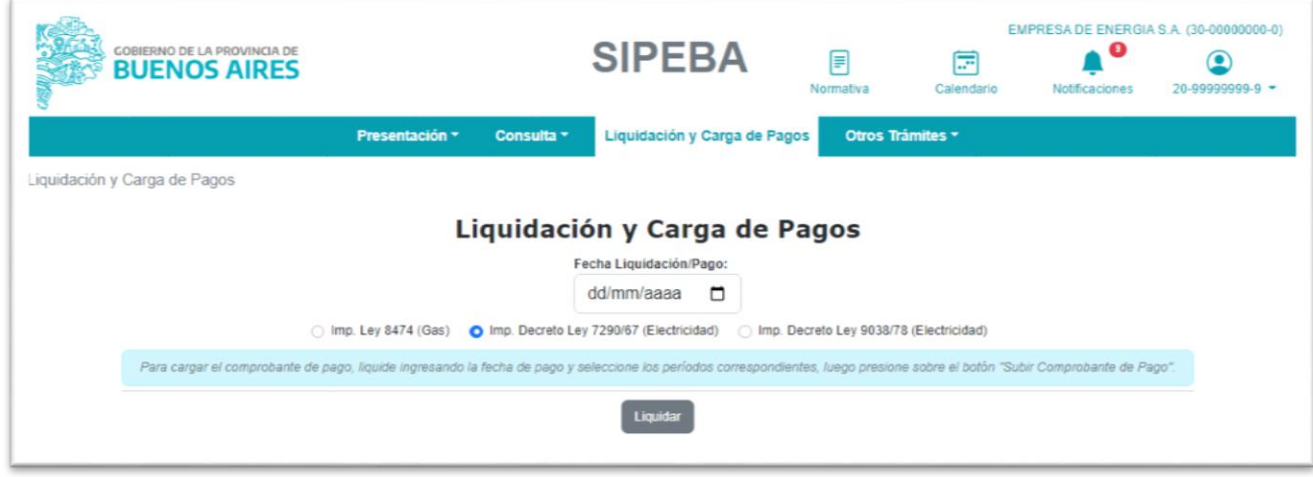

Para liquidar una DJ a una determinada fecha se debe:

- 1. Cargar la fecha de Liquidación/Pago en el casillero correspondiente.
- 2. Seleccionar el Impuesto que se desea depositar.
- 3. Presionar el botón "Liquidar", que calculará las declaraciones juradas con importes pendientes de pago más los intereses y recargos de existir, correspondientes a la fecha ingresada en el apartado 1.

En la pantalla se observará:

- período correspondiente al impuesto,
- fecha del vencimiento original,
- la fecha del vencimiento o, en caso de existir pagos parciales, la fecha del último pago registrado;
- los días de mora, de corresponder;
- el capital o, el saldo capitalizado –éste último, si existieran pagos parciales;
- los intereses y los recargos de los art. 96º y 59º respectivamente del CFPBA, calculados a la fecha de la liquidación;
- el "Total liquidado", que muestra la sumatoria de todos los conceptos adeudados antes citados a la fecha mencionada en el apartado anterior.

Para registrar un pago se debe:

- 1. Cargar la fecha de pago en el casillero "Fecha Liquidación/Pago".
- 2. Seleccionar el Impuesto correspondiente a la DJ por la cual se ha efectuado el depósito.
- 3. Seleccionar la DJ que se ha pagado.
- 4. Presionar el botón "Liquidar", que calculará las declaraciones juradas con importes pendientes de pago más los intereses y recargos correspondientes a la fecha ingresada en el apartado 1.

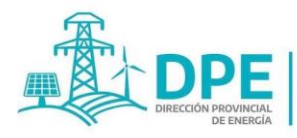

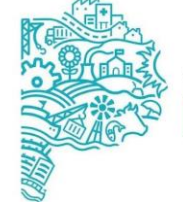

**GOBIERNO DE LA PROVINCIA DE BUENOS AIRES** 

- 5. En la nueva pantalla que se despliega se debe completar el monto depositado tal como surge del comprobante de depósito.
- 6. Subir el comprobante de pago en formato PDF o JPG, el cual debe resultar **completo y legible**.
- 7. Presionar el botón "\$ Subir Comprobante de pago \$".

#### **IMPORTANTE:**

Se considera pagado en término cuando se **REALIZA EL PAGO HASTA EL DÍA 16 DE CADA MES INCLUSIVE** (o el primer día hábil siguiente, en el caso que esa jornada fuera un inhábil).

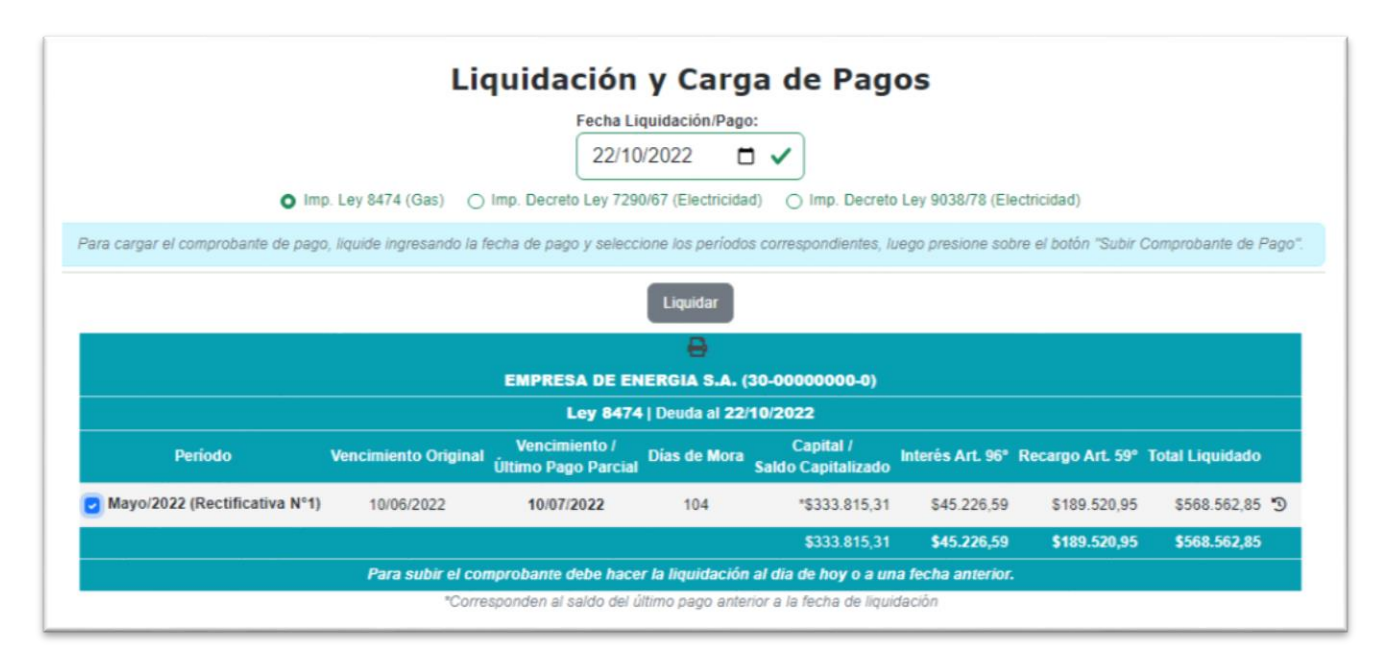

Si existieran pagos parciales se podrán observar el siguiente símbolo , presionando sobre el mismo se observará el historial de pagos.

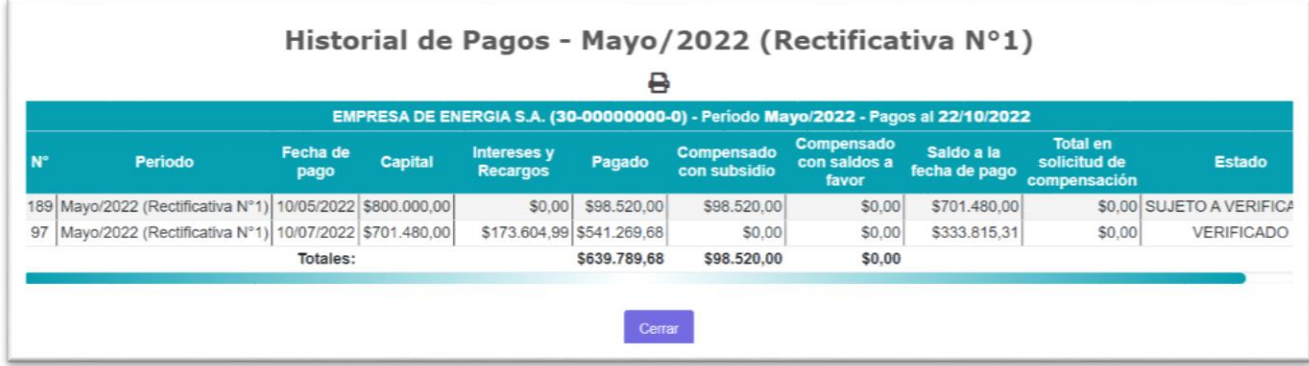

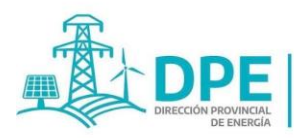

**MINISTERIO DE INFRAESTRUCTURA** 

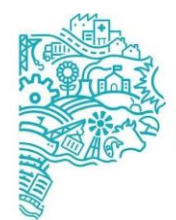

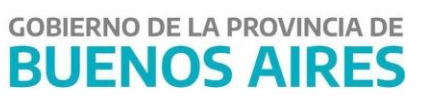

#### **5 Pestaña "Otros trámites"**

Esta pestaña despliega un menú para la selección de otros trámites a realizar por el agente como ser las solicitudes de autorización de saldos a favor para poder compensarlas con otros períodos, como la rendición de subsidios.

#### **Opción "Solicitudes de Autorización"**

Seleccionando la opción "Solicitudes de Autorización", el agente de percepción podrá observar las solicitudes de autorización de compensación de saldos a favor iniciadas, y el estado de su tramitación. Cabe señalar que las compensaciones podrán realizarse con deudas pendientes u obligaciones futuras, pero SIEMPRE DEL MISMO IMPUESTO.

Para iniciar la solicitud, como se indicó en el punto 3, debe ingresarse a la opción "Pagos Registrados"

de la pestaña "Consulta", presionarse el botón y luego describir el motivo por el cual surge dicho saldo a favor en la pantalla que muestra el sistema al presionar el botón. El Organismo competente podrá autorizar o desestimar dicha solicitud.

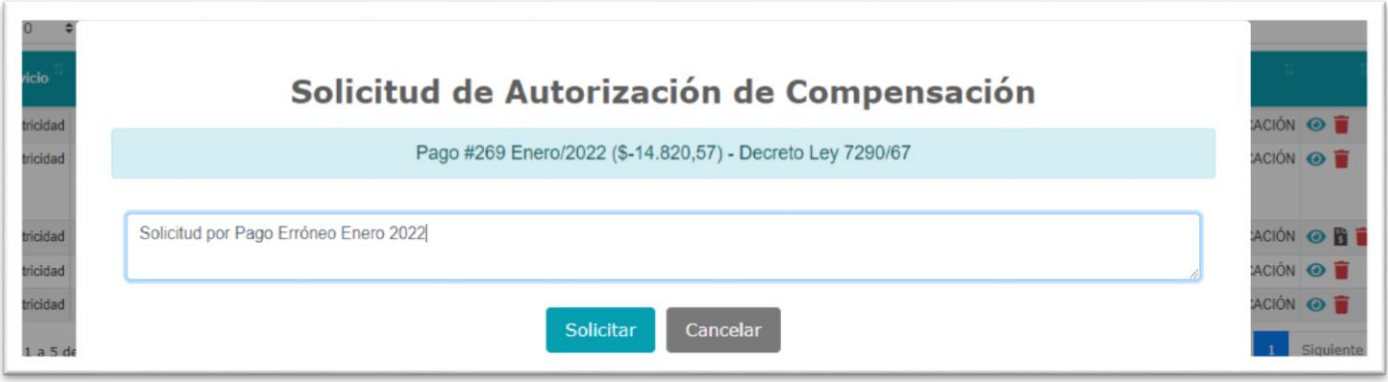

Una vez efectuada la solicitud y hasta tanto no se encuentre autorizada, en la opción de "Pagos Registrados" se observará el monto del saldo a favor en la columna "Total en solicitud de compensación".

Asimismo, se muestra el estado del trámite según las siguientes leyendas:

- "EN TRÁMITE": cuando el trámite se encuentre pendiente o en el proceso de análisis.
- "AUTORIZADO": cuando el trámite fuese aprobado.
- "DESESTIMADA": cuando la solicitud fuese rechazada

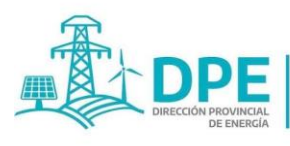

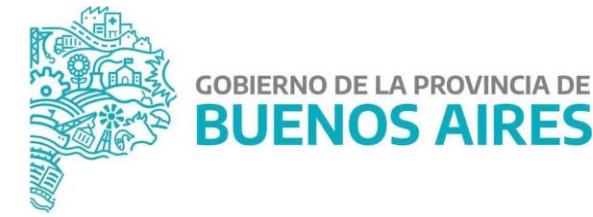

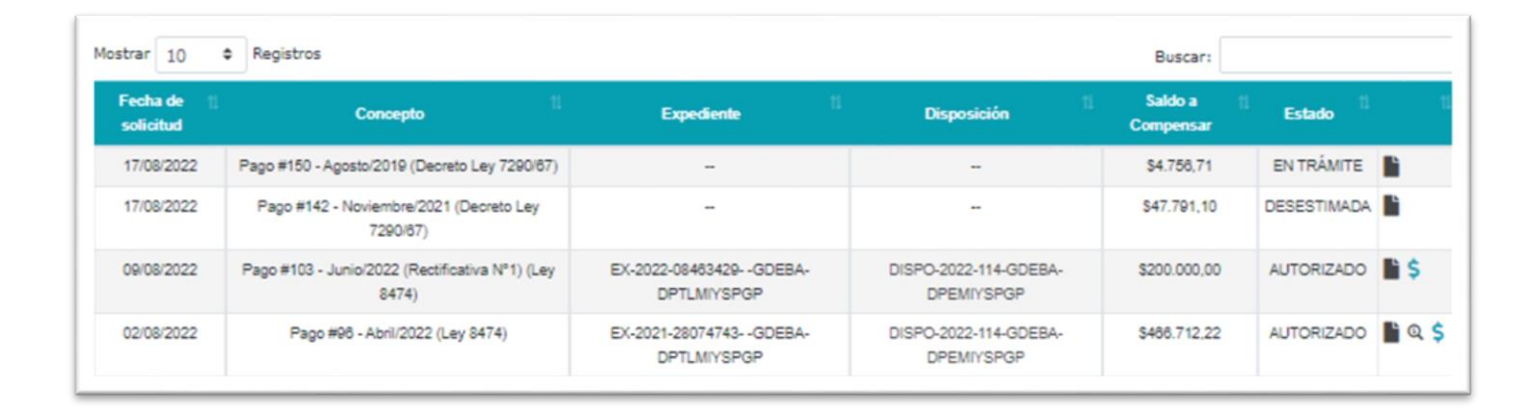

Si la autorización es aceptada, el agente de percepción desde la pestaña "Solicitud de Autorización de Compensación", para compensar el saldo a favor debe presionar el botón 5 y seleccionar, de las liquidaciones que muestra el sistema, aquella o aquellas con las que desea compensar dicho saldo.

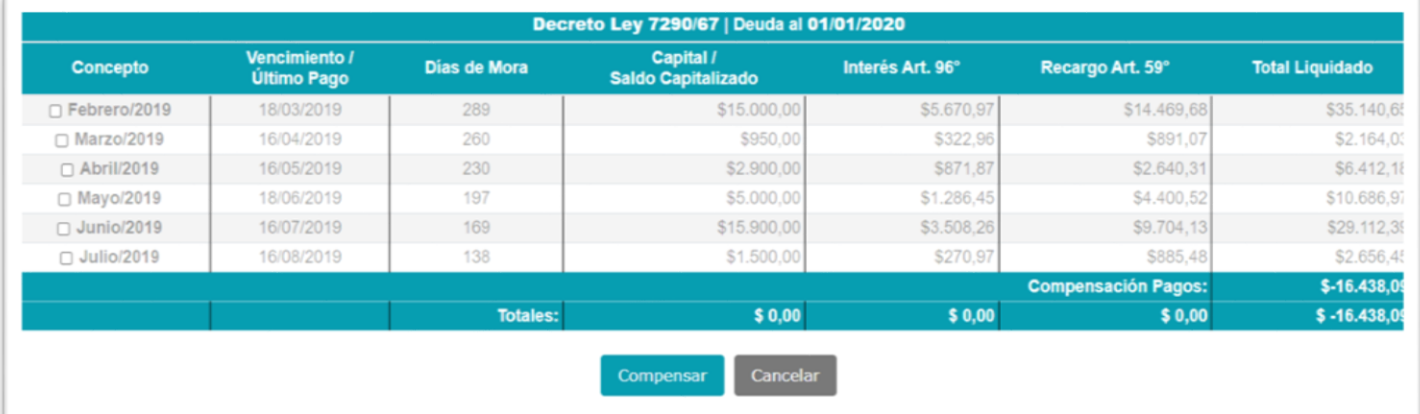

#### **6 Botón "Normativa"**

Presionando este botón, se desplegará la normativa disponible en el sitio, relacionada con los Impuestos y Subsidios bajo la órbita del Ministerio de Infraestructura y Servicios Públicos de la Provincia de Buenos Aires, que se tramitan en el sitio web.

Asimismo, se podrán observar los Manuales del usuario.

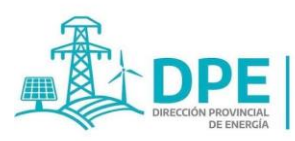

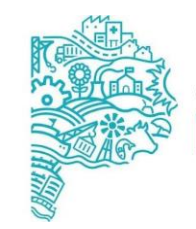

**GOBIERNO DE LA PROVINCIA DE BUENOS AIRES** 

#### **7 Botón "Calendario"**

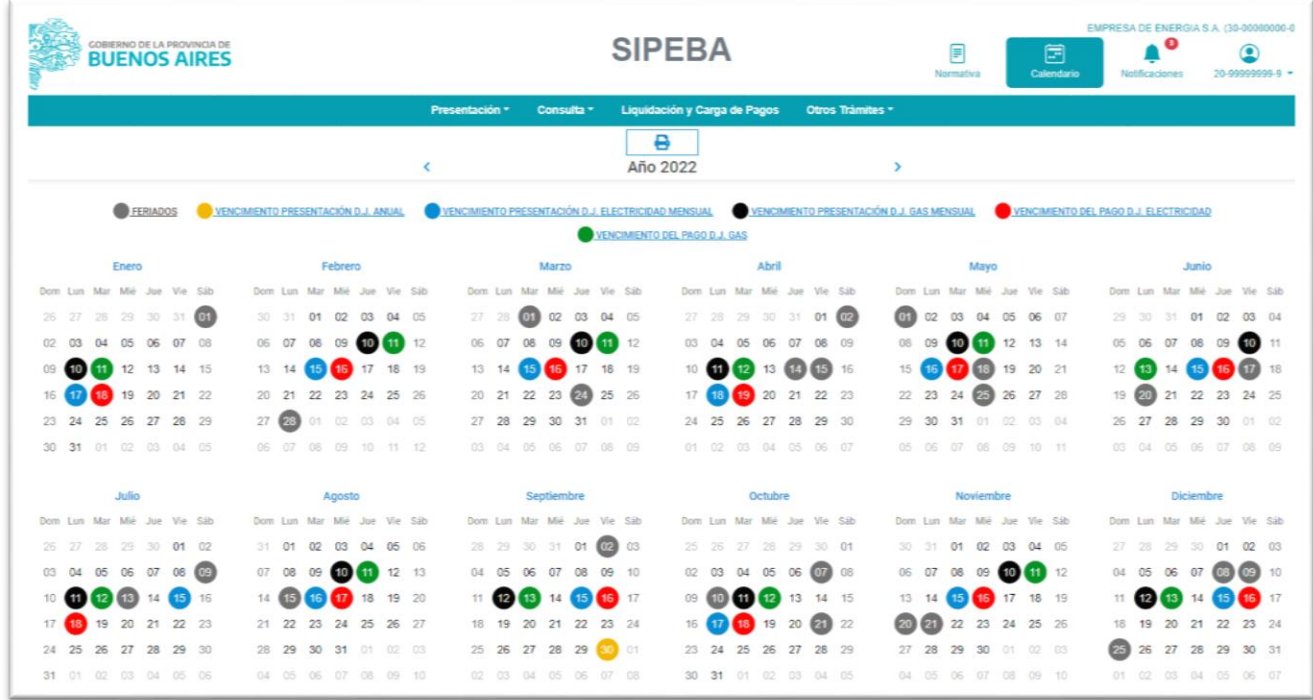

Seleccionando este botón, se observa el calendario en el cual se detalla:

- Fechas en color negro: fechas de **vencimiento de las presentaciones** de las DDJJ del **Servicio de Gas, que vencerán el día 10** (diez) del mes siguiente al que se está declarando y de ser éste inhábil, hasta el día hábil inmediato posterior.
- Fechas en color azul: fechas de vencimiento de las presentaciones de las DDJJ del **Servicio de Electricidad, que vencerán el día 15** (quince) del mes siguiente al que se está declarando y de ser éste inhábil, hasta el día hábil inmediato posterior.
- Fechas en color verde: fechas de **vencimiento del pago** de las declaraciones juradas del Impuesto Ley 8474 del **Servicio de Gas**.

El plazo para ingresar los importes percibidos en concepto de este gravamen, se hará extensivo **hasta el día 11**, y de ser éste inhábil, hasta el día hábil inmediato posterior, del mes calendario siguiente a aquel en que se recaude el gravamen correspondiente.

- Fechas en color rojo: fechas de **vencimiento del pago** de las declaraciones juradas de los Impuestos Decreto Ley 7290/67 y 9038/78 del **Servicio de Electricidad**.

El plazo para ingresar los importes percibidos en concepto de este gravamen, se hará extensivo **hasta el día 16**, y de ser éste inhábil, hasta el día hábil inmediato posterior, del mes calendario siguiente a aquel en que se recaude el gravamen correspondiente.

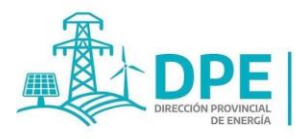

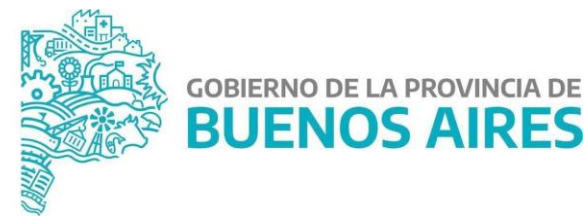

- Fechas en color amarillo: fecha de **vencimiento de la declaración jurada anual** Art. 8º Decreto Ley 9038/78. La misma operará el día **30 de septiembre** de cada año y si este fuera inhábil, hasta el día hábil inmediato anterior.
- Fechas en color gris: **feriados y no laborables**.

#### **8 PESTAÑA "Domicilio Fiscal Electrónico"**

Presionando este botón, se accede al domicilio fiscal electrónico y se visualizarán las notificaciones enviadas a los agentes de percepción, observándose de manera discriminada las notificaciones "No leídas" –no abiertas –, "Leídas" –abiertas-, "Sin notificar" y "Notificadas".

Se podrán leer las mismas presionando sobre el ícono <sup>o.</sup>

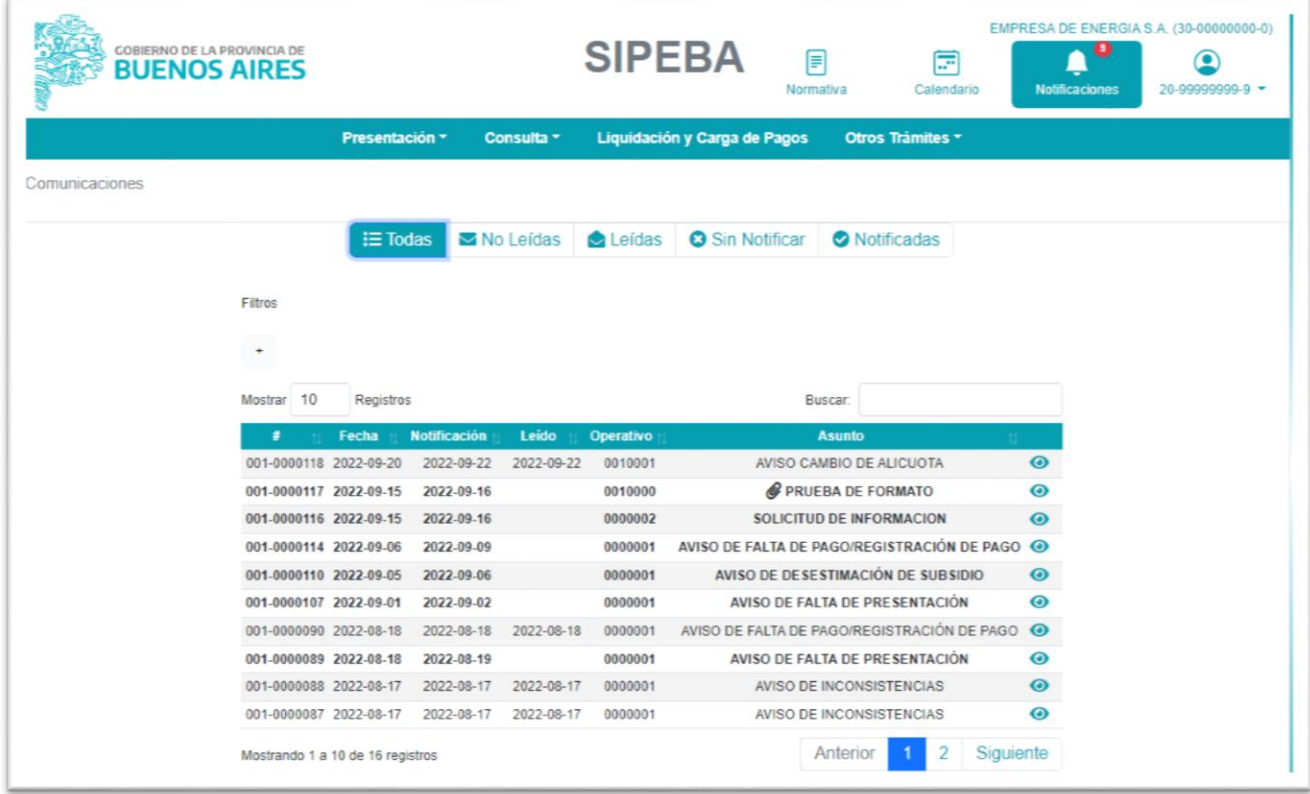

Cabe señalar que las notificaciones que se efectúen en el domicilio fiscal electrónico se considerarán perfeccionadas en el siguiente momento, lo que ocurra primero:

a) El día en que el agente de percepción proceda a la apertura del documento digital que contiene la comunicación, mediante el acceso a dicho domicilio, o el siguiente día hábil administrativo, si alguno de ellos fuera inhábil.

b) Los días martes y viernes inmediatos posteriores a la fecha en que las notificaciones o comunicaciones se encontraran disponibles en el citado domicilio, o el día siguiente hábil administrativo, si alguno de ellos fuera inhábil.

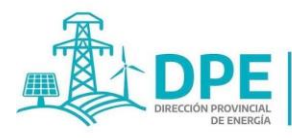

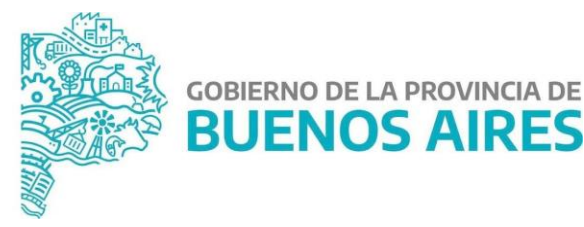

**GOBIERNO DE LA PROVINCIA DE** 

En caso de verificarse desperfectos técnicos en el funcionamiento del sitio de internet del organismo competente, expresamente reconocidos por la misma, el aviso, citación, intimación, notificación y/o comunicación se considerará perfeccionado el primer martes o viernes, o el día hábil inmediato siguiente –en su caso-, posteriores a la fecha de rehabilitación de su funcionamiento.

Será responsabilidad exclusiva del agente de percepción acceder a su domicilio fiscal electrónico con la periodicidad necesaria para tomar conocimiento de los avisos, citaciones, intimaciones, notificaciones y comunicaciones en general, allí enviados.

Asimismo, es dable mencionar que todas las notificaciones remitidas al domicilio fiscal electrónico, **permanecerán disponibles en el mismo durante un plazo máximo de cinco (5) años desde su perfeccionamiento**, de conformidad con lo previsto en el artículo 6° de la presente. Superado dicho lapso, las mismas serán removidas.

Se enviarán a un archivo histórico de registro aquellas notificaciones que el organismo competente determine en cada caso, en el marco de los procedimientos administrativos en los cuales intervenga, y por el plazo que en cada caso especifiquen.

#### **Ejemplos de Notificaciones:**

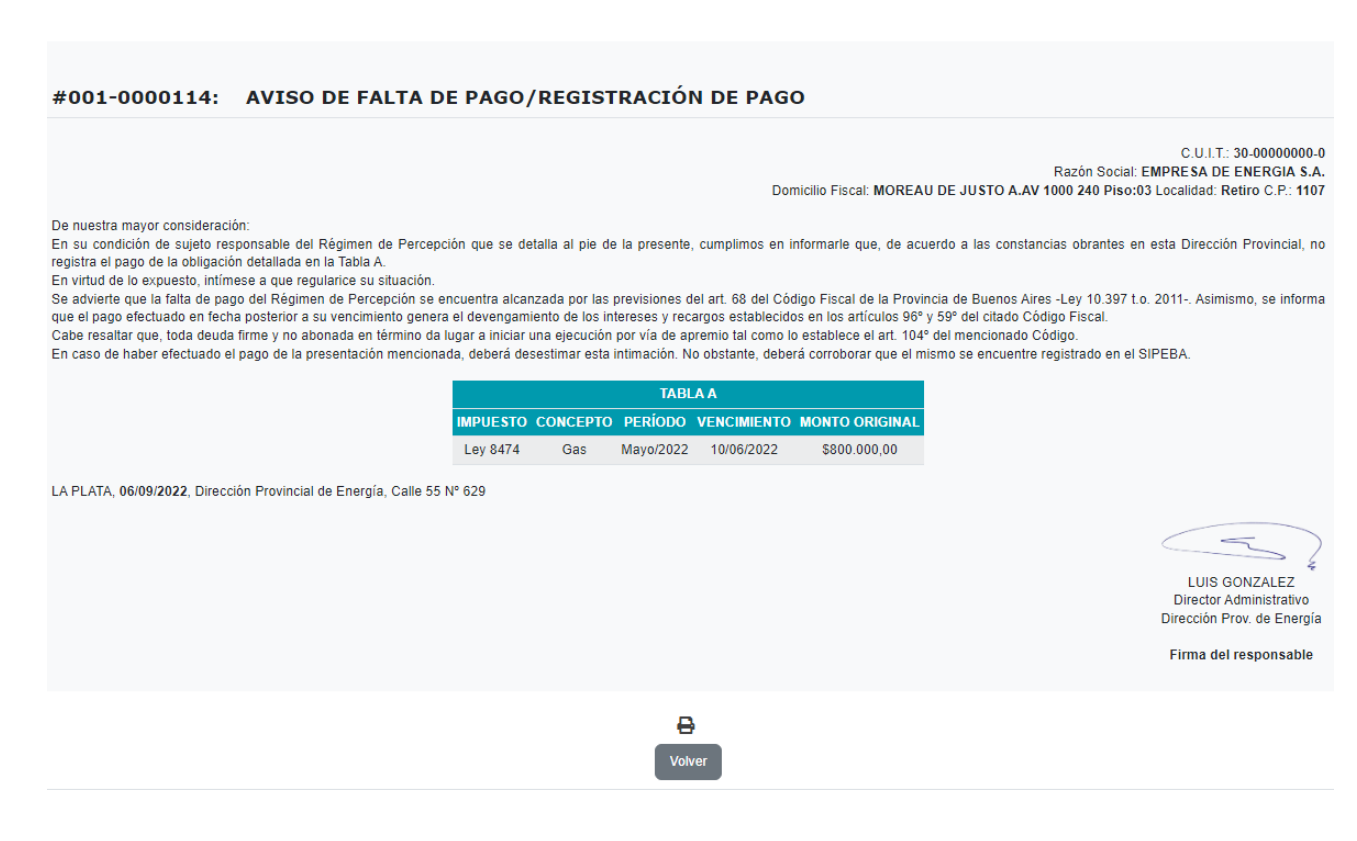

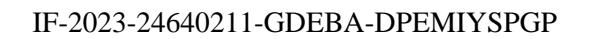

**30**

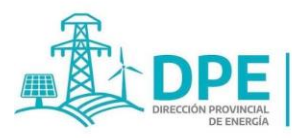

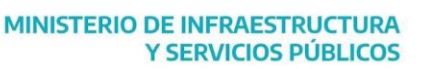

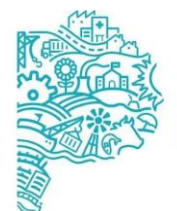

#### #001-0000089: AVISO DE FALTA DE PRESENTACIÓN

C.U.I.T.: 30-00000000-0 Razón Social: EMPRESA DE ENERGIA S.A. Domicilio Fiscal: MOREAU DE JUSTO A.AV 1000 240 Piso:03 Localidad: Retiro C.P.: 1107

**GOBIERNO DE LA PROVINCIA DE** 

**BUENOS AIRES** 

De nuestra mayor consideración:

En su condición de sujeto responsable de los Régimenes de Percepción que se detallan al pie de la presente, cumplimos en informarle que, de acuerdo a las constancias obrantes en esta Dirección Provincial, no registra las presentaciones de la información detallada en la Tabla A.

Se advierte que la falta de cumplimiento de las presentaciones requeridas se encuentran alcanzadas por las previsiones del art. 60 del Código Fiscal de la Provincia de Buenos Aires (Ley 10.39)  $t.0.2011$ ).

En virtud de lo expuesto, intímese a que dentro del plazo de quince (15) días hábiles administrativos regularice su situación mediante las presentaciones de las declaraciones jurada: correspondientes y el pago de una multa de pesos \$8300. La misma se reduce a un 50% de su valor si es pagada dentro de los 15 días de recibida la presente y se presenta la Declaración Jurada omitida, no generando antecedentes para esa institución.

En caso de haber efectuado las presentaciones mencionadas, deberá desestimar esta intimación. No obstante, deberá corroborar que las mismas se encuentren registradas en el SIPEBA

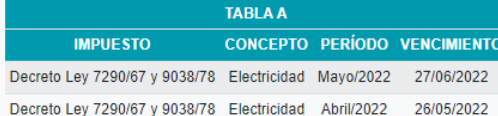

LA PLATA 18/08/2022 Dirección Provincial de Energía, Calle 55 Nº 629

LUIS GONZALEZ Director Administrativo Dirección Prov. de Energía

Firma del responsable

Comunicaciones / #001-0000088

#### #001-0000088: AVISO DE INCONSISTENCIAS

C.U.I.T.: 30-00000000-0 Razón Social: EMPRESA DE ENERGIA S.A. Domicilio Fiscal: MOREAU DE JUSTO A.AV 1000 240 Piso:03 Localidad: Retiro C.P.: 1107

De nuestra mayor consideración

La Dirección Provincial de Energía, le informa que del control del pago #151 registrado por usted en los períodos Febrero/2019, Junio/2019, impuesto Decreto Ley 7290/67 se observan inconsistencias Se solicita verifique los datos y archivo del comprobante de pago cargado a los efectos de subsanar posibles errores

LA PLATA, 17/08/2022, Dirección Provincial de Energía, Calle 55 Nº 629

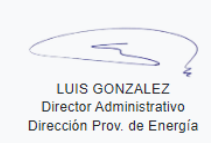

Firma del responsable

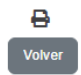

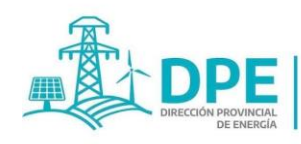

**DIPIPER MINISTERIO DE INFRAESTRUCTURA**<br>Y SERVICIOS PÚBLICOS

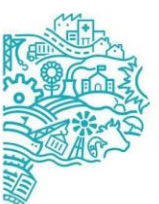

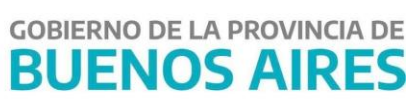

# SIPEBA

# **MANUAL DE USUARIO**

## **AGENTES DE PERCEPCIÓN - SERVICIO DE GAS**

IF-2023-24640211-GDEBA-DPEMIYSPGP

página 33 de 66

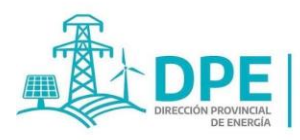

**MINISTERIO DE** 

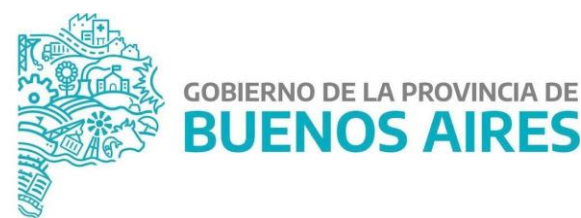

SIPEBA, Sistema Impuestos Provinciales de Energía de Buenos Aires

<https://www.minfra.gba.gob.ar/sipeba/>

## Requerimientos para su uso

- Acceso a internet.
- Explorador Web preferentemente "Google Chrome" –no funciona con Internet Explorer-
- Tener habilitado JavaScript en el explorador web (por defecto se encuentra habilitado).
- Adhesión en la página de AFIP [\(www.afip.gov.ar](http://www.afip.gov.ar/)) al Servicio "Portal PBA", explicada en el apartado 1.1 de este Manual.

## Glosario

DPE: Dirección Provincial de Energía de la Provincia de Buenos Aires.

DJ: Declaración Jurada.

CFPBA: Código Fiscal de la Provincia de Buenos Aires.

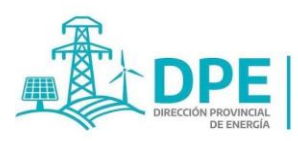

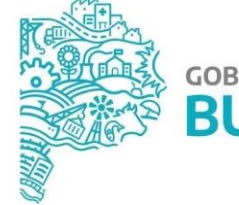

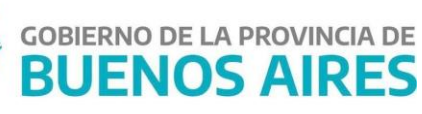

## Índice

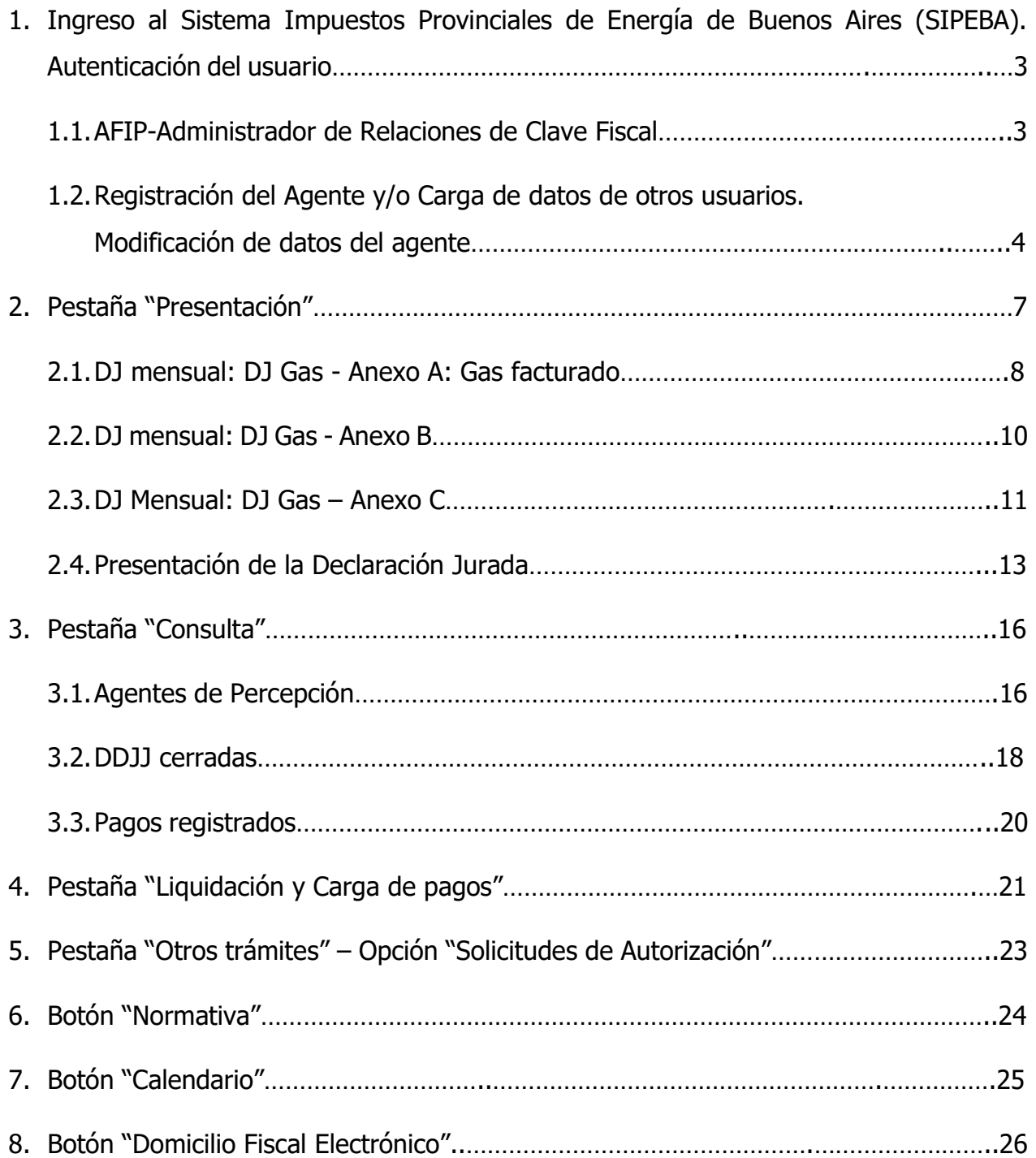

IF-2023-24640211-GDEBA-DPEMIYSPGP

**2**

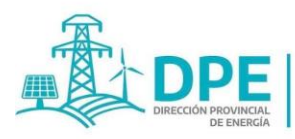

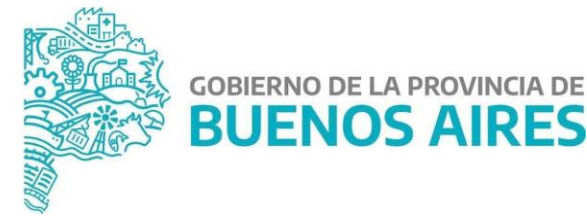

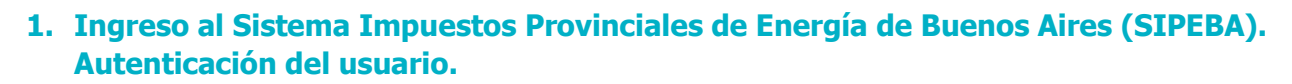

Para ingresar **al Sistema Impuestos Provinciales de Energía de Buenos Aires (SIPEBA)**, se debe dirigir a la dirección URL: <https://www.minfra.gba.gob.ar/sipeba/> que redirecciona al Servicio de Inicio de Sesión Único de la Provincia de Buenos Aires, para la autenticación del usuario a través de AFIP.

#### **1.1.AFIP- Administrador de Relaciones de Clave Fiscal**

Para ingresar al Sitio Web utilizando la validación AFIP, es necesario que el usuario tenga adherido el servicio interactivo Portal PBA. Para ello debe ingresar a la página de AFIP (www.afip.gov.ar) e ingresar con su CUIT y claves personales.

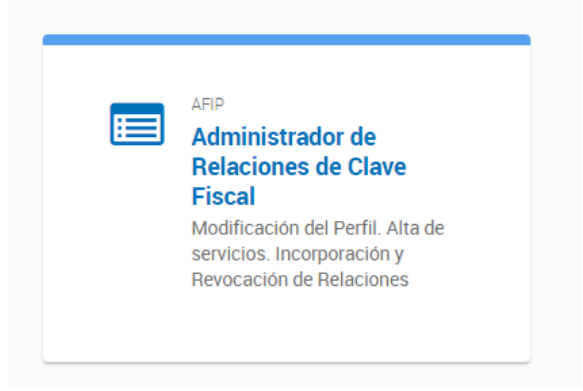

Una vez dentro del sitio de la AFIP debe entrar a la opción **Administrador de Relaciones de Clave Fiscal.**

Luego se abre la siguiente pantalla donde debe seleccionar el botón **ADHERIR SERVICIO.**

**Administrador de Relaciones** 

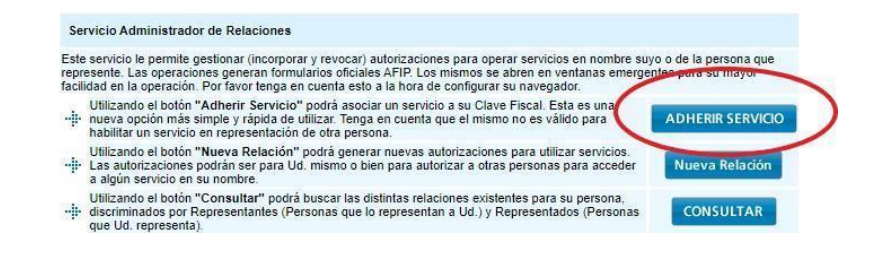

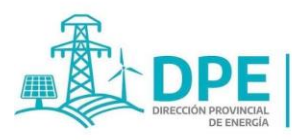

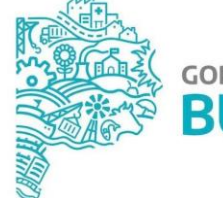

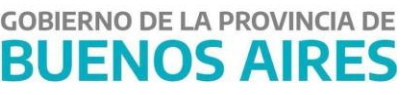

En la pantalla siguiente se debe presionar el botón **Buenos Aires Provincia - Ministerio de Jefatura de Gabinete de Ministros**. Haciendo click se desplegará un menú que dice **Servicios interactivos.** Luego aparecen 2 opciones como se muestra en la figura siguiente. Debe seleccionarse **Portal PBA - Portal Provincia de Buenos Aires.**

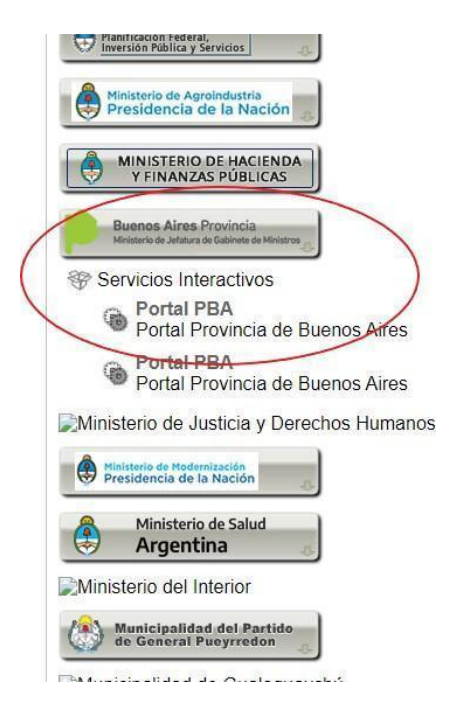

Una vez finalizada la adhesión del servicio, ya podrá ingresar al Sistema Impuestos Provinciales de Energía de Buenos Aires (SIPEBA) con el CUIT y clave de la AFIP.

#### **1.2.Registración del Agente y/o Carga de datos de otros usuarios/Modificación de datos del agente**

En el primer ingreso, en la pantalla inicial, el usuario debe indicar la CUIT del agente de percepción en nombre del cual va a actuar en el SIPEBA. Allí deberá seleccionar el carácter que invoca - Representante/Apoderado/Mandatario/Autorizado-, y en caso de existir, subir el archivo del poder y/o autorización o mandato en formato PNG, JPG o PDF, en el apartado a tal fin. El sistema mostrará automáticamente el nombre y apellido del usuario logueado en AFIP, el tipo y número de documento y la CUIT.

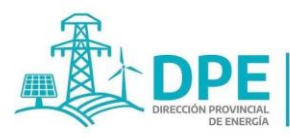

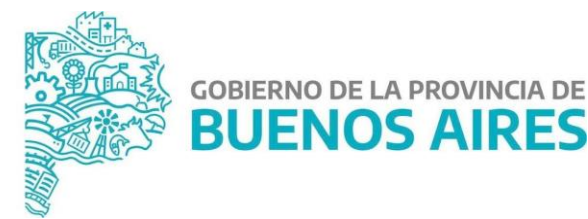

**GOBIERNO DE LA PROVINCIA DE** 

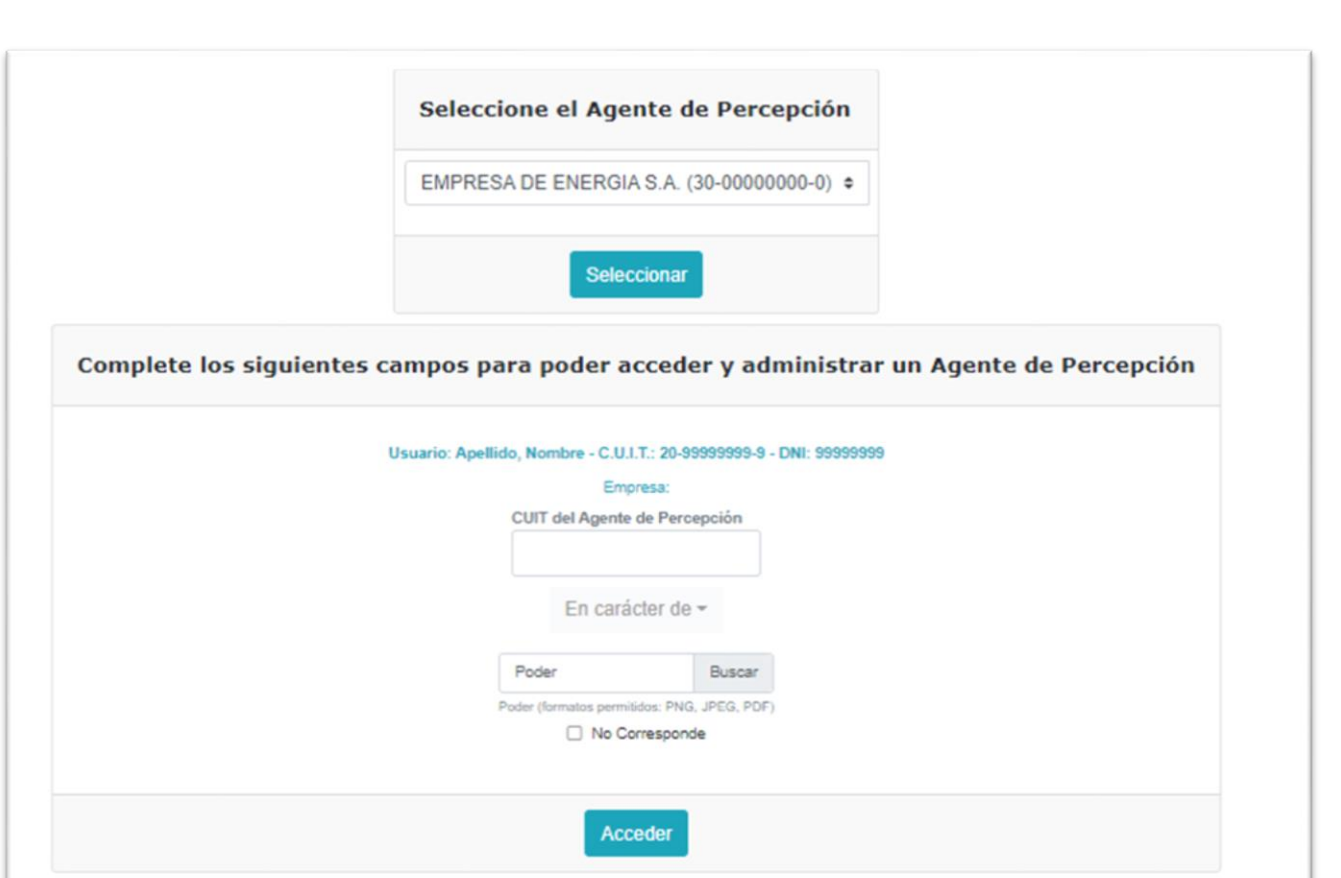

Posteriormente en el margen superior derecho, se podrá desplegar un menú para modificar estos datos, como seleccionar el agente por el cual va a actuar en el caso de representar a más de un agente de percepción, o para editar el mail informado.

Cargada la CUIT del agente de percepción y los datos del representante de la sociedad, aparece una pantalla para completar los datos de la empresa, por única vez. Luego los mismos podrán ser modificados desde la pestaña "Consulta", opción "Agentes de Percepción". Siendo válidos para la autoridad competente los últimos datos registrados.

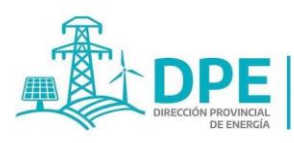

**MINISTERIO DE** 

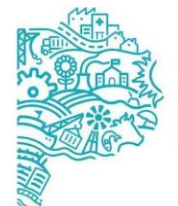

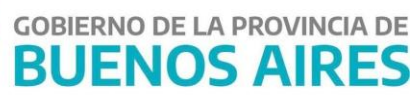

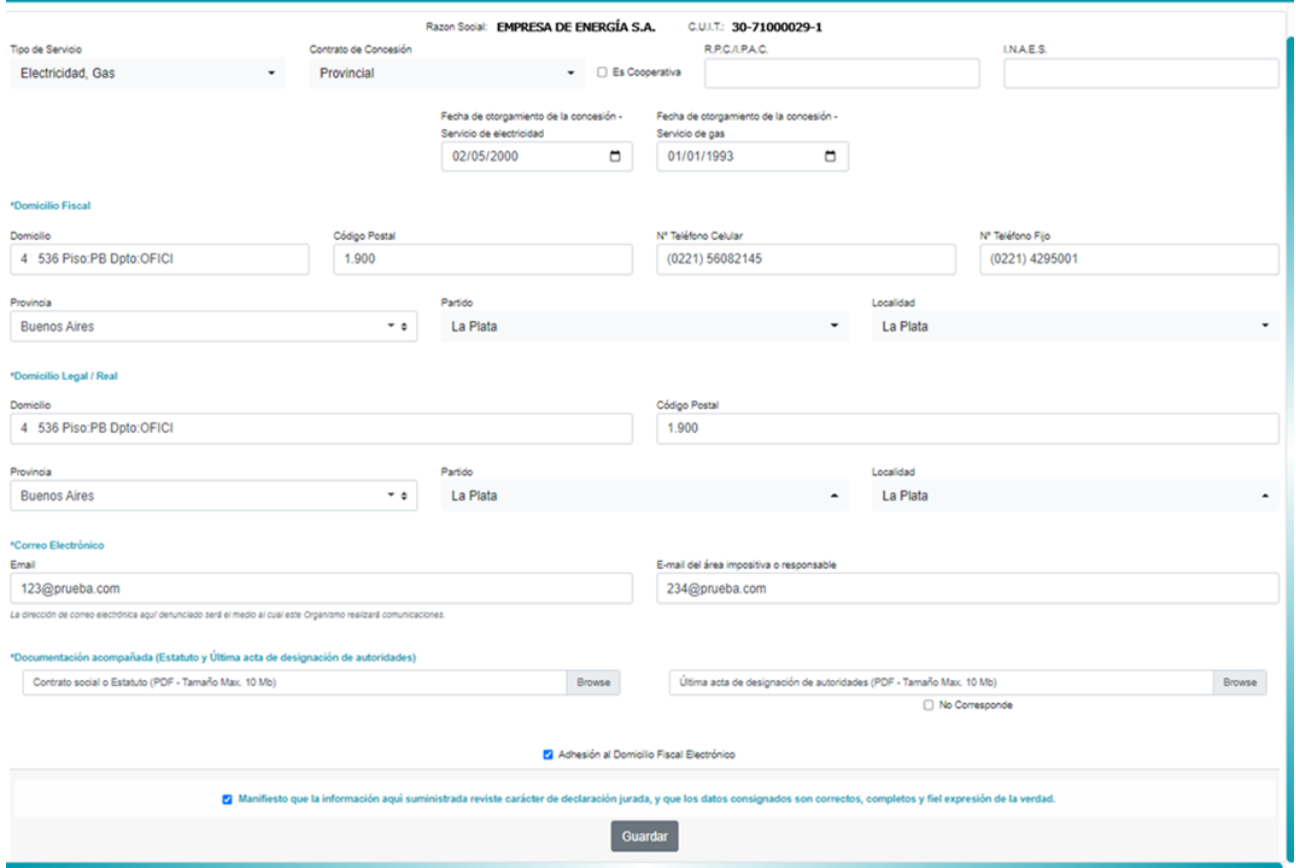

Los datos a cargar son los siguientes:

- − **Tipo de Servicio**: selección del servicio, tildando una o ambas opciones haciendo un click sobre "Electricidad" y/o "Gas".
- − **Contrato de concesión:** selección entre las opciones que se despliegan sobre dicho título "Nacional", Provincial" o "Municipal" haciendo un click sobre la categoría correspondiente.
- Recuadro con la leyenda "Es cooperativa", el cual debe tildarse de ser cooperativa.
- − **R.P.C./I.P.A.C. e I.N.A.E.S**.: número de inscripción en el Registro Provincial Cooperativo R.P.C.- (ex Instituto Provincial de Acción Cooperativa -I.P.A.C.-) e Instituto Nacional de Asociativismo y Economía Social -I.N.A.E.S.- de corresponder.
- − **Fecha de otorgamiento de la concesión - Servicio de electricidad:** indicarse la fecha en que se otorgó concesión vigente que autoriza la prestación del servicio de electricidad.
- − **Fecha de otorgamiento de la concesión - Servicio de gas:** indicarse la fecha en que se otorgó la otorgó concesión vigente que autoriza la prestación del servicio de gas.
- − Domicilio Fiscal (dato obligatorio). El domicilio que muestra el sistema corresponde al domicilio fiscal de AFIP.
- − Código Postal (dato obligatorio).
- − Provincia (dato obligatorio).
- − Partido (dato obligatorio).
- − Localidad (dato obligatorio).
- − Domicilio Legal (dato obligatorio).
- − Código Postal (dato obligatorio).
- − Provincia (dato obligatorio).

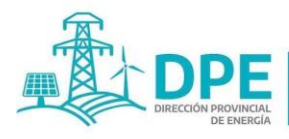

**MINISTERIO DE INFRAESTRUCTURA** 

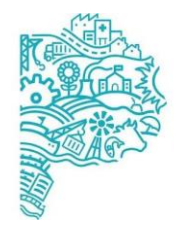

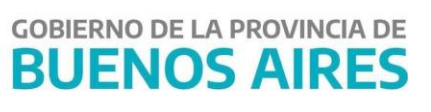

- − Partido (dato obligatorio).
- − Localidad (dato obligatorio).
- − N° Teléfono Celular (obligatorio)
- − N° Teléfono Fijo (opcional)
- − E-mail (obligatorio)
- − E-mail del área impositiva o responsable (obligatorio, puede repetirse el e-mail anterior)
- − **Representante/Apoderado/Mandatario/Autorizado:** Apellido y Nombres y DNI. En caso de existir poder y/o autorización o mandato, deberá subirse en archivo PDF en el apartado a tal fin.
- − **Documentación Acompañada:** Contrato social o Estatuto y última acta de designación de autoridades. Dado que se considera documentación obligatoria el contrato social o estatuto de la sociedad, no se puede guardar si no se ha subido un archivo; en el caso del acta, puede tildarse la opción "No corresponde" en la parte inferior cuando no debe realizarse su presentación. Ambos archivos deben subirse en formato PDF- Tamaño máximo 10Mb.
- − Recuadro con la leyenda "Adhesión al Domicilio Fiscal Electrónico", el cual debe tildarse de manera obligatoria para efectuar la registración en el SIPEBA.

Al final de la pantalla, debe tildarse la opción para manifestar reconocer que todos los datos revisten el carácter de Declaración Jurada, son correctos, están completos y son fiel expresión de la verdad. De no ser así, el sistema arroja la leyenda "Debe estar de acuerdo para poder continuar".

#### **2. Pestaña "Presentación"**

La pestaña "Presentación" corresponde a la pantalla para la confección y presentación de las Declaraciones Juradas de Electricidad y Gas.

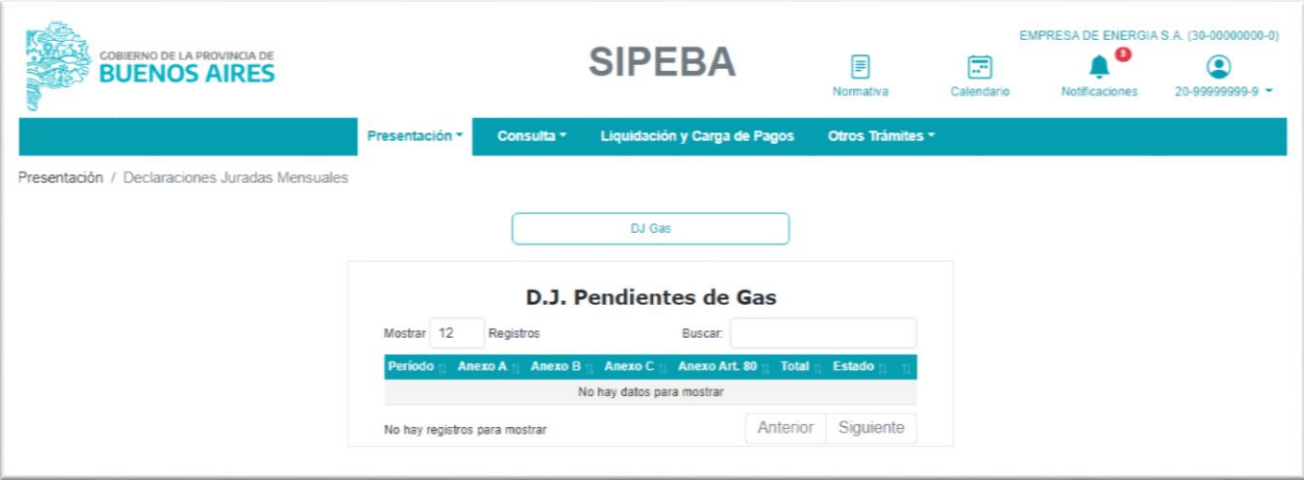

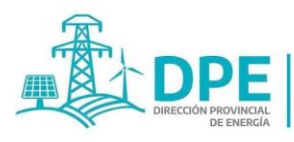

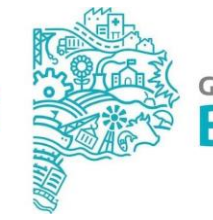

**GOBIERNO DE LA PROVINCIA DE BUENOS AIRES** 

La misma consta de dos botones, "DJ Electricidad" y "DJ Gas" -según los servicios seleccionados al registrar la empresa-. Asimismo, muestra un cuadro con las declaraciones juradas iniciadas, pero que aún se encuentran pendientes de presentación.

Para iniciar la carga de una declaración jurada de gas debe seleccionarse el Botón **"DJ Gas".**

Luego el sistema muestra un recuadro donde **debe ingresarse mes y año** de la DJ a iniciar. Presionando la imagen del calendario podrá seleccionarse la fecha o escribirse mes y año, en palabras o números (por ejemplo: "febrero" o "02" y para el año: "2022").

Posteriormente, debe seleccionarse el botón "Formulario" para comenzar la carga de la Declaración jurada.

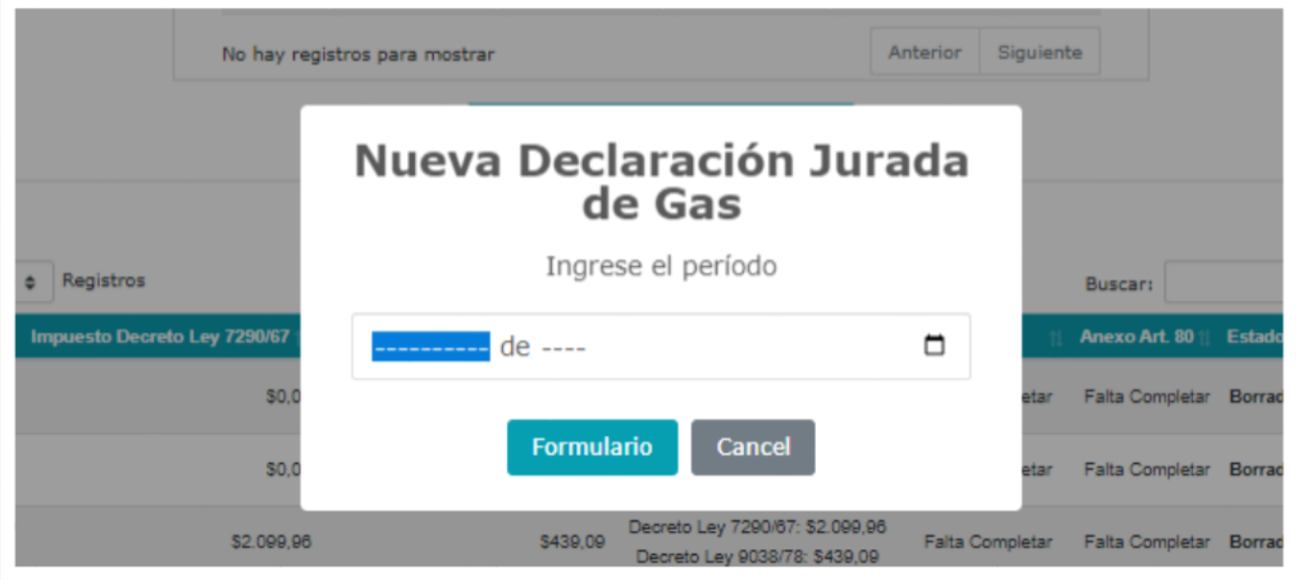

#### **2.1.DJ mensual: Anexo A - Gas facturado**

Debe indicarse el tipo de facturación utilizado (mensual o bimestral) confeccionando los anexos conforme al mismo, y en caso de contar con las dos modalidades de facturación, deberá aclararse seleccionando la tilde "AMBOS". La información está referida al mes de facturación.

#### **IMPORTANTE:**

La obligación del agente de percepción es depositar por los gravámenes percibidos.

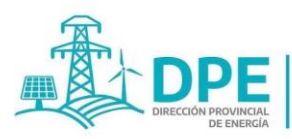

**MINISTERIO DE INFRAESTRUCTURA** 

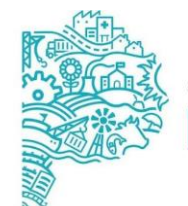

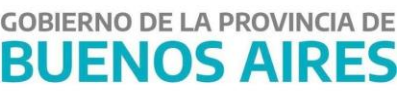

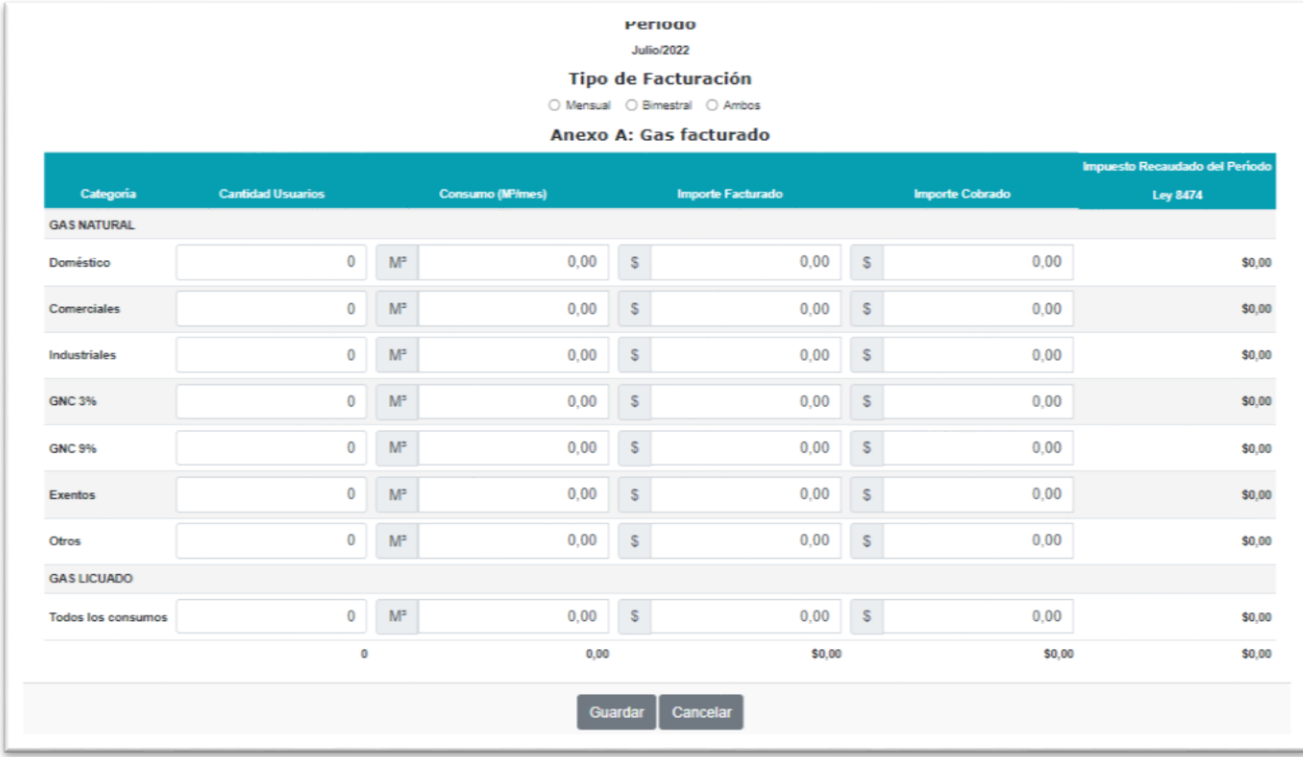

A continuación, se encuentra una tabla con los siguientes ítems:

- **Categoría:** Gas Natural Doméstico, Gas Natural Comercial, Gas Natural Industrial, GNC 3%, GNC 9%, Exentos, Otros y Gas Licuado, finalizando con "Todos los Consumos".
- **Cantidad de Usuarios:** debe informarse la cantidad de usuarios de cada categoría -se puede ingresar una cifra de hasta 14 dígitos-.
- **Consumo (M3/mes o Tn/mes):** debe consignarse la cantidad de M3 o Tn facturados que tengan fecha de vencimiento en el período fiscal que se está declarando -se puede ingresar una cifra de hasta 14 enteros y 2 decimales, como máximo-.
- **Importe facturado:** debe completarse con el monto facturado en cada categoría correspondiente a los M3 y Tn de la columna anterior -se puede ingresar una cifra de hasta 14 enteros y 2 decimales, como máximo-.
- **Importe Cobrado:** importe total percibido en el período que se está informando, correspondiente a la facturación registrada en la columna anterior -se puede ingresar una cifra de hasta 14 enteros y 2 decimales, como máximo-.
- **Impuesto Recaudado del Período Decreto Ley 8474:** se calcula automáticamente, no incluye gravámenes de períodos anteriores (morosos), cobrados en el mes de recaudación declarado, ni los pagos anticipados.

#### **La información está referida al período fiscal (mes de recaudación).**

En caso de existir categorías de consumo, que no figuren entre las nominadas, las mismas se incluirán en el último renglón con la leyenda "Otros", no debiendo omitirse su declaración.

Finalizada la carga, debe presionarse el botón "Guardar". IF-2023-24640211-GDEBA-DPEMIYSPGP

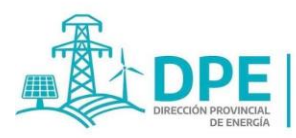

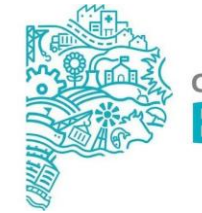

#### **2.2.DJ mensual: Anexo B**

Para cargar el Anexo debe seleccionarse el botón "Acciones" que figura en la fila de la DJ y elegirse la opción "Anexo B".

De no poseer datos que informar, debe tildarse la casilla "Sin datos a informar".

La carga del Anexo puede realizarse a través de la importación de un archivo Excel o con formato "txt" o "cvs", o cargando las facturas morosas en el sistema.

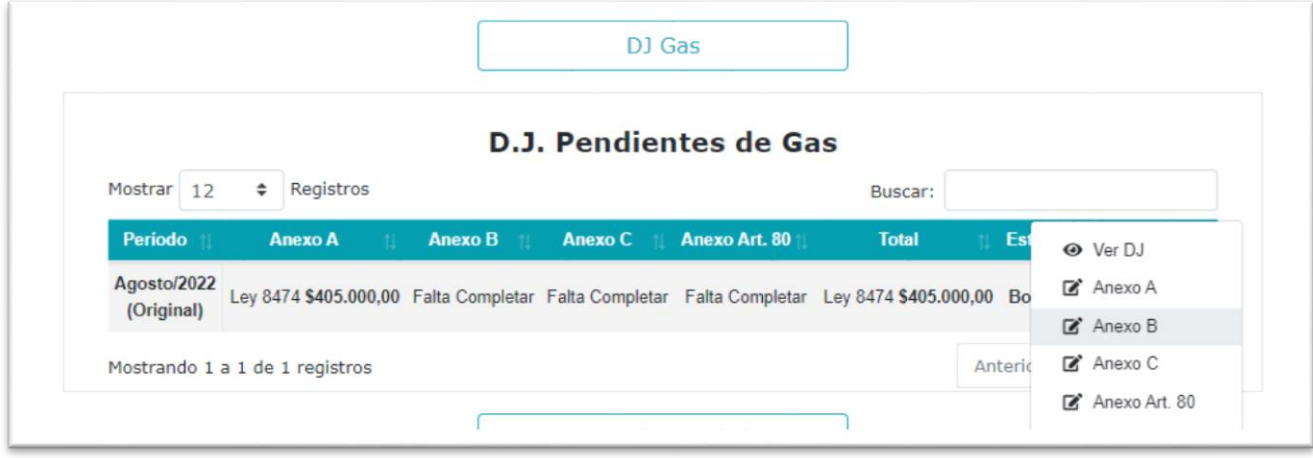

**Formato para Excel:** Debe ingresar 6 columnas en el siguiente orden: {Fecha de Vencimiento de la Factura Morosa:fecha};{Fecha de Cobro de la Factura Morosa:fecha};{Impuesto Recaudado Fuera de Término Ley 7290/67:número};{Intereses Cobrados al Usuario Ley 7290/67:número};{Impuesto Recaudado Fuera de Término Ley 9038/78:número};{Intereses Cobrados al Usuario Ley 9038/78:número} **Formato para .txt o .csv:** Un registro por línea y columnas separadas por ";" (punto y coma). Las fechas en el siguiente formato: yyyymm-dd, los números con "," (coma) como separador de decimales. Debe ingresar 6 columnas en el siguiente orden: {Fecha de Vencimiento de la Factura Morosa:fecha};{Fecha de Cobro de la Factura Morosa:fecha};{Impuesto Recaudado Fuera de Término Ley 7290/67:número};{Intereses Cobrados al Usuario Ley 7290/67:número};{Impuesto Recaudado Fuera de Término Ley 9038/78:número};{Intereses Cobrados al Usuario Ley 9038/78:número

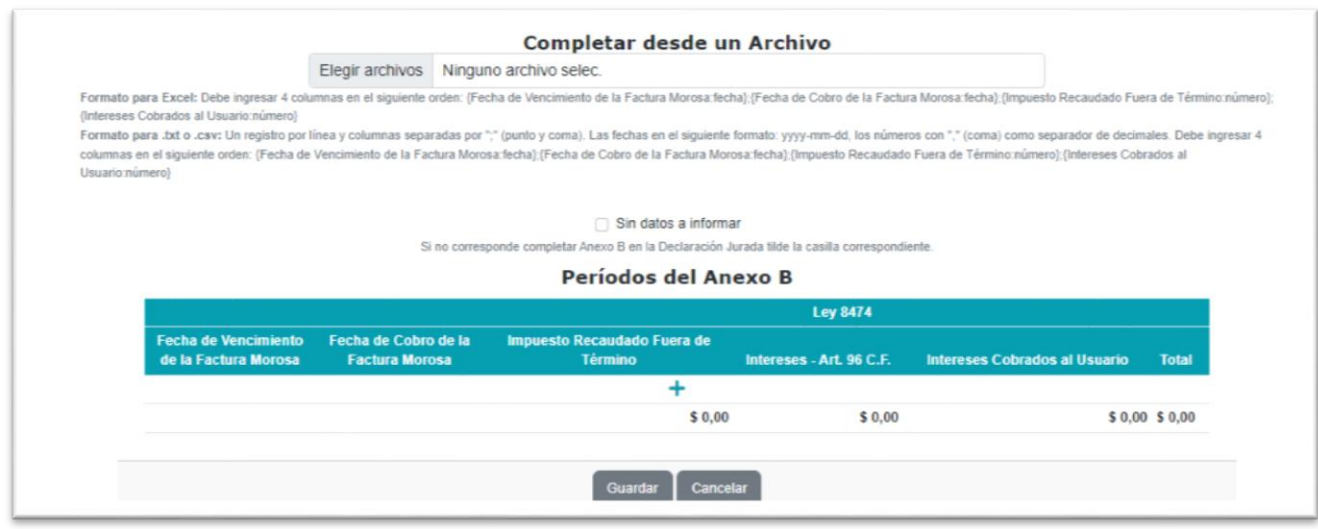

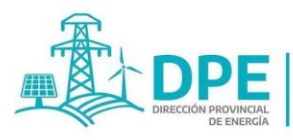

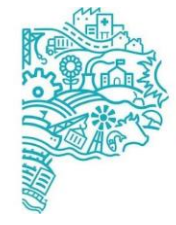

Para la carga individual debe presionarse el signo "+" que aparece en la tabla titulada "Períodos del Anexo B" y completar los siguientes datos:

- Fecha de Vencimiento de la Factura Morosa: Debe cargarse la fecha del vencimiento original, o sea el mes de recaudación que hubiese correspondido si el tributo hubiese sido cobrado oportunamente. Se puede seleccionar la fecha del menú que se despliega o, ingresando manualmente los dígitos con el formato: DD/MM/AAAA.
- Fecha de Cobro de la Factura Morosa: Fecha de efectivo cobro de la factura vencida. Forma de carga: Ídem anterior.
- Decreto Ley 8474. Importe pagado fuera de Término: Se **consignará el importe original facturado al usuario en concepto de gravamen,** se puede ingresar un número de hasta 14 enteros y 2 decimales.
- Intereses Art. 96º CFPBA: El monto de intereses que se debe aplicar según lo establecido en el art. 96º del Código Fiscal de la Provincia de Buenos Aires, calculado por el sistema en función a las fechas antes cargadas. En caso de no coincidir con los intereses que se informan en el casillero "Intereses Cobrados al Usuario", se genera una leyenda que informa sobre esta situación y envía una alerta al responsable del área del organismo competente.
- Intereses Cobrados al Usuario: Debe cargarse el monto de intereses cobrados al usuario -se puede ingresar un número de hasta 14 enteros y 2 decimales-.
- Total: corresponde al monto del gravamen adeudado, más el importe de intereses del art. 96º CFPBA -dato calculado automáticamente por el sistema-.

#### **IMPORTANTE:**

i. La información está referida al período fiscal, el mes de la recaudación del impuesto.

ii. El detalle que avale la información volcada en el Anexo B debe estar disponible en la sede del agente de percepción y podrá ser exigible por el Organismo Competente, en cualquier momento (Importe pagado fuera de término, fecha de vencimiento, fecha de pago, días de mora, art. 96º CFPBA e importe total, usuario por usuario).

Finalizada la carga, debe presionarse el botón "Guardar".

#### **2.3.DJ mensual: Anexo C**

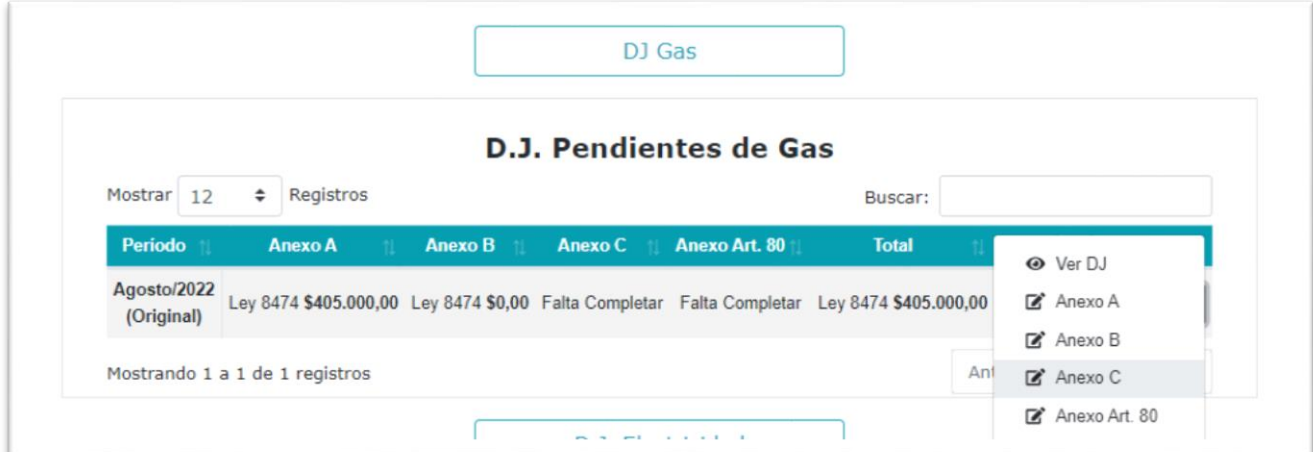

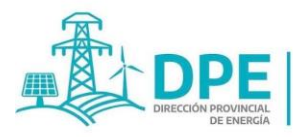

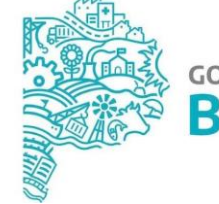

**GOBIERNO DE LA PROVINCIA DE BUENOS AIRES** 

Para cargar el Anexo debe seleccionarse el botón "Acciones" que figura en la fila de la DJ y elegirse la opción "Anexo C". En este Anexo debe completarse la información de Consumo/Venta/Exportación y de Producción/Compra/Importación -números de hasta 14 enteros y 2 decimales como máximo-.

Los ítems tanto para "Gas Natural" como para "Gas Licuado" son:

- Consumo Propio
- Producción
- Compra Provincia, Compra resto del país y Compra Importación. El total se calcula automáticamente.
- Venta Provincia, Venta Resto del País, Venta Exportación. El total se calcula automáticamente.

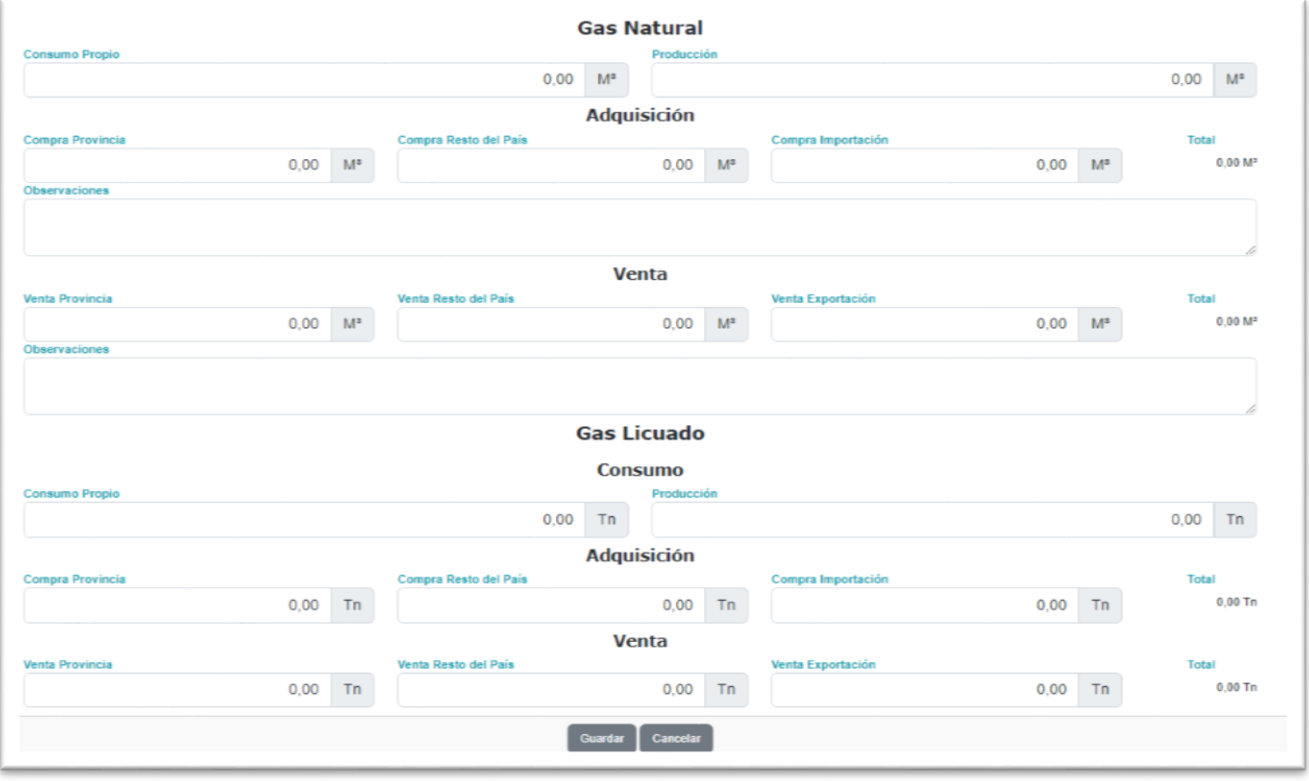

#### **Observaciones:**

- Se considerará consumo propio a lo utilizado exclusivamente para funcionamiento propio de la planta.
- Sólo se informará la producción destinada al consumo en la Provincia de Buenos Aires.
- Se indicará en Adquisición el gas comprado, de acuerdo a su origen.
- Se indicará en Ventas el gas vendido, de acuerdo a su destino.
- La suma de lo producido más lo comprado no puede dar cero, al igual que la suma de lo vendido y lo consumido.
- Cuando por cuestiones de facturación (por ejemplo, que la misma sea bimestral) no se conociera el monto de las ventas del período, deberá completarse el apartado "Observaciones", e informar en el mismo la fecha en que se facturarán y declararán las IF-2023-24640211-GDEBA-DPEMIYSPGP

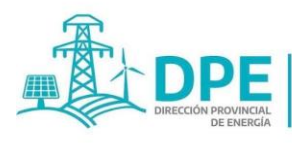

**MINISTERIO DE INFRAESTRUCTURA** 

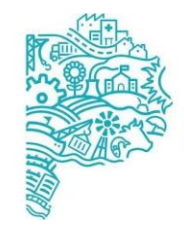

**GOBIERNO DE LA PROVINCIA DE BUENOS AIRES** 

ventas del período y , por ejemplo: si en la DJ de marzo aún no se ha facturado el período dado que facturan bimestralmente, se declara en ventas "0" y se detalla en observaciones: "Las ventas se facturan bimestralmente, por lo tanto, las correspondientes al período de marzo se facturarán y declararán en la DJ de abril".

Cuando por algún motivo no se tuviera el dato de las compras de un período, deberá obligatoriamente completarse el apartado "Observaciones" del sector compras, explicando el motivo por el cual no se declaran en el período las mismas e informando el período en el cual se declara el dato. Por ejemplo, si las compras de marzo fueron facturaron por las distribuidoras en el mes de febrero y no existieran nuevas compras hasta el mes de abril, en el apartado observaciones deberá indicarse que las compras de energía del período han sido declaradas en el mes anterior.

Finalizada la carga, debe presionarse el botón "Guardar".

#### **2.4.Presentación de la Declaración Jurada**

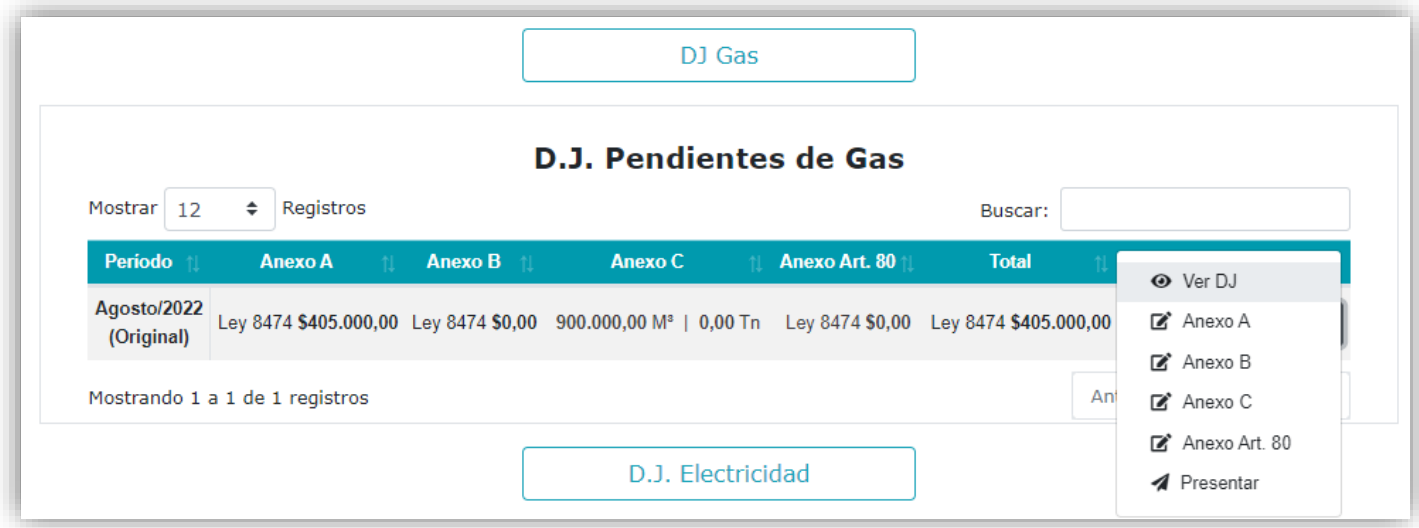

En la pantalla de la DJ (opción "Ver DJ" desde el cuadro de la pestaña "Presentación"), se observa toda la información volcada en la misma, a saber:

- a) los datos del agente,
- b) Total Impuesto a pagar Ley 8474 (sumatoria de los Totales a pagar de los Anexos A y B),

c) Total facturado pendiente de cobro del período (Total facturado menos total cobrado según lo declarado en el Anexo A);

e) Impuesto a recaudar sobre saldo anterior (alícuota del Impuesto sobre saldo pendiente de cobro del apartado d) anterior);

- f) Fecha de vencimiento y de presentación de la Declaración Jurada;
- g) Anexo A: Gas facturado;

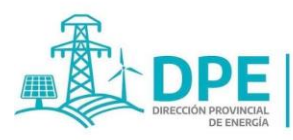

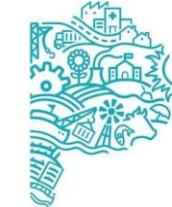

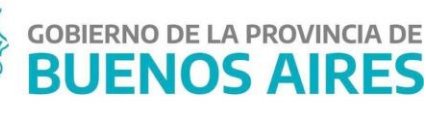

- h) Anexo B;
- i) Anexo C;
- j) Anexos extraordinarios, de existir;
- k) Botones "Enviar" o "Cancelar", para presentar la DJ o mantenerla en estado pendiente.

Asimismo, puede enviarse la declaración jurada desde "Acciones" de la DJ, opción "Presentar", una vez cargados todos los anexos obligatorios (al menos Anexos A, B y C). En caso de existir anexos extraordinarios, los mismos deberán completarse a los efectos de la presentación de la DJ.

El sistema solicitará la confirmación de la presentación de la DJ, con la siguiente leyenda: "¿Desea Presentar la Declaración Jurada, Período: xxxx/xxxx"? Presionar "Enviar" para su presentación o "Cancelar" para suspender el envío.

#### **Declaración Jurada**

Entidad: EMPRESA DE ENERGÍA S.A. Domicilio Fiscal: 50 N°1200 Localidad: LA PLATA Email: empresadenergia@gmail.com CUIT: 30-71000029-1

CP: 1900 Teléfono: (0221) 420-1125

Período: Julio/2022

Facturación: Mensual

Fecha de Vencimiento: 25/08/2022 Fecha de Presentación: 03/08/2022

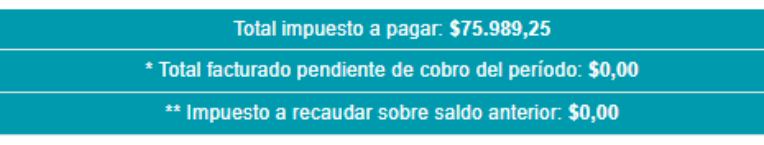

\* Total facturado menos total cobrado

\*\* Alícuota del impuesto sobre saldo del total pendiente de cobro.

#### Anexo A: Gas facturado

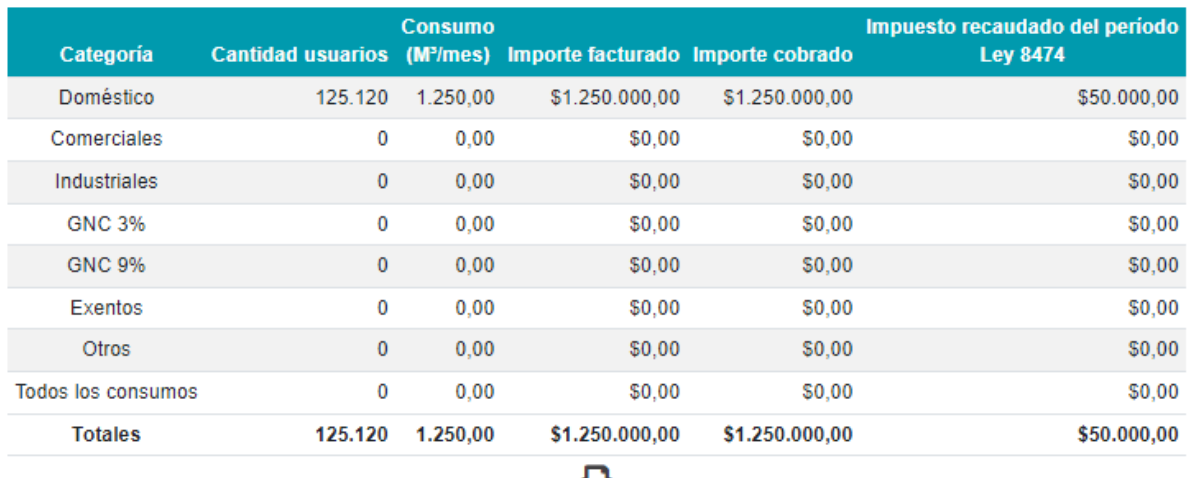

#### e

#### **Anexo B**

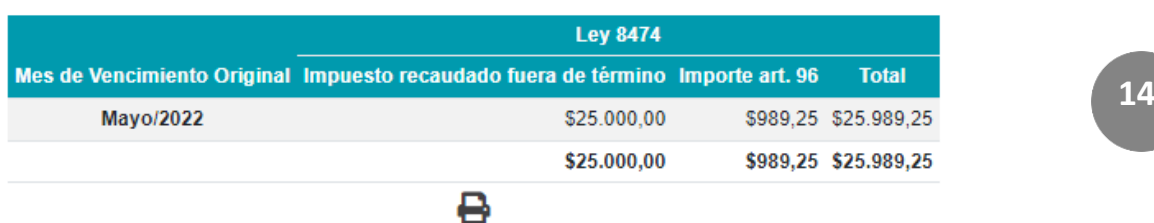

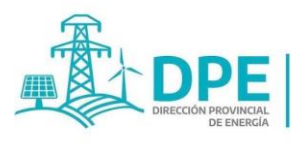

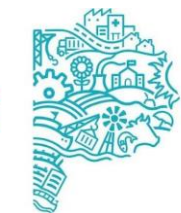

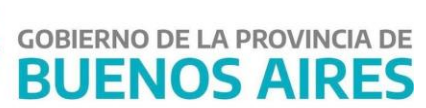

Anexo C

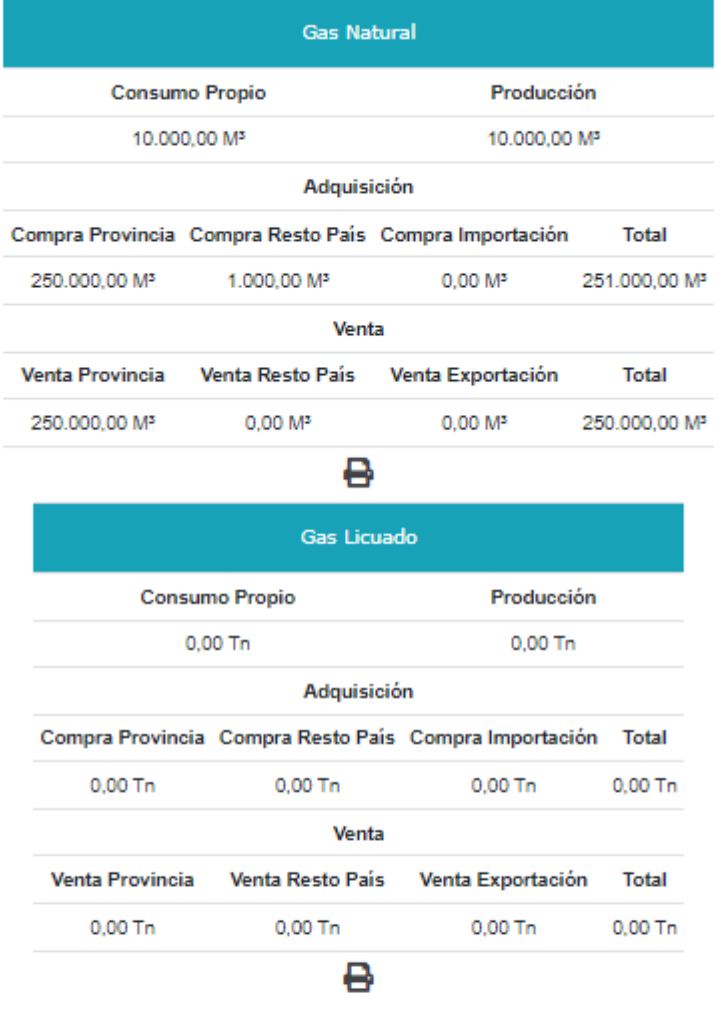

#### Anexo según Art. 80 de la Ley 15.310 [2]

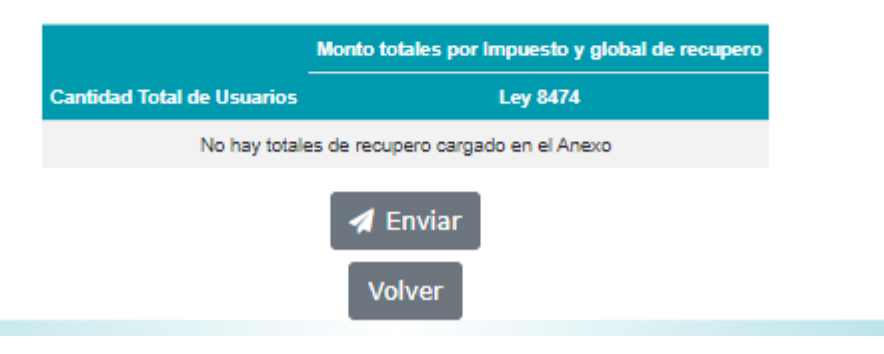

Deberá estar a disposición de la Autoridad u Organismo competente:

- i. Listado de morosos declarados incobrables y discriminados por categoría, período fiscal, importe del gravamen dejado de ingresar y fecha de vencimiento, de corresponder.
- ii. Documentación respaldatoria de las medidas adoptadas para obtener el cobro de los gravámenes adeudados, de los usuarios declarados incobrables, de corresponder.

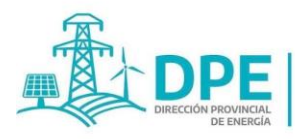

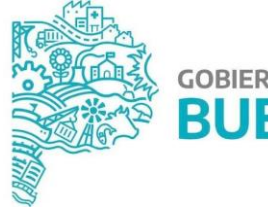

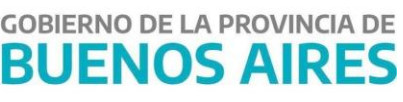

iii. La información complementaria antes citada, forma parte de las declaraciones juradas.

#### **IMPORTANTE:**

**La declaración jurada se considerará presentada en término cuando la misma sea enviada HASTA EL DÍA 10 DE CADA MES INCLUSIVE (o el primer día hábil siguiente, en el caso que esa jornada fuera inhábil).**

#### **3. Pestaña "Consulta"**

La pestaña "Consulta" consta de tres opciones de datos a consultar: Datos del agente de percepción, DJ presentadas y Pagos cargados por el agente; para los cuales hay tres botones: Agentes de Percepción, DJ cerradas y Pagos registrados.

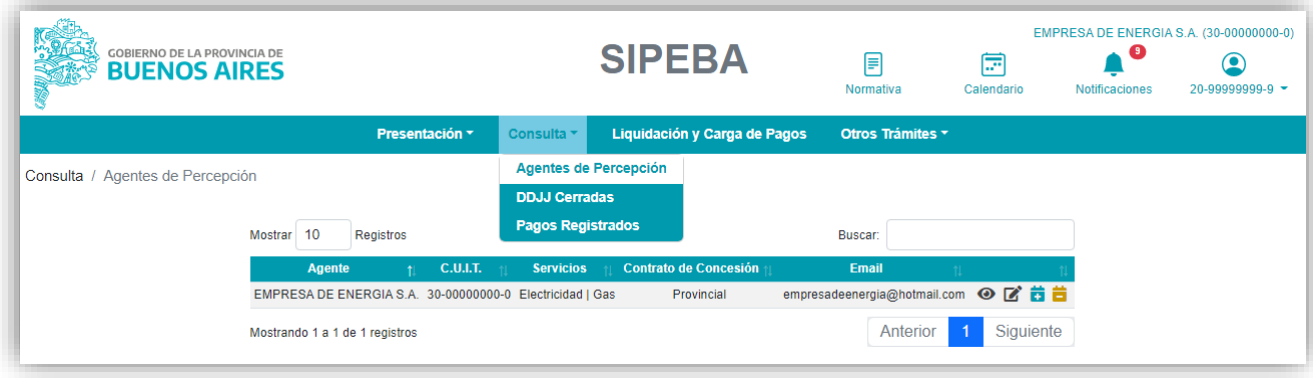

#### **3.1. Agentes de Percepción**

Pantalla con los datos de los agentes de percepción. Para visualizarlos, debe presionarse el botón de visualización  $\bullet$ , ubicado a la derecha de la columna "Email".

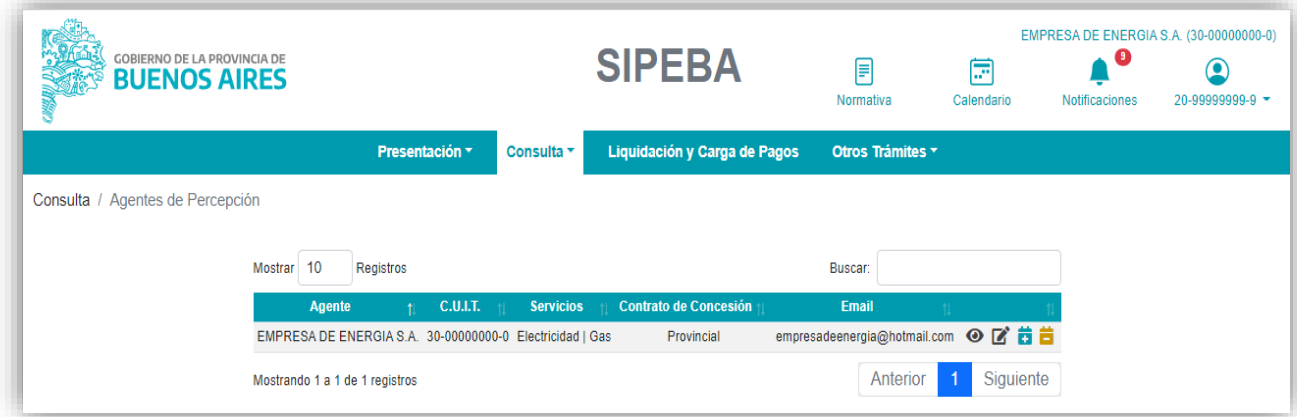

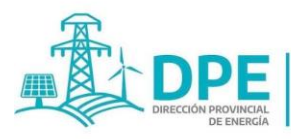

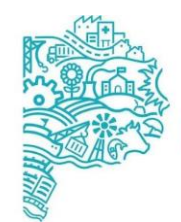

**GOBIERNO DE LA PROVINCIA DE BUENOS AIRES** 

Pantalla con los datos de la empresa y su representante:

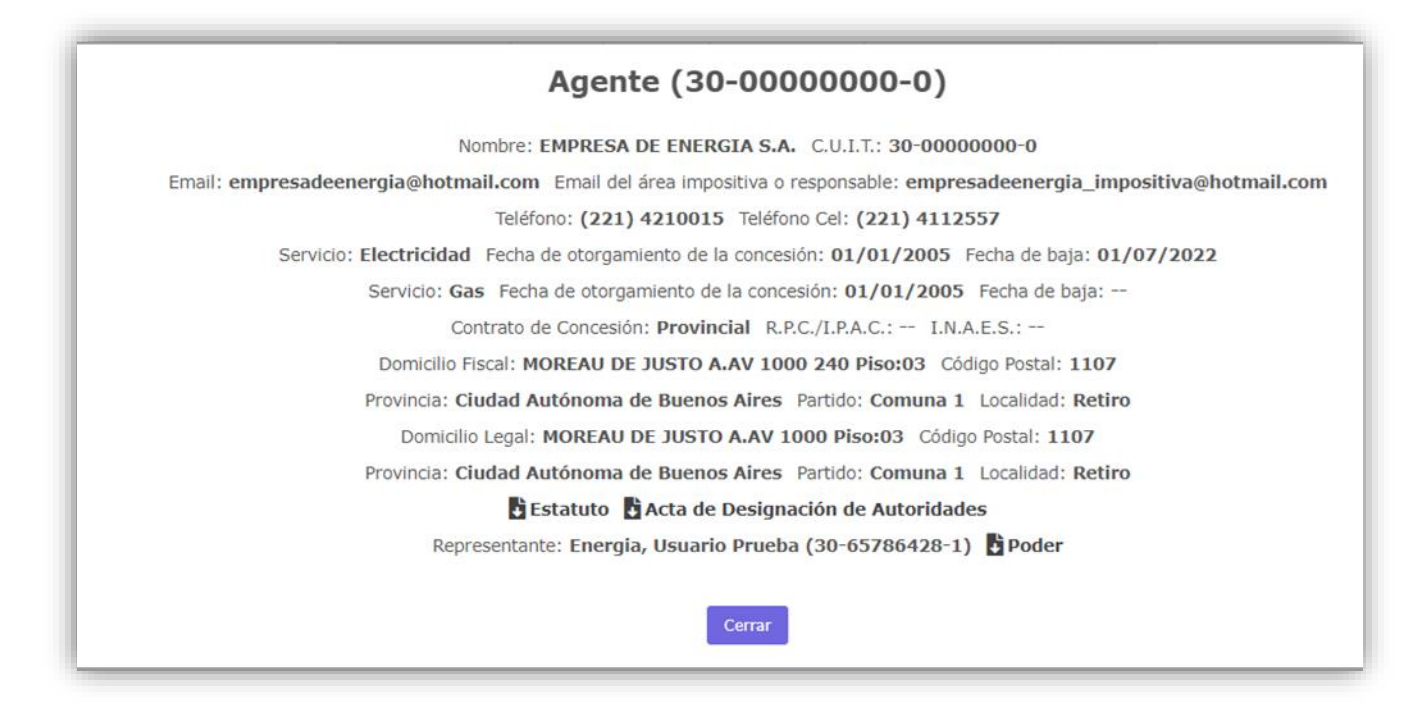

Para modificar los datos, debe presionarse el botón de edición  $\blacksquare$ , que abre una nueva pantalla con los datos del agente para su edición (Ver apartado 1.2).

Para dar de alta otro servicio debe presionarse el ícono **di**, seleccionar el servicio, el tipo de contrato (nacional, Provincial o Municipal) y la fecha de otorgamiento de la concesión.

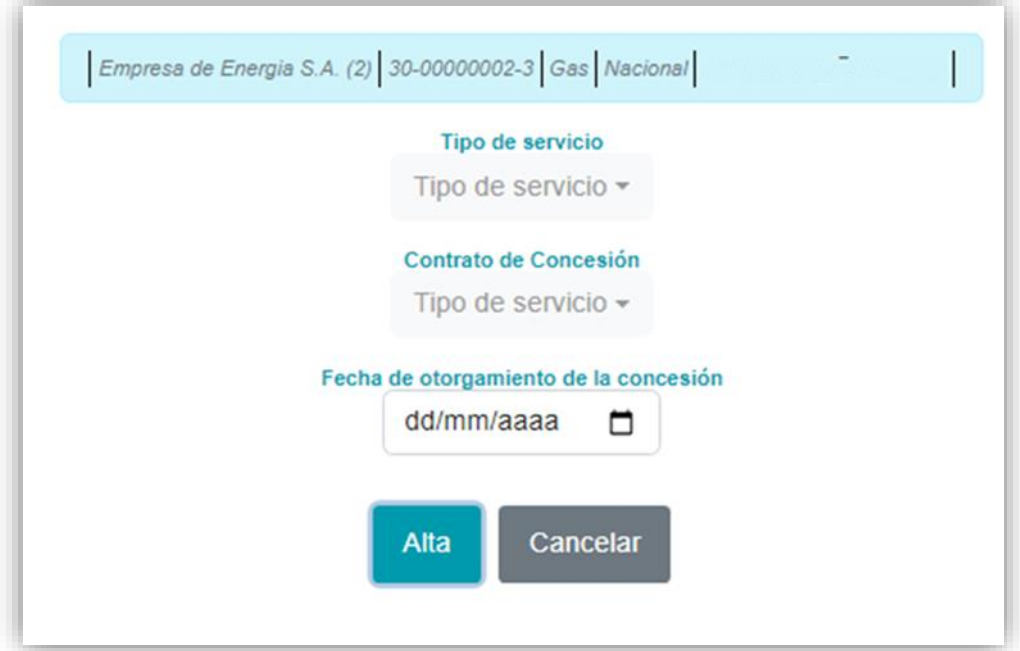

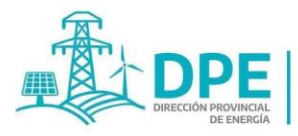

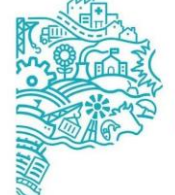

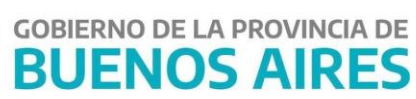

Para dar de baja un servicio debe presionarse el ícono id y cargarse:

- 1. Tipo de servicio: Gas o Electricidad
- 2. Fecha de baja: DD/MM/AAAA de la baja como agente de percepción.
- 3. Motivo de baja: deberá ingresarse el motivo entre los que muestra el sistema:
	- Fin de la concesión
	- Revocación de licencia/Autorización
	- Absorción Escisión Fusión
	- Cese de actividades Otros motivos

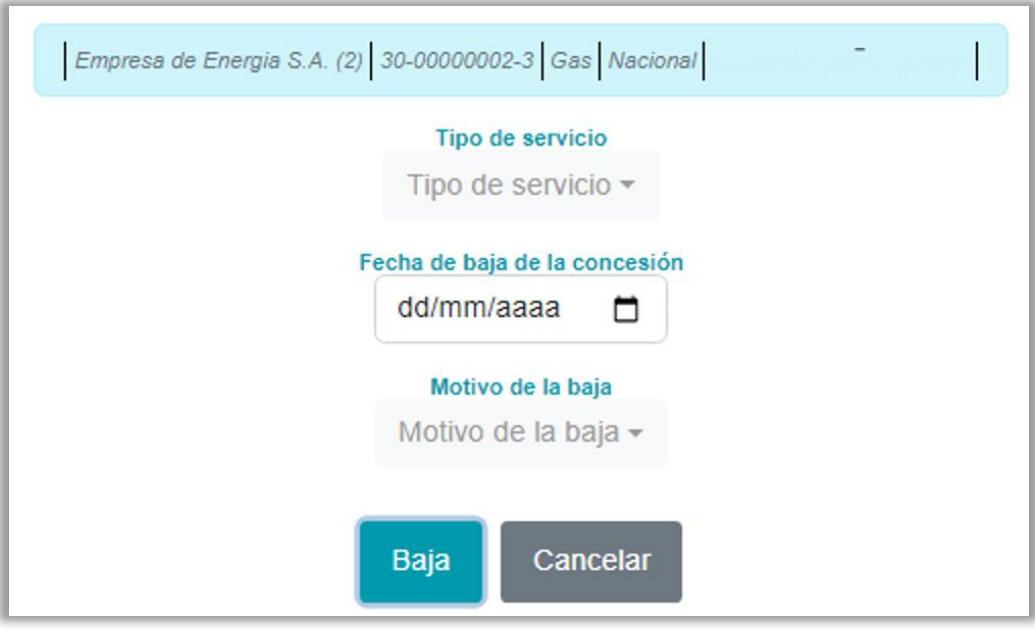

#### **3.2.DDJJ Cerradas**

Esta pantalla muestra las Declaraciones Juradas presentadas y su estado, a saber:

- "Presentada" (en color verde: DJ enviada en tiempo y forma); el importe de cada impuesto recaudado (la suma de los impuestos recaudados informados en los Anexos A y B), el total del Anexo C y lo recaudado según otros Anexos de existir.

- "Presentada fuera de término" (en color rojo: DJ presentada en fecha posterior a su vencimiento), con la información detallada en el inciso anterior.

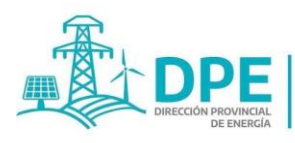

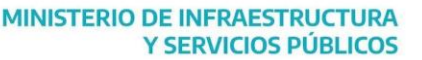

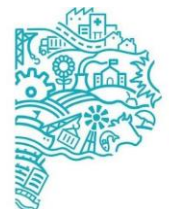

**GOBIERNO DE LA PROVINCIA DE** 

**BUENOS AIRES** 

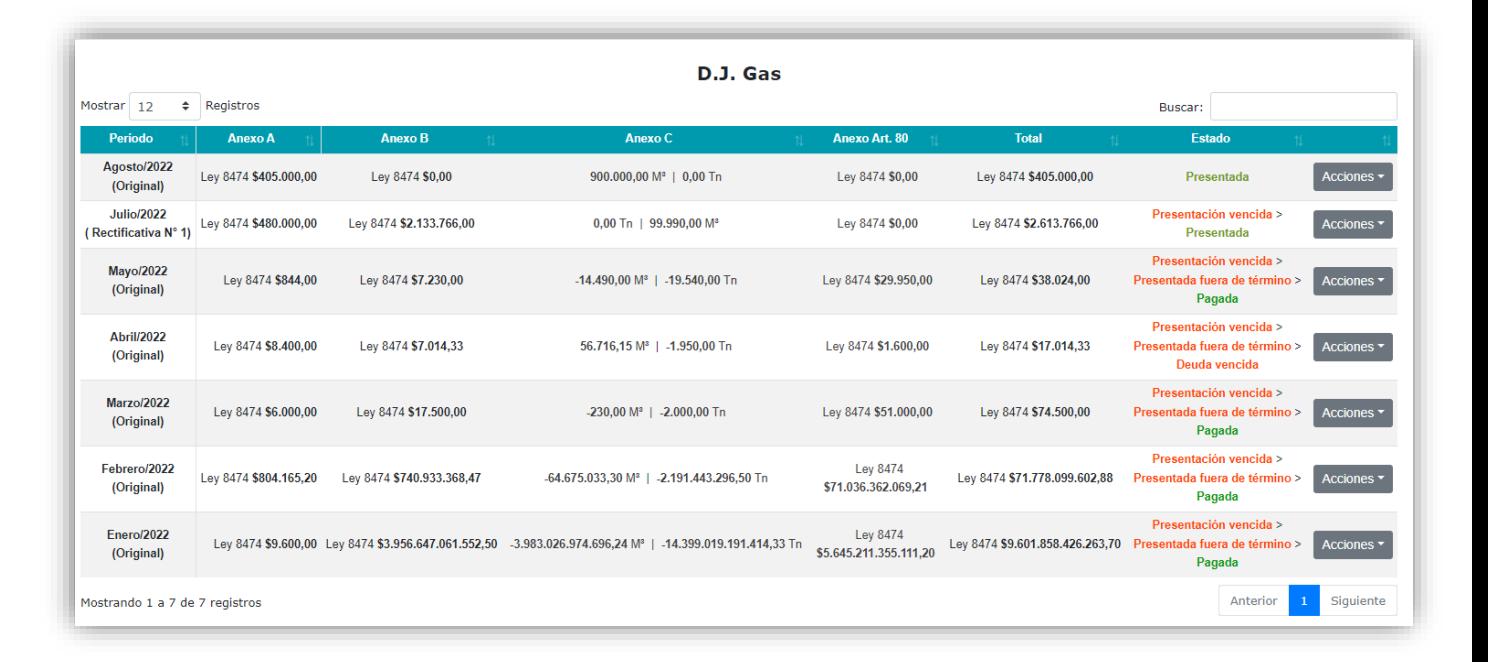

En la fila correspondiente a cada DJ, aparece el menú "Acciones", que brinda 4 opciones:

- a. **Ver DJ:** muestra la Declaración Jurada cargada cerrada.
- b. **Historial de presentaciones realizadas:** muestra las Declaraciones Juradas presentadas para un período (original y rectificativas), pudiendo seleccionar y ver cada una de ellas.
- c. **Rectificar:** permite rectificar una DJ. Al seleccionarse esta opción, aparece un recuadro para consultar al usuario si desea iniciar una rectificativa de la declaración jurada, pudiendo confirmar presionando "Rectificar" o "Cancelar" para volver al paso anterior. Al elegir "Rectificar", automáticamente vuelve a la pestaña "Presentación", generando una fila en el cuadro de esa pantalla con la rectificativa a iniciar (la rectificativa posee los datos de la DJ anterior, pudiendo editar uno o todos ellos). Para anular la rectificativa, se puede eliminar desde el menú acciones, presionando el botón "Eliminar Rectificativa".
- d. **Liquidar:** Envía a la pestaña "Liquidación y carga de pagos" para efectuar el cálculo del importe a pagar por el agente (capital más intereses y recargos de corresponder). Dicha pestaña se explica en el Punto 4.

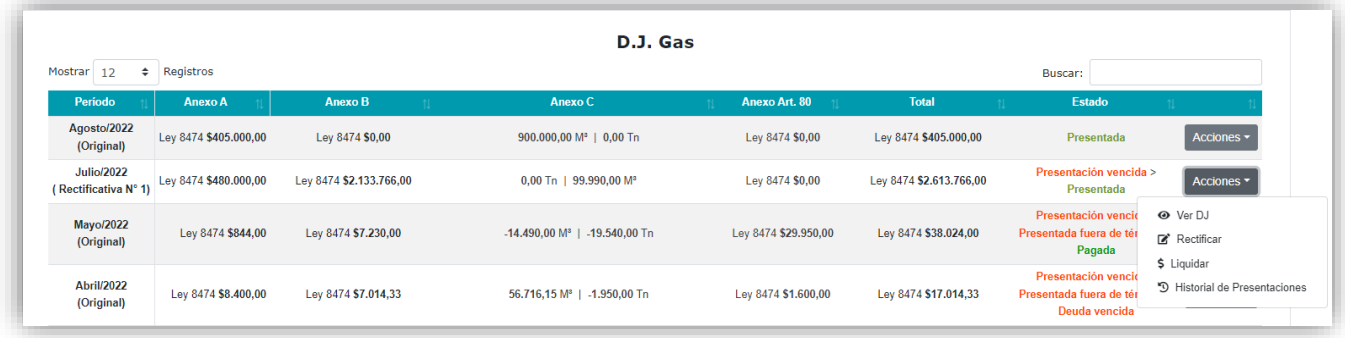

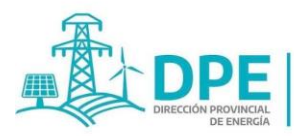

**MINISTERIO DE INFRAESTRUCTURA** 

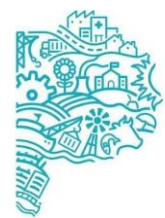

**GOBIERNO DE LA PROVINCIA DE BUENOS AIRE** 

#### **3.3.Pagos Registrados:**

Esta pantalla muestra los detalles de los pagos cargados por el usuario, a saber:

- Servicio: Gas o Electricidad.
- Impuesto: Ley N° 8474.
- Período: período/s abonado/s.
- Fecha de Pago/Liquidación: la fecha ingresada en la pestaña "Liquidación".
- Comprobante: presionando sobre la leyenda "Ver Comprobante" se visualiza el archivo del comprobante cargado en la pestaña "Liquidación y Carga de Pagos". Si figura la leyenda "Por Compensación", el agente de percepción pagó el período con saldos a favor de otras declaraciones juradas, si figura "Por subsidio" fue compensado con subsidio tramitado por la pestaña correspondiente.
- Capital: monto del capital liquidado.
- Intereses y recargos: monto de los intereses y recargos liquidados de los arts. 96° y 59° del CFPBA.
- Pagado: el monto pagado cargado por el usuario.
- Compensado con subsidio: en el caso de las prestadoras del servicio de gas que hubieren compensado con el monto del subsidio correspondiente por Ley 13.126, o en el futuro, otro subsidio de existir.
- Compensado con saldos a favor: cuando se hubiere compensado saldo a pagar con saldos a favor de otros períodos que hayan sido autorizados por el Organismo competente.
- Saldo a la fecha de pago: Saldo adeudado a la fecha del último pago realizado de la Declaración Jurada del período.
- Total en solicitud de compensación: cuando se hubiere solicitado la autorización de compensación pero aún no se hubiera autorizado la misma.
- Estado: indica si el pago ha sido verificado.
- : Presionando este botón se visualiza la DJ a la cual se le asignó el pago.
- : Presionando este botón se elimina el pago cargado. Este botón se contempla para la corrección de errores en la carga de pagos, guardando el sistema el pago eliminado para su consulta.
- : Cuando exista saldo a favor, presionando este ícono **se solicita la autorización de compensación** de los mismos, debiendo escribirse el motivo de la solicitud para dar inicio al expediente.

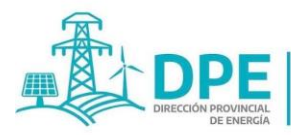

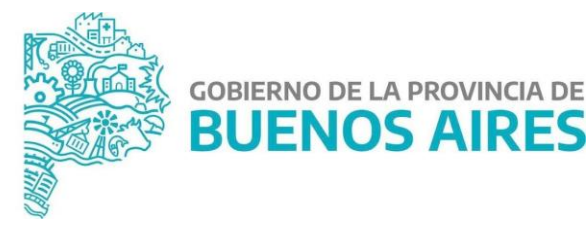

E : Este ícono aparece cuando el organismo competente observa inconsistencias en el pago, presionando sobre el mismo se puede modificar el pago cargado.

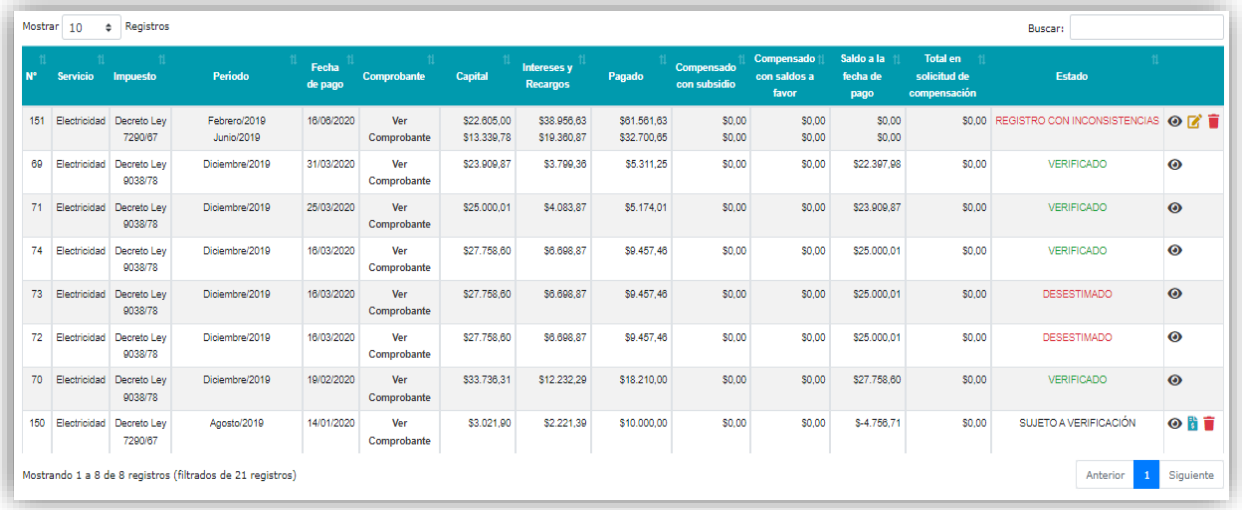

#### **4. Pestaña "Liquidación y Carga de Pagos"**

Desde esta pestaña se puede liquidar el importe a pagar por una DJ a una fecha determinada (capital más intereses y recargos, de corresponder), y registrar los pagos realizados.

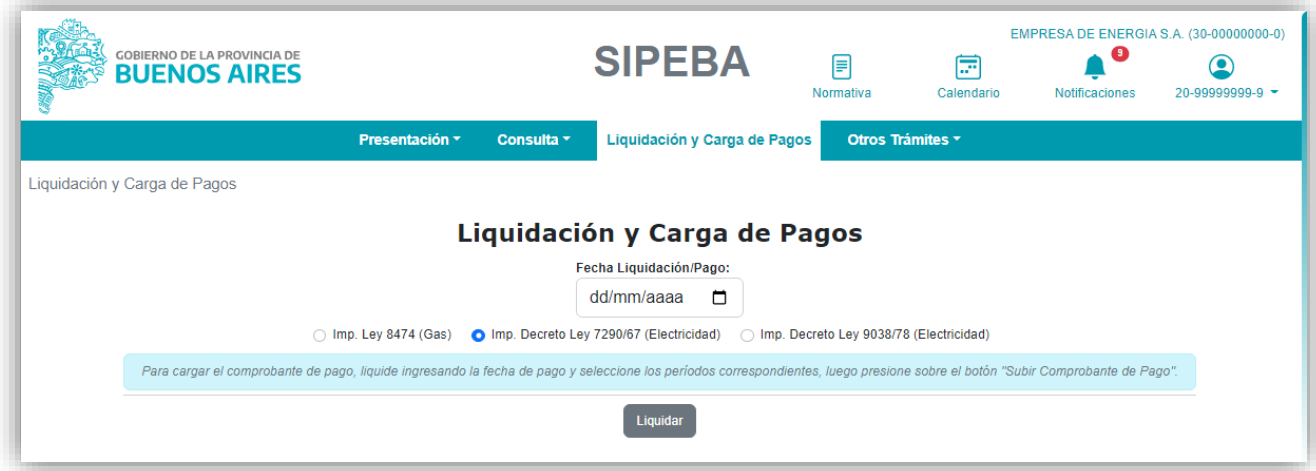

Para liquidar una DJ a una determinada fecha se debe:

- 1. Cargar la fecha de Liquidación/Pago en el casillero correspondiente.
- 2. Seleccionar el impuesto que se desea depositar.
- 3. Presionar el botón "Liquidar", que calculará las declaraciones juradas con importes pendientes de pago más los intereses y recargos de existir, correspondientes a la fecha ingresada en el apartado 1.

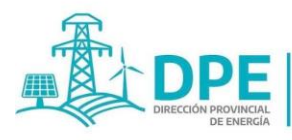

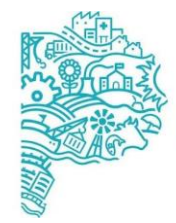

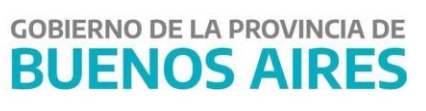

En la pantalla se observará:

- Período correspondiente al impuesto,
- Fecha del vencimiento original,
- la fecha del vencimiento o, en caso de existir pagos parciales, la fecha del último pago registrado;
- los días de mora, de corresponder;
- el capital o, el saldo capitalizado –éste último, si existieran pagos parciales;
- los intereses y los recargos de los art. 96º y 59º respectivamente del CFPBA, calculados a la fecha de la liquidación;
- el "Total liquidado", que muestra la sumatoria de todos los conceptos adeudados antes citados a la fecha mencionada en el apartado anterior.

Para registrar un pago se debe:

- 1. Cargar la fecha de pago en el casillero "Fecha Liquidación/Pago".
- 2. Seleccionar el Impuesto correspondiente a la DJ por la cual se ha efectuado el depósito.
- 3. Seleccionar la DJ que se ha pagado.
- 4. Presionar el botón "Liquidar", que calculará las declaraciones juradas con importes pendientes de pago más los intereses y recargos correspondientes a la fecha ingresada en el apartado 1.
- 5. En la nueva pantalla que se despliega se debe completar el monto depositado tal como surge del comprobante de depósito.
- 6. Subir el comprobante de pago en formato PDF o JPG, el cual debe resultar **completo y legible**.
- 7. Presionar el botón "\$ Subir el comprobante de pago \$".

#### **IMPORTANTE:**

Se considera pagado en término cuando se **REALIZA EL PAGO HASTA EL DÍA 11 DE CADA MES INCLUSIVE** (o el primer día hábil siguiente, en el caso que esa jornada fuera un inhábil).

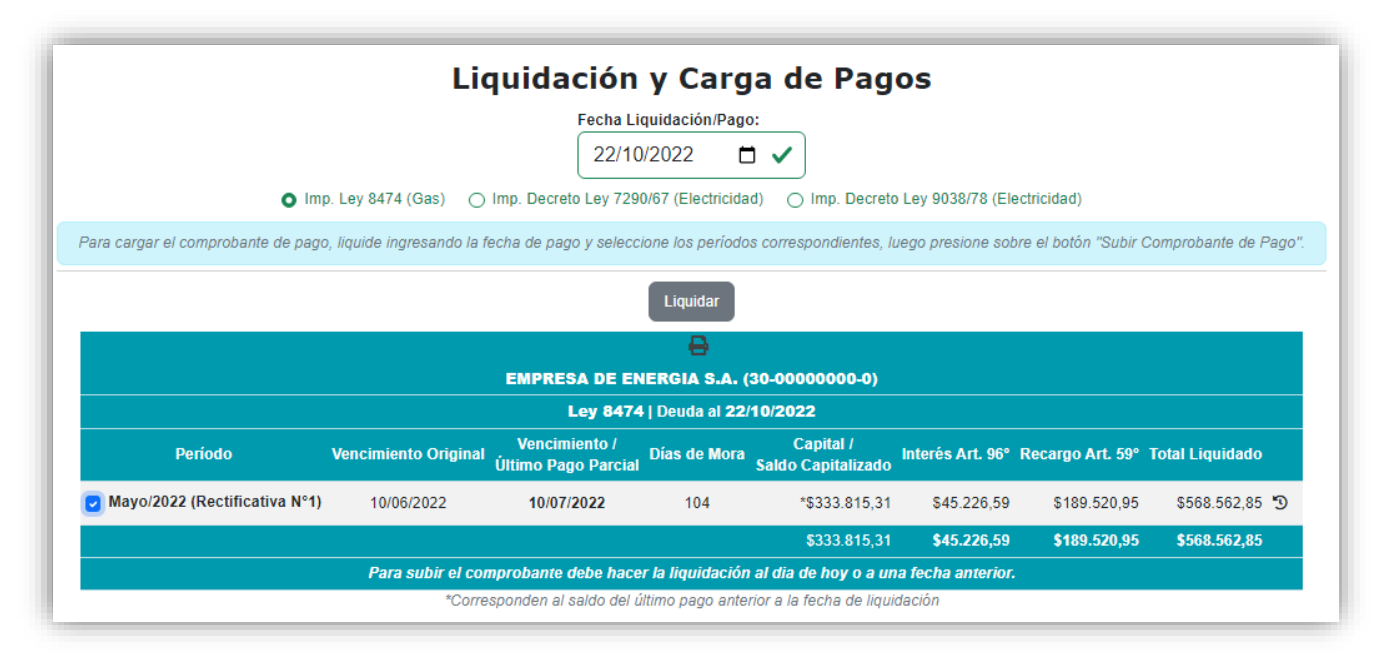

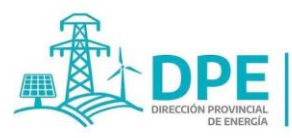

**MINISTERIO DE INFRAESTRUCTURA** 

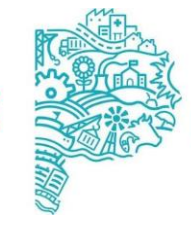

**GOBIERNO DE LA PROVINCIA DE BUENOS AIRES** 

Si existieran pagos parciales se podrán observar el siguiente símbolo , presionando sobre el mismo se observará el historial de pagos.

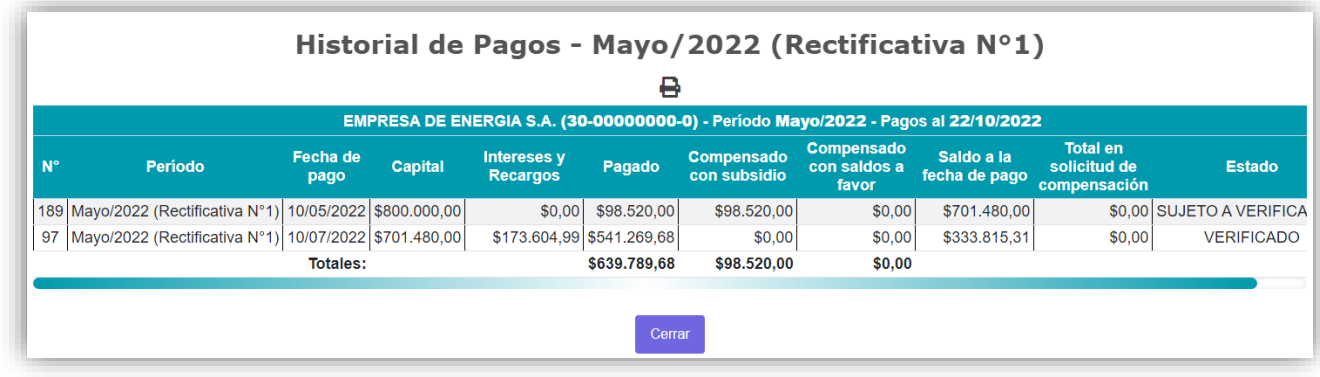

#### **5. Pestaña "Otros trámites"**

Esta pestaña despliega un menú para la selección de otros trámites, por parte del agente, como son las "solicitudes de autorización" de saldos a favor para poder compensarlas con otros períodos, como la rendición de subsidios.

#### **Opción "Solicitudes de Autorización"**

Seleccionando la opción "Solicitudes de Autorización", el agente de percepción podrá observar las solicitudes de autorización de compensación de saldos a favor iniciadas, y el estado de su tramitación. Cabe señalar que las compensaciones podrán realizarse con deudas pendientes u obligaciones futuras, pero SIEMPRE DEL MISMO IMPUESTO.

Para iniciar la solicitud, como se indicó en el punto 3, debe ingresarse a la opción "Pagos Registrados"

de la pestaña "Consulta", presionarse el botón y luego describir el motivo por el cual surge dicho saldo a favor en la pantalla que muestra el sistema al presionar el botón. El Organismo competente podrá autorizar o desestimar dicha solicitud.

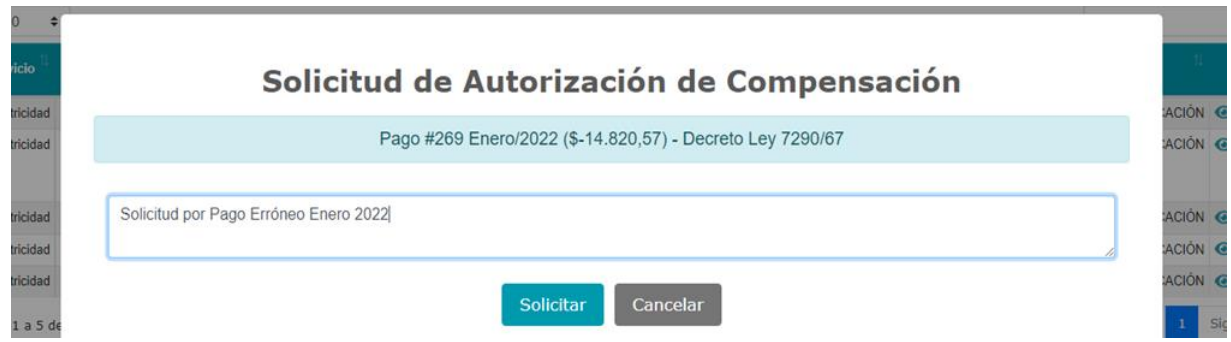

Una vez efectuada la solicitud y hasta tanto no se encuentre autorizada, en la opción de "Pagos Registrados" se observará el monto del saldo a favor en la columna "Total en solicitud de compensación".

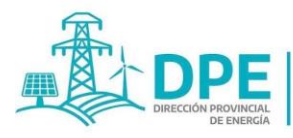

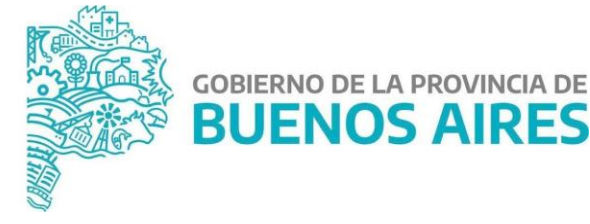

Se puede chequear el estado del trámite en cuestión, el cual indicará una de las siguientes leyendas:

- "EN TRÁMITE": cuando el trámite se encuentre pendiente o en el proceso de análisis.
- "AUTORIZADO": cuando el trámite fuese aprobado.
- "DESESTIMADO": cuando el trámite fuese rechazado.

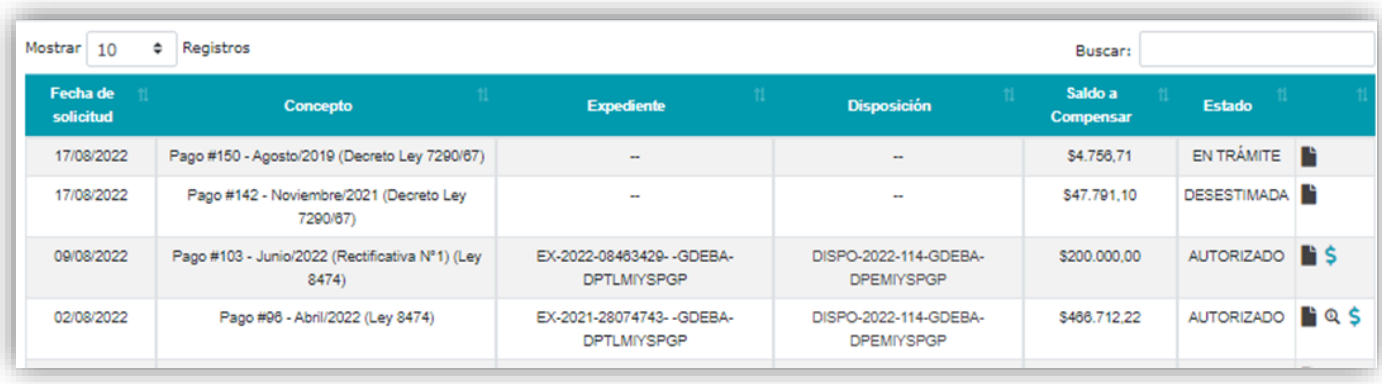

Si la autorización es aceptada, el agente de percepción deberá dirigirse a la pantalla "Solicitud de Autorización de Compensación". Allí, tendrá que presionar el botón 5, desplegándose una pantalla con todas las liquidaciones que tengan posibilidad de ser pagadas con ese saldo a favor del contribuyente.

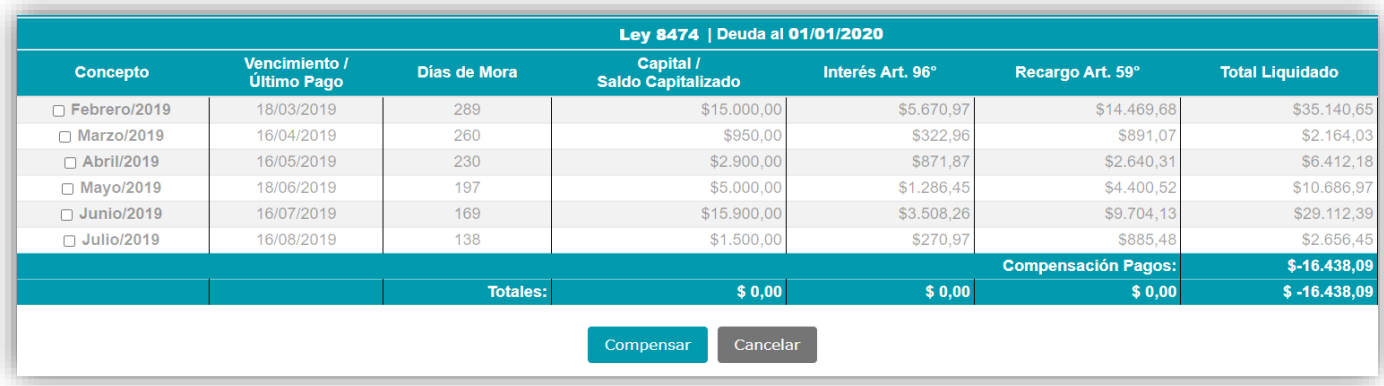

#### **6. Botón "Normativa"**

Presionando este botón, se desplegará la normativa disponible en el sitio, relacionada con los Impuestos y Subsidios bajo la órbita del Ministerio de Infraestructura y Servicios Públicos de la Provincia de Buenos Aires, que se tramitan en el sitio web.

Asimismo, se podrán observar los Manuales del usuario.

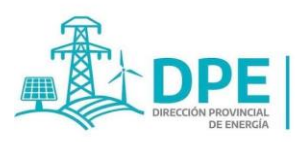

**MINISTERIO DE INFRAESTRUCTURA** 

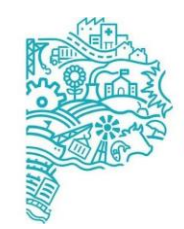

**GOBIERNO DE LA PROVINCIA DE BUENOS AIRES** 

#### **7. Botón "Calendario"**

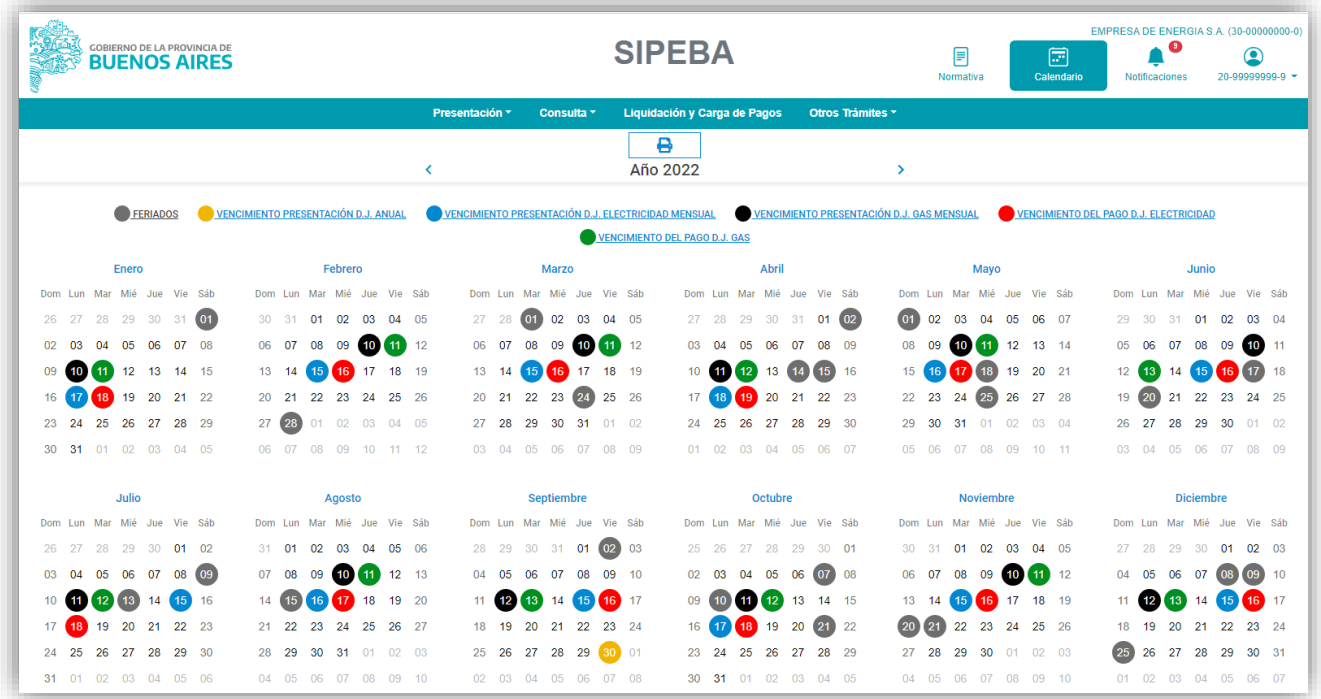

Seleccionando este botón, se observa el calendario en el cual se detalla:

- Fechas en color negro: fechas de **vencimiento de las presentaciones** de las DDJJ del **Servicio de Gas, que vencerán el día 10** (diez) del mes siguiente al que se está declarando y de ser éste inhábil, hasta el día hábil inmediato posterior.
- Fechas en color azul: fechas de vencimiento de las presentaciones de las DDJJ del **Servicio de Electricidad, que vencerán el día 15** (quince) del mes siguiente al que se está declarando y de ser éste inhábil, hasta el día hábil inmediato posterior.
- Fechas en color verde: fechas de **vencimiento del pago** de las declaraciones juradas del Impuesto Ley 8474 del **Servicio de Gas**.

El plazo para ingresar los importes percibidos en concepto de este gravamen, se hará extensivo **hasta el día 11**, y de ser éste inhábil, hasta el día hábil inmediato posterior, del mes calendario siguiente a aquel en que se recaude el gravamen correspondiente.

- Fechas en color rojo: fechas de **vencimiento del pago** de las declaraciones juradas de los Impuestos Decreto Ley 7290/67 y 9038/78 del **Servicio de Electricidad**.

El plazo para ingresar los importes percibidos en concepto de este gravamen, se hará extensivo **hasta el día 16**, y de ser éste inhábil, hasta el día hábil inmediato posterior, del mes calendario siguiente a aquel en que se recaude el gravamen correspondiente.

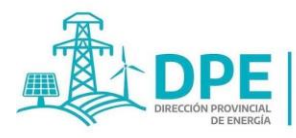

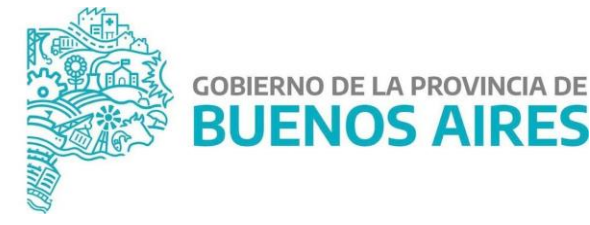

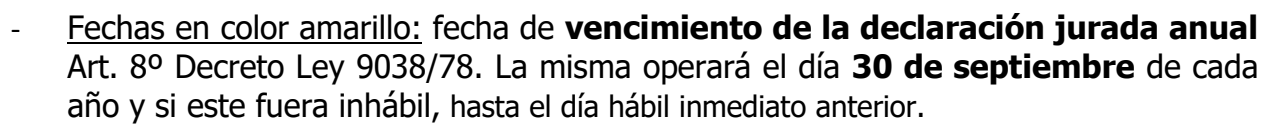

- Fechas en color gris: **feriados y no laborables**.

#### **8. Botón "Domicilio Fiscal Electrónico"**

Presionando este botón, se accede al domicilio fiscal electrónico y se visualizarán las notificaciones enviadas a los agentes de percepción, observándose de manera discriminada las notificaciones "No leídas" –no abiertas –, "Leídas" –abiertas-, "Sin notificar" y "Notificadas".

Se podrán leer las mismas presionando sobre el ícono .

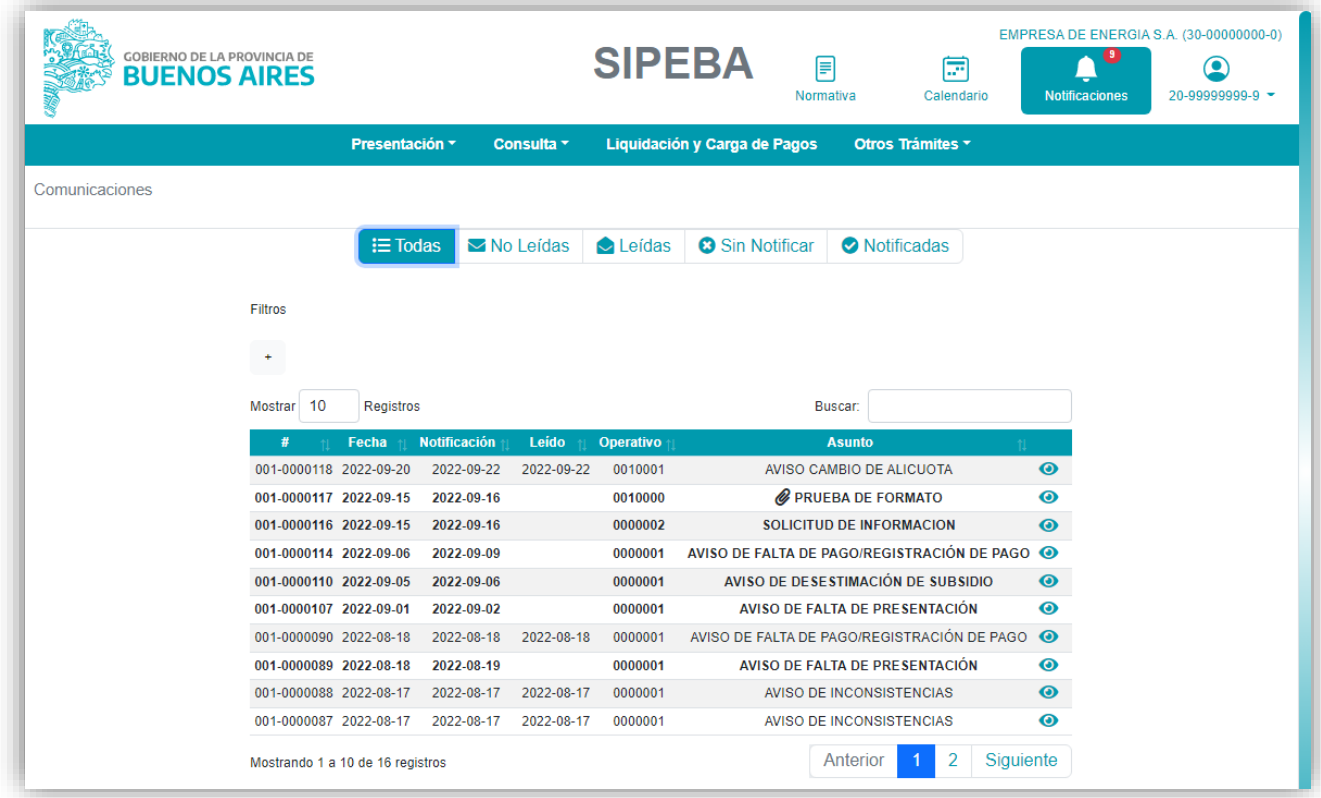

Cabe señalar que las notificaciones que se efectúen en el domicilio fiscal electrónico se considerarán perfeccionadas en el siguiente momento, lo que ocurra primero:

a) El día en que el agente de percepción proceda a la apertura del documento digital que contiene la comunicación, mediante el acceso a dicho domicilio, o el siguiente día hábil administrativo, si alguno de ellos fuera inhábil.

b) Los días martes y viernes inmediatos posteriores a la fecha en que las notificaciones o comunicaciones se encontraran disponibles en el citado domicilio, o el día siguiente hábil administrativo, si alguno de ellos fuera inhábil.

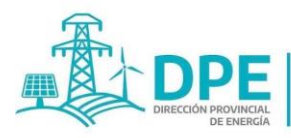

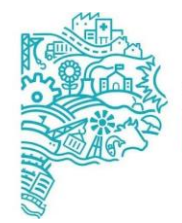

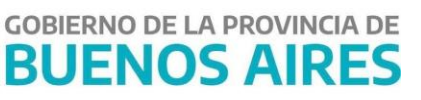

En caso de verificarse desperfectos técnicos en el funcionamiento del sitio de internet del organismo competente, expresamente reconocidos por la misma, el aviso, citación, intimación, notificación y/o comunicación se considerará perfeccionado el primer martes o viernes, o el día hábil inmediato siguiente –en su caso-, posteriores a la fecha de rehabilitación de su funcionamiento.

Será responsabilidad exclusiva del agente de percepción acceder a su domicilio fiscal electrónico con la periodicidad necesaria para tomar conocimiento de los avisos, citaciones, intimaciones, notificaciones y comunicaciones en general, allí enviados.

Asimismo, es dable mencionar que todas las notificaciones remitidas al domicilio fiscal electrónico, **permanecerán disponibles en el mismo durante un plazo máximo de cinco (5) años desde su perfeccionamiento**, de conformidad con lo previsto en el artículo 6° de la presente. Superado dicho lapso, las mismas serán removidas.

Se enviarán a un archivo histórico de registro aquellas notificaciones que el organismo competente determine en cada caso, en el marco de los procedimientos administrativos en los cuales intervenga, y por el plazo que en cada caso especifiquen.

#### **Ejemplos de Notificaciones:**

Comunicaciones / #001-0000088

#### #001-0000088: AVISO DE INCONSISTENCIAS

C.U.I.T.: 30-00000000-0 Razón Social: EMPRESA DE ENERGIA S.A. Domicilio Fiscal: MOREAU DE JUSTO A.AV 1000 240 Piso:03 Localidad: Retiro C.P.: 1107

De nuestra mayor consideración:

La Dirección Provincial de Energía, le informa que del control del pago #151 registrado por usted en los períodos Febrero/2019, Junio/2019, impuesto Decreto Ley 7290/67 se observan inconsistencias. Se solicita verifique los datos y archivo del comprobante de pago cargado a los efectos de subsanar posibles errores

LA PLATA, 17/08/2022, Dirección Provincial de Energía, Calle 55 Nº 629

**LUIS GONZALEZ** 

Director Administrativo Dirección Prov. de Energía

Firma del responsable

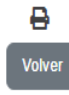

IF-2023-24640211-GDEBA-DPEMIYSPGP

página 60 de 66

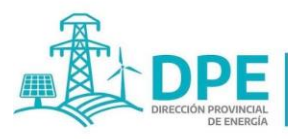

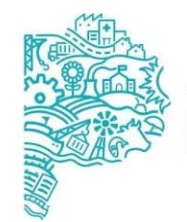

Comunicaciones / #001-0000114

#### #001-0000114: AVISO DE FALTA DE PAGO/REGISTRACIÓN DE PAGO

C.U.I.T.: 30-00000000-0 Razón Social: EMPRESA DE ENERGIA S.A. Domicilio Fiscal: MOREAU DE JUSTO A.AV 1000 240 Piso:03 Localidad: Refiro C P : 1107

**GOBIERNO DE LA PROVINCIA DE** 

**BUENOS AIRES** 

De nuestra mayor consideración

En su condición de sujeto responsable del Régimen de Percepción que se detalla al pie de la presente, cumplimos en informarle que, de acuerdo a las constancias obrantes en esta Dirección Provincial, no registra el pago de la obligación detallada en la Tabla A

En virtud de lo expuesto, intímese a que regularice su situación.

Se advierte que la falta de pago del Régimen de Percepción se encuentra alcanzada por las previsiones del art. 68 del Código Fiscal de la Provincia de Buenos Aires -Ley 10.397 t.o. 2011-. Asimismo, se informa que el pago efectuado en fecha posterior a su vencimiento genera el devengamiento de los intereses y recargos establecidos en los artículos 96° y 59° del citado Código Fiscal.<br>Cabe resaltar que, toda deuda firme y no abona

En caso de haber efectuado el pago de la presentación mencionada, deberá desestimar esta intimación. No obstante, deberá corroborar que el mismo se encuentre registrado en el SIPEBA.

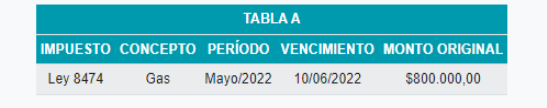

LA PLATA 06/09/2022 Dirección Provincial de Energía, Calle 55 Nº 629

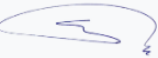

**LUIS GONZALEZ** Director Administrativo Dirección Prov. de Energía

Firma del responsable

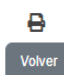

#### #001-0000089: AVISO DE FALTA DE PRESENTACIÓN

C.U.I.T.: 30-00000000-0

Razón Social: EMPRESA DE ENERGIA S.A Domicilio Fiscal: MOREAU DE JUSTO A.AV 1000 240 Piso:03 Localidad: Retiro C.P.: 1107

De nuestra mayor consideración:

En su condición de sujeto responsable de los Régimenes de Percepción que se detallan al pie de la presente, cumplimos en informarle que, de acuerdo a las constancias obrantes en esta Dirección Provincial, no registra las presentaciones de la información detallada en la Tabla A.

Se advierte que la falta de cumplimiento de las presentaciones requeridas se encuentran alcanzadas por las previsiones del art. 60 del Código Fiscal de la Provincia de Buenos Aires (Ley 10.39) t.o. 2011).

En virtud de lo expuesto, intímese a que dentro del plazo de quince (15) días hábiles administrativos regularice su situación mediante las presentaciones de las declaraciones jurada: correspondientes y el pago de una multa de pesos \$8300. La misma se reduce a un 50% de su valor si es pagada dentro de los 15 días de recibida la presente y se presenta la Declaración Jurada omitida, no generando antecedentes para esa institución.

En caso de haber efectuado las presentaciones mencionadas, deberá desestimar esta intimación. No obstante, deberá corroborar que las mismas se encuentren registradas en el SIPEBA.

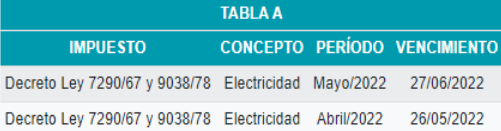

LA PLATA, 18/08/2022, Dirección Provincial de Energía, Calle 55 Nº 629

LUIS GONZALEZ Director Administrativo Dirección Prov. de Energía

Firma del responsable

#### IF-2023-24640211-GDEBA-DPEMIYSPGP

**28**

NORMAS DE ACTUACIÓN PARA AGENTES DE PERCEPCIÓN DE LOS GRAVÁMENES DECRETOS-LEYES 7290/67 Y 9038/78

- 1) RESPONSABLES:
	- Los distintos prestadores, que suministren energía eléctrica a usuarios finales, actuarán como agentes de percepción y estarán obligados a incluir, en las facturas, los importes de los gravámenes dispuestos por los Decretos - Leyes 7290/67 y 9038/78, los que en ningún caso, se dejarán de facturar sin la previa comunicación del Organismo competente.
	- La facturación de los gravámenes de los Decretos Leyes citados por un monto inferior al que corresponda o la no inclusión de los mismos en la factura, no libera al Usuario de su obligación de pago, todo ello sin perjuicio de la responsabilidad del agente de percepción, de acuerdo a lo que prescribe el Código Fiscal de la Provincia de Buenos Aires.
	- Los prestadores que estuvieran exentos de actuar como agentes de percepción deberán presentar la declaración jurada anual, que se indica en el punto 8.
- 2) BASE IMPONIBLE:
	- El gravamen se determinará sobre la base del total facturado por venta de energía eléctrica al consumidor final, en el período de liquidación respectivo, con deducción de los gravámenes nacionales, provinciales y municipales, que tengan por objeto el mismo hecho imponible.
- 3) PERÍODO DE LIQUIDACIÓN
	- El período de liquidación, para la determinación de los gravámenes a pagar, comprenderá la facturación emitida cuyos vencimientos operen en un mismo mes calendario.
- 4) DEPÓSITOS-PLAZOS
	- El ingreso de los gravámenes, recargos e intereses, deberá efectuarse mediante depósitos bancarios en las cuentas recaudatorias abiertas en el Banco de la Provincia de Buenos Aires, hasta tanto esté habilitado el sistema de pago mediante Volante Electrónico de Pagos.
	- El plazo para ingresar los importes percibidos en concepto de estos gravámenes, se hará extensivo hasta el día 16, y de ser éste inhábil, hasta el día hábil inmediato posterior, del mes calendario siguiente a aquel en que se recaude el gravamen correspondiente.
- 5) MORA INCURRIDA POR LOS RESPONSABLES

 El ingreso de los gravámenes, por parte de los agentes de percepción, después de vencidos los plazos que establece el punto 4, hace surgir sin necesidad de interpelación alguna, la obligación de los mismos de abonar, juntamente con dichos gravámenes, los recargos e intereses establecidos en el Código Fiscal de la Provincia de Buenos Aires.

#### 6) USUARIOS MOROSOS-LIQUIDACIÓN DE INTERESES

 La falta de pago en término de la factura de consumo, cualquiera fuera eI tipo de usuario final — salvo los ex<del>Entos 3-24640</del>2 inicáDel Bagente del percepción de exigir el pago del gravamen, con los intereses que establece el Código Fiscal de la Provincia de Buenos Aires, ni de su obligación de ingresarlo en la cuenta fiscal correspondiente, de a*പ്പു*erവ്ലിക്ക് ക്ലിമ്മാട.

 Los agentes de percepción deberán girar al Organismo competente todas las actuaciones referentes a las gestiones realizadas tendientes a cobrar la deuda de los usuarios morosos.

#### 7) PLANES DE PAGO DIFERIDO-EXCLUSIÓN DE LOS GRAVÁMENES

- En caso que las prestadoras del servicio de electricidad, otorgaran un plan de pagos diferidos a algún usuario final, previamente deberán abonar los gravámenes de los Decretos — Leyes 7290/67 y 9038/78 comprendidos en la deuda con más los intereses indicados en el Código Fiscal de la Provincia de Buenos Aires.
- 8) DECLARACIONES JURADAS- PLAZOS DE PRESENTACIÓN- FORMULARIOS
	- El día 15 (quince) de cada mes vencerá el plazo para la presentación de la declaración jurada correspondiente a los gravámenes dispuestos por los Decretos - Leyes 7290/67 y 9038/78.

El período a informar corresponderá al mes inmediato anterior al del vencimiento.

Las mismas deberán ser presentadas por los Agentes de Percepción mediante el sistema web implementado por la presente Resolución.

- Posteriormente, deberán registrar el pago de las mismas y enviar los archivos con las imágenes de las boletas de depósito de los pagos correspondientes.
- Anualmente deberán enviar, a través del sistema web antes citado, la declaración jurada del Art. 8º del Decreto-Ley 9038/78 antes del 1 de octubre.
- Los agentes de percepción que estuvieran exentos de actuar como tales en función del artículo 7º del Decreto- Ley 9038/78, por el año calendario en que fueron eximidos, deberán presentar únicamente la declaración jurada del Art. 8º del Decreto-Ley 9038/78 antes del 1 de octubre del año en que se declaró como tales.

#### 9) PLANES DE CUENTAS

 Los planes de cuentas utilizados por los responsables, deberán identificar, por categoría de usuarios, los rubros correspondientes a los gravámenes de los Decretos-Leyes 7290/67 y 9038/78, a efectos de poder verificar los registros que se originen por aplicación de las normas respectivas, tales como: devengamientos, percepciones, depósitos bancarios, liquidaciones de accesorios legales, incobrables, saldos pendientes de cobro.

#### 10) INCOBRABLES

- Los usuarios morosos serán considerados incobrables cuando, se hayan agotado todas las gestiones posibles tendientes a su cobro.
- En caso de posterior recupero, total o parcial, de los créditos deducidos por este concepto, se considerará que ello es un ingreso gravado, debiendo ser ajustado de acuerdo a lo establecido en el punto 6.
- Debe estar a disposición del Organismo competente e Bobtalle mensual de la nómina de los incobrables y los importes respectivos. Además y para su verificación por parte de ese Organismo, deberán tener registradas: fechas de las facturas o débitos emitidos, maportes, gestiones realizadas y

#### 11) CÓDIGO FISCAL

 De acuerdo a lo normado en el artículo 1 del Código Fiscal de la Provincia de Buenos Aires, todas sus disposiciones son aplicables para la determinación, fiscalización, percepción de los gravámenes de los Decretos-Leyes 7290/67 y 9038/78 y la aplicación de sanciones.

NORMAS DE ACTUACIÓN PARA AGENTES DE PERCEPCIÓN DEL GRAVAMEN LEY 8474 Y SUS MODIFICATORIAS

- 1) RESPONSABLES:
	- Los distintos prestadores, que suministren energía eléctrica a usuarios finales, actuarán como agentes de percepción y estarán obligados a incluir, en las facturas, los importes del gravamen dispuesto por la Ley 8474, el que en ningún caso, se dejará de facturar sin la previa comunicación del Organismo Competente.
	- La facturación del gravamen citado por un monto inferior al que corresponda o la no inclusión del mismo en la factura, no libera al Usuario de su obligación de pago, todo ello sin perjuicio de la responsabilidad del agente de percepción, de acuerdo a lo que prescribe el Código Fiscal de la Provincia de Buenos Aires.
- 2) BASE IMPONIBLE:
	- El gravamen se determinará sobre la base del total facturado por venta de gas natural o licuado al consumidor final, en el período de liquidación respectivo, libre de todo gravamen.
- 3) PERÍODO DE LIQUIDACIÓN
	- El período de liquidación, para la determinación de los gravámenes a pagar, comprenderá la facturación emitida cuyos vencimientos operen en un mismo mes calendario.

#### 4) DEPÓSITOS-PLAZOS

- El ingreso de los gravámenes, recargos e intereses, deberá efectuarse mediante depósitos bancarios en la cuenta recaudatoria abierta en el Banco de la Provincia de Buenos Aires, hasta tanto salga el sistema de pago mediante Volante Electrónico de Pagos.
- El plazo para ingresar los importes percibidos en concepto de este gravamen, se hará extensivo hasta el día 11, y de ser éste inhábil, hasta el día hábil inmediato posterior, del mes calendario siguiente a aquel en que se recaude el gravamen correspondiente.

#### 5) MORA INCURRIDA POR LOS RESPONSABLES

- El ingreso del gravamen, por parte de los agentes de percepción, después de vencidos los plazos que establece el punto 4, hace surgir sin necesidad de interpelación alguna, la obligación de los mismos de abonar, juntamente con dicho gravamen, los recargos e intereses establecidos en el Código Fiscal de la Provincia de Buenos Aires.
- 6) USUARIOS MOROSOS-LIQUIDACIÓN DE INTERESES
	- La falta de pago en término de la factura por parte del contribuyente, no eximirá al agente de percepción de exigir el pago del gravamen, con los intereses que establece el Código Fiscal de la Provincia de Buenos Aires , ni microsos que ostablece el ocuign 5093-91640911-610 PBA-DPEMIYSPGP<sup>3</sup>, i<br>de su obligación de ingresarlo en la cuenta fiscal correspondiente, de acuerdo a los plazos.
	- · Los agentes de percepción debetám gifarda da Organismo competente todas

las actuaciones referentes a las gestiones realizadas tendientes a cobrar la deuda de los usuarios morosos.

- 7) PLANES DE PAGO DIFERIDO-EXCLUSIÓN DE LOS GRAVÁMENES
	- En caso que el responsable del servicio de gas, otorgara un plan de pagos diferidos a algún usuario, previamente deberá abonar el gravamen de la Ley 8474 comprendido en la deuda con más los intereses indicados en el Código Fiscal de la Provincia de Buenos Aires.
- 8) DECLARACIONES JURADAS MENSUALES-PLAZOS DE PRESENTACIÓN-**FORMULARIOS** 
	- Los agentes de percepción del gravamen de la Ley 8474, deberán presentar mensualmente la información requerida mediante la presente Disposición a través del sistema web implementado ésta, con carácter de Declaración Jurada, el día 10 (diez) del mes siguiente al que se está declarando. Posteriormente, deberán registrar el pago de las mismas y enviar los archivos con las imágenes de las boletas de depósito de los pagos correspondientes.

#### 9) PLANES DE CUENTAS

 Los planes de cuentas utilizados por los responsables, deberán identificar los rubros correspondientes al gravamen de la Ley 8474, a efectos de poder verificar los registros que se originen por aplicación de las normas respectivas, tales como: devengamientos, percepciones, depósitos bancarios, liquidaciones de accesorios legales, incobrables, saldos pendientes de cobro.

#### 10) INCOBRABLES

- Los contribuyentes morosos serán considerados incobrables cuando, se hayan agotado todas las gestiones posibles tendientes a su cobro.
- En caso de posterior recupero, total o parcial, de los créditos deducidos por este concepto, se considerará que ello es un ingreso gravado, debiendo ser ajustado de acuerdo a lo establecido en el punto 6.
- Debe estar a disposición del Organismo competente el detalle mensual de la nómina de los incobrables y los importes respectivos. Además, y para su verificación por parte de ese Organismo, deberán tener registradas: fechas de las facturas o débitos emitidos, importes, gestiones realizadas y calificación de la incobrabilidad.

#### 11) CÓDIGO FISCAL

 De acuerdo a lo normado en el artículo 1 del Código Fiscal de la Provincia de Buenos Aires, todas sus disposiciones son aplicables para la determinación, fiscalización, percepción del gravamen de la Ley 8474 y la aplicación de sanciones. IF-2023-24640211-GDEBA-DPEMIYSPGP

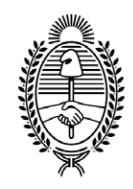

#### G O B I E R N O DE LA P R O V I N C I A DE B U E N O S A I R E S 2023 - Año de la democracia Argentina

#### **Hoja Adicional de Firmas Informe gráfico**

Número: IF-2023-24640211-GDEBA-DPEMIYSPGP

IF-2023-24640211-GDEBA-DPEMIYSPGP<br>LA PLATA, BUENOS AIRES<br>Martes 13 de Junio de 2023

**Referencia:** DPE-EX-2022-28493355- -GDEBA-DPTLMIYSPGP

El documento fue importado por el sistema GEDO con un total de 66 pagina/s.

Digitally signed by GDE BUENOS AIRES<br>DN: cn=GDE BUENOS AIRES, c=AR, o=MINISTERIO DE JEFATURA DE GABINETE DE MINISTROS BS AS,<br>ou=SUBSECRETARIA DE GOBIERNO DIGITAL, serialNumber=CUIT 30715471511<br>Date: 2023.06.13 10:59:03 -0

Marcelo Luis Garrido Director Provincial Dirección Provincial de Energía Ministerio de Infraestructura y Servicios Públicos

Digitally signed by GDE BUENOS AIRES<br>DN: cn=GDE BUENOS AIRES, c=AR, o=MINISTERIO DE<br>JEFATURA DE GABINETE DE MINISTROS BS AS,<br>ou=SUBSECRETARIA DE GOBIERNO DIGITAL,<br>serialNumber=CUIT 30715471511<br>Date: 2023.06.13 10:59:04 -03